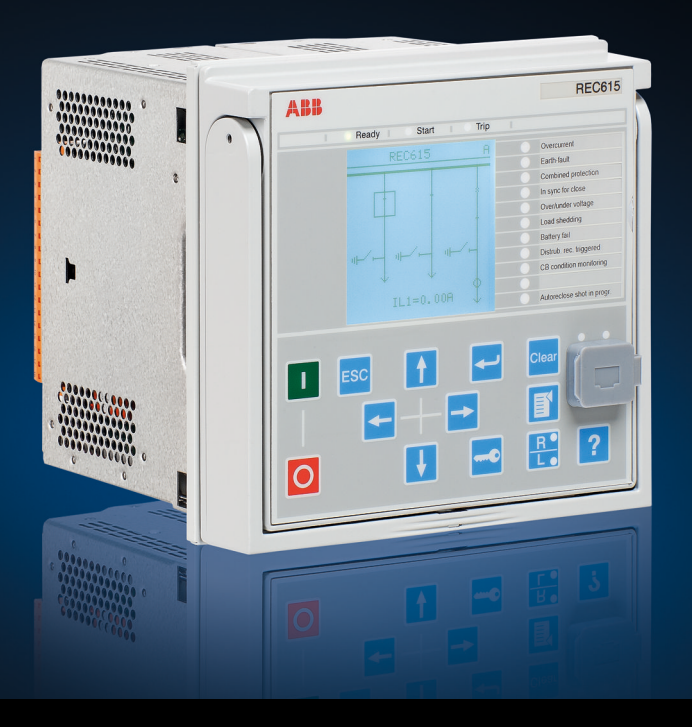

Relion® série 615

# Automatisation de réseau El de contrôle et de surveillance à distance **EC615** Manuel de l'utilisateur

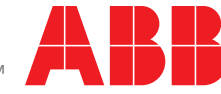

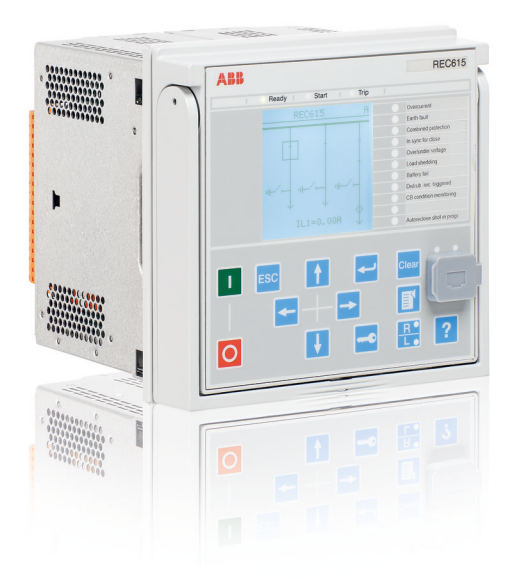

Identifiant document: 1MRS758126 Mise à jour: 2014-03-04 Révision: A Version du produit: 1.0

© Copyright 2014 ABB. Tous droits réservés

### Copyright

Ce document et les parties qui le constituent ne doivent pas être reproduits ou copiés sans l'autorisation écrite d'ABB et son contenu ne doit pas être communiqué à un tiers ou utilisé à des fins non autorisées.

Le logiciel ou le matériel décrit dans ce document est fourni sous licence et ne peut être utilisé, copié ou communiqué que conformément aux conditions de cette licence.

#### Marques déposées

ABB et Relion sont des marques déposées du Groupe ABB. Tous les autres noms de marques ou de produits mentionnés dans ce document peuvent être des marques de commerce ou des marques déposées de leurs propriétaires respectifs.

#### **Garantie**

Veuillez vous informer quant aux termes de la garantie auprès de votre représentant ABB le plus proche.

[http://www.abb.com/substationautomation](HTTP://WWW.ABB.COM/SUBSTATIONAUTOMATION)

### Renonciation de responsabilité

Les données, exemples et schémas du présent manuel sont uniquement inclus pour décrire le concept ou le produit et ils ne sont pas censés constituer une déclaration des propriétés garanties. Toutes les personnes responsables de l'exploitation du matériel dont il a été fait objet dans ce manuel doivent s'assurer que chaque application envisagée est appropriée et acceptable, y compris que toutes les exigences de sécurité applicables ou autres exigences opérationnelles sont respectées. En particulier, tout risque d'application où une panne de système et/ou de produit pourrait créer un risque pouvant nuire aux biens ou aux personnes (y compris, mais non limité aux blessures ou à la mort du personnel) doit être la responsabilité exclusive de la personne ou de l'entité qui utilise le matériel et il est donc demandé aux personnes ainsi responsables de prendre toutes les mesures nécessaires pour éviter ou réduire de tels risques.

Ce produit a été conçu pour être connecté et communiquer des données et des informations via une interface réseau devant être connectée à un réseau sécurisé. Il incombe à la personne ou à l'entité responsable de l'administration réseau de garantir une connexion sécurisée au réseau et de prendre les mesures nécessaires (par exemple, mais sans limitation, l'installation de pare-feu, l'application de mesures d'authentification, le cryptage des données, l'installation d'antivirus, etc.) pour protéger le produit et le réseau, y compris le système et l'interface, contre toute atteinte à la sécurité, tout accès non autorisé, toute interférence, intrusion et fuite et/ou tout vol de données ou d'informations. La société ABB ne peut être tenue responsable de tout dommage et/ou de toute perte.

Ce document a été vérifié avec soin par ABB, mais il n'est pas possible d'éliminer entièrement des écarts éventuels y afférant. En cas de détection d'erreur, il est demandé au lecteur d'en notifier le constructeur. Hormis tout engagement contractuel explicite, ABB ne sera pas tenu responsable de perte ou de dégâts provenant de l'utilisation de ce manuel ou de l'exploitation du matériel.

### Conformité

Ce produit est conforme à la Directive du Conseil des Communautés Européennes relative à l'interprétation des lois des Etats membres sur la compatibilité électromagnétique (directive CEM 2004/108/CE) et sur les équipements électriques destinés à être utilisés dans les limites de tension spécifiées (Directive Basse tension 2006/95/CE). Cette conformité résulte de tests conduits par ABB conformément aux normes produit EN 50263 et EN 60255-26 pour la Directive CEM et aux normes produit EN 60255-1 et EN 60255-27 pour la Directive Basse tension. Le produit est conçu en conformité avec les normes internationales de la série CEI 60255.

### Informations concernant la sécurité

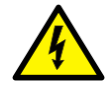

Des niveaux de tension dangereux peuvent être présents au niveau des connecteurs, même si la tension auxiliaire a été déconnectée.

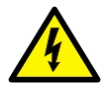

Le non-respect des consignes de sécurité peut entraîner la mort, des blessures corporelles ou des dommages matériels importants.

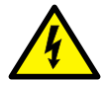

Seul un électricien compétent est autorisé à effectuer l'installation de cet équipement.

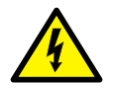

Les règles de sécurité nationales et locales doivent toujours être respectées.

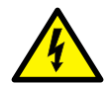

Le boîtier du DEI doit être mis à la terre avec soin.

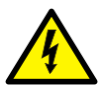

Lorsque le bloc débrochable a été retiré du boîtier, évitez tout contact avec l'intérieur du boîtier. Les éléments internes du boîtier du DEI peuvent présenter des niveaux de tension élevés. Tout contact est susceptible d'entraîner des dommages corporels.

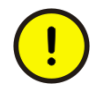

Le DEI contient des composants sensibles aux décharges électrostatiques. Tout contact non nécessaire avec les composants électroniques doit donc être évité.

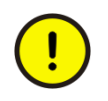

Lorsque des modifications de réglages sont apportées au DEI, les mesures nécessaires doivent être prises afin de prévenir tout déclenchement intempestif.

### Table des matières

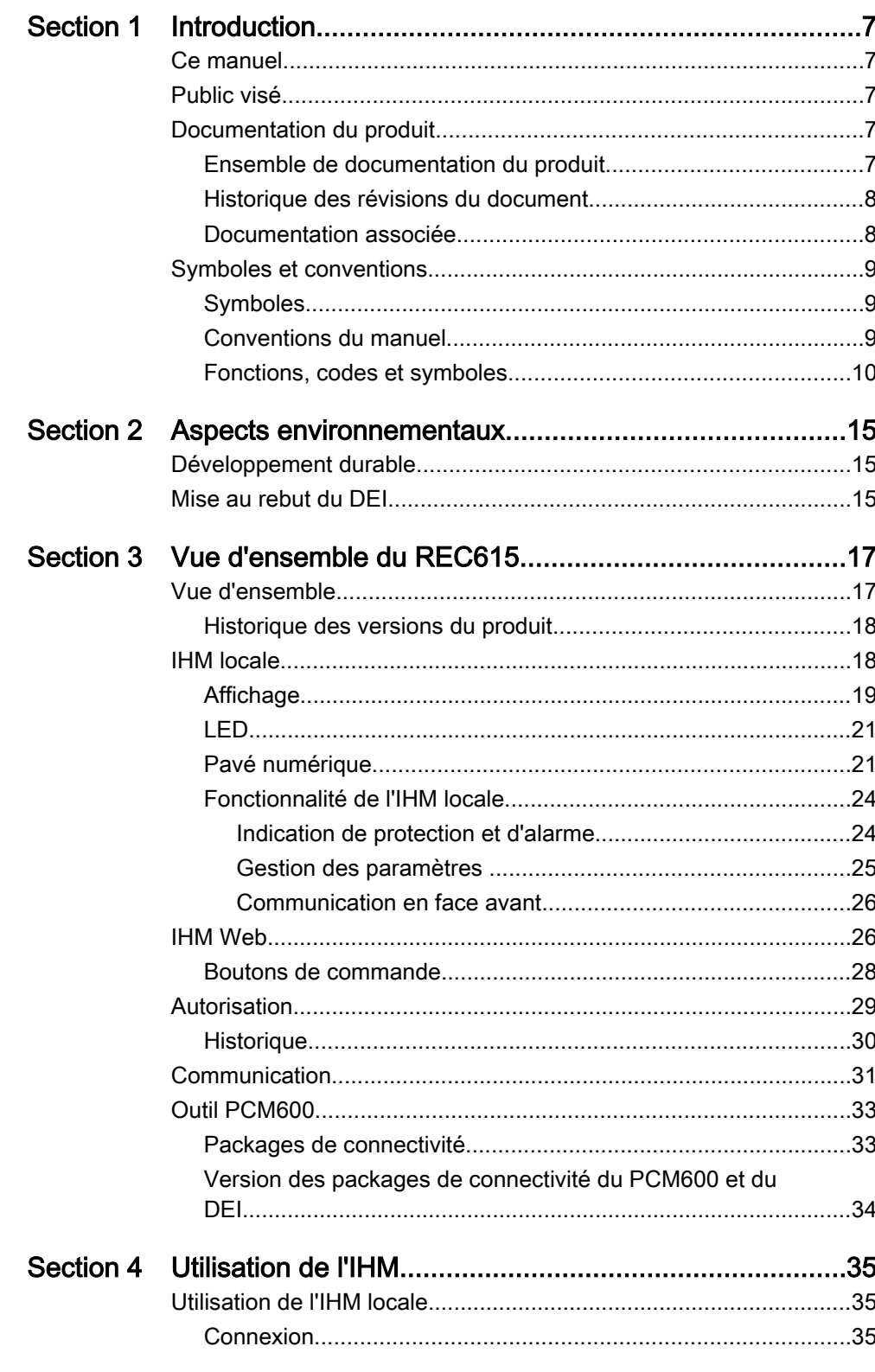

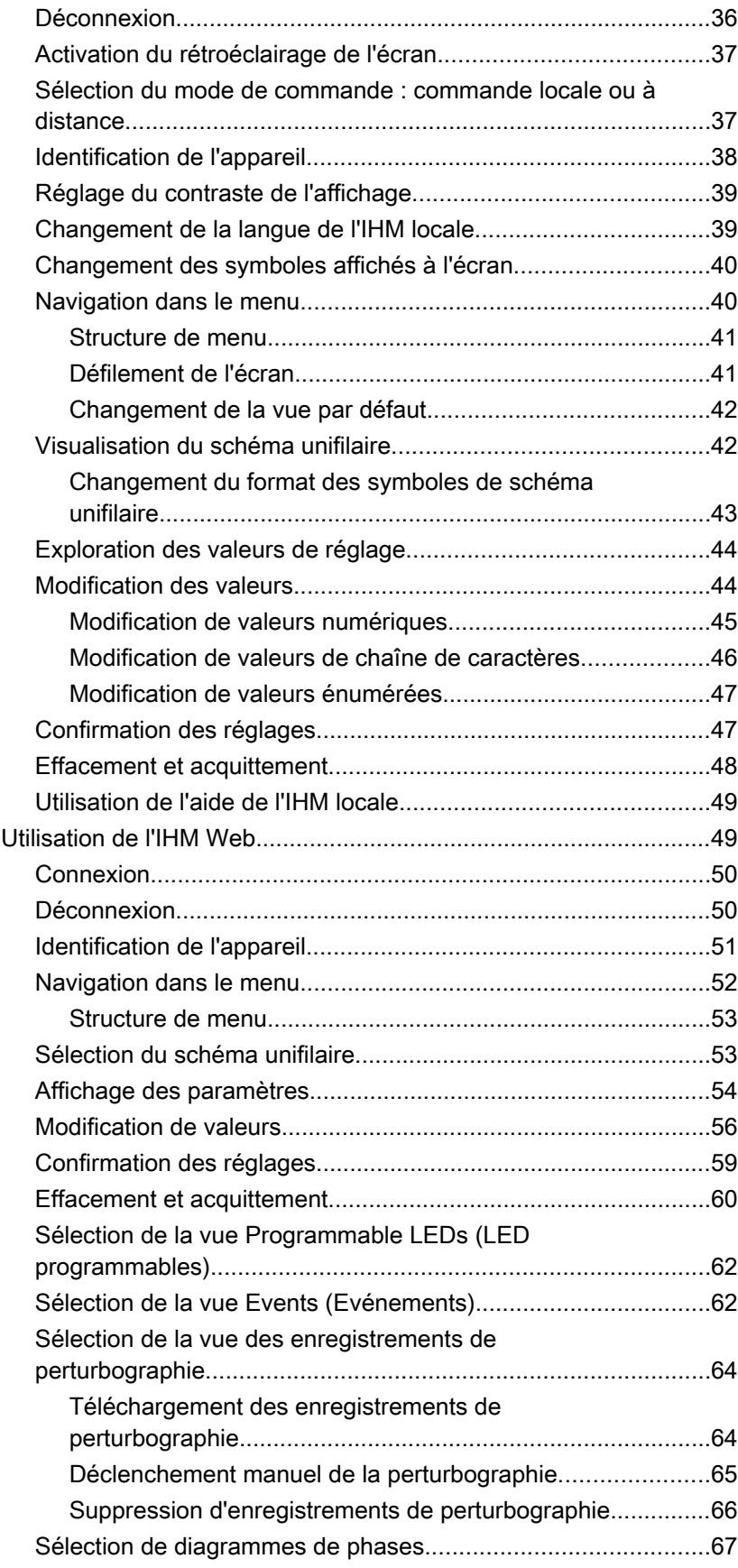

2 DEI de contrôle et de surveillance à distance REC615 Manuel de l'utilisateur

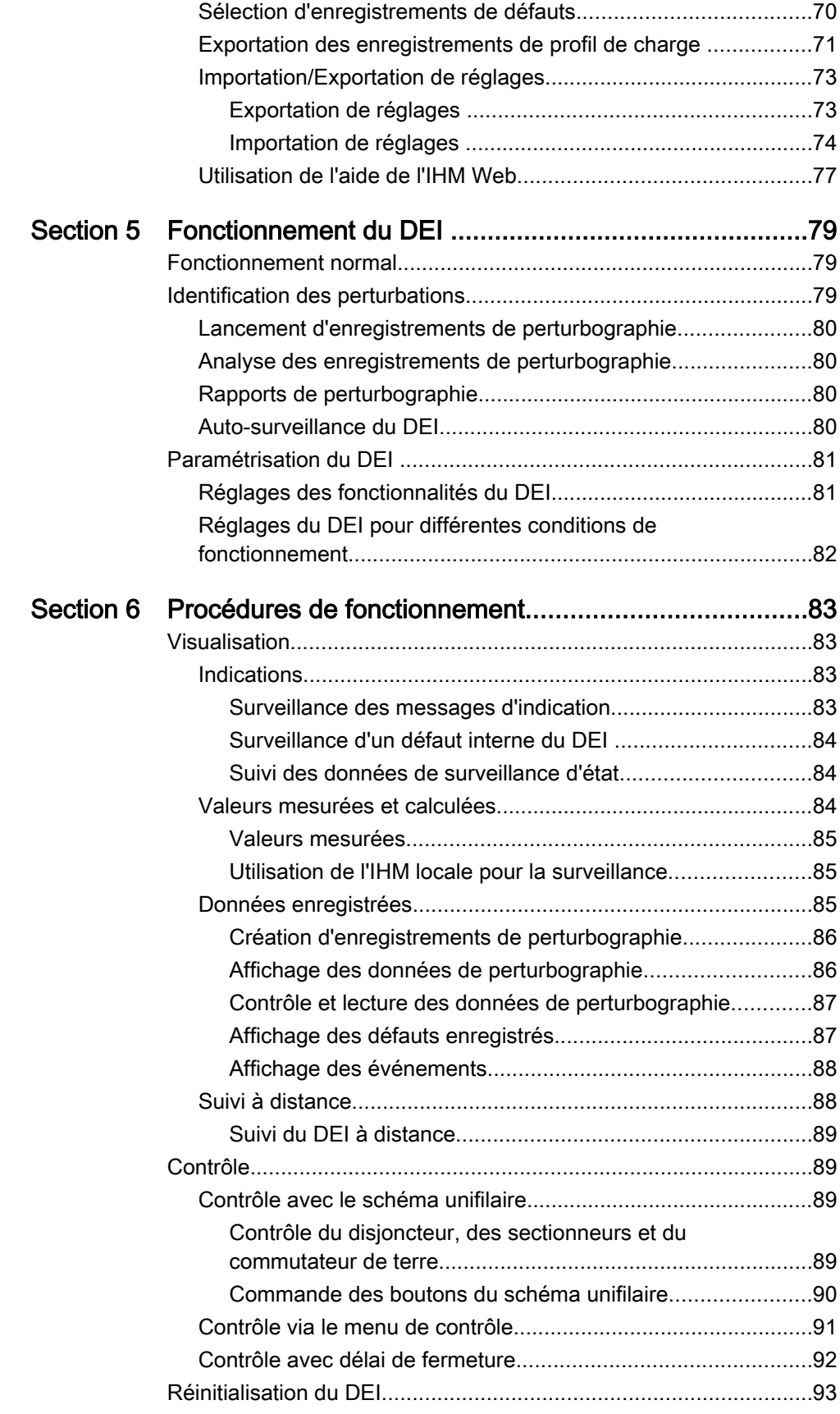

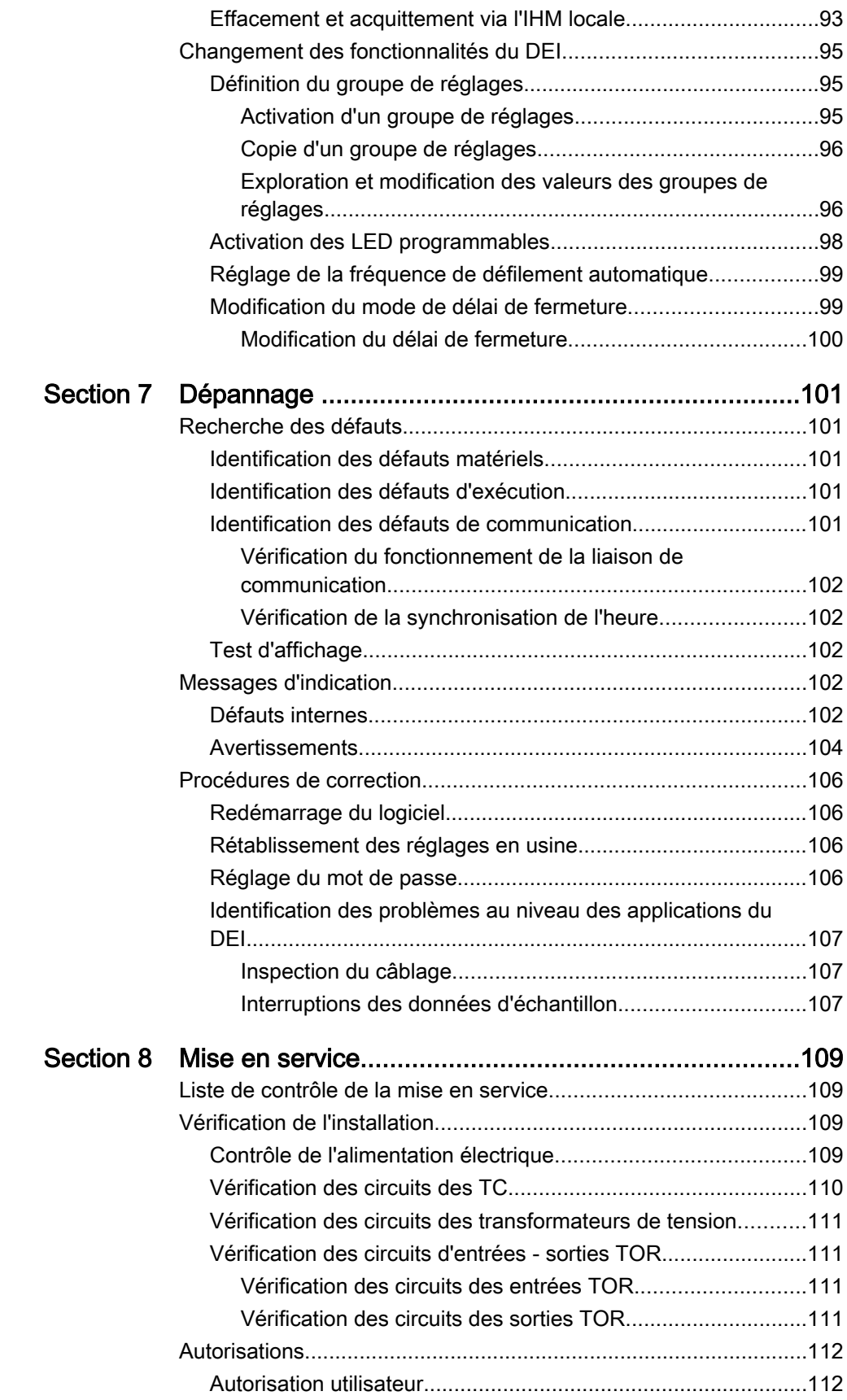

4 DEI de contrôle et de surveillance à distance REC615 Manuel de l'utilisateur

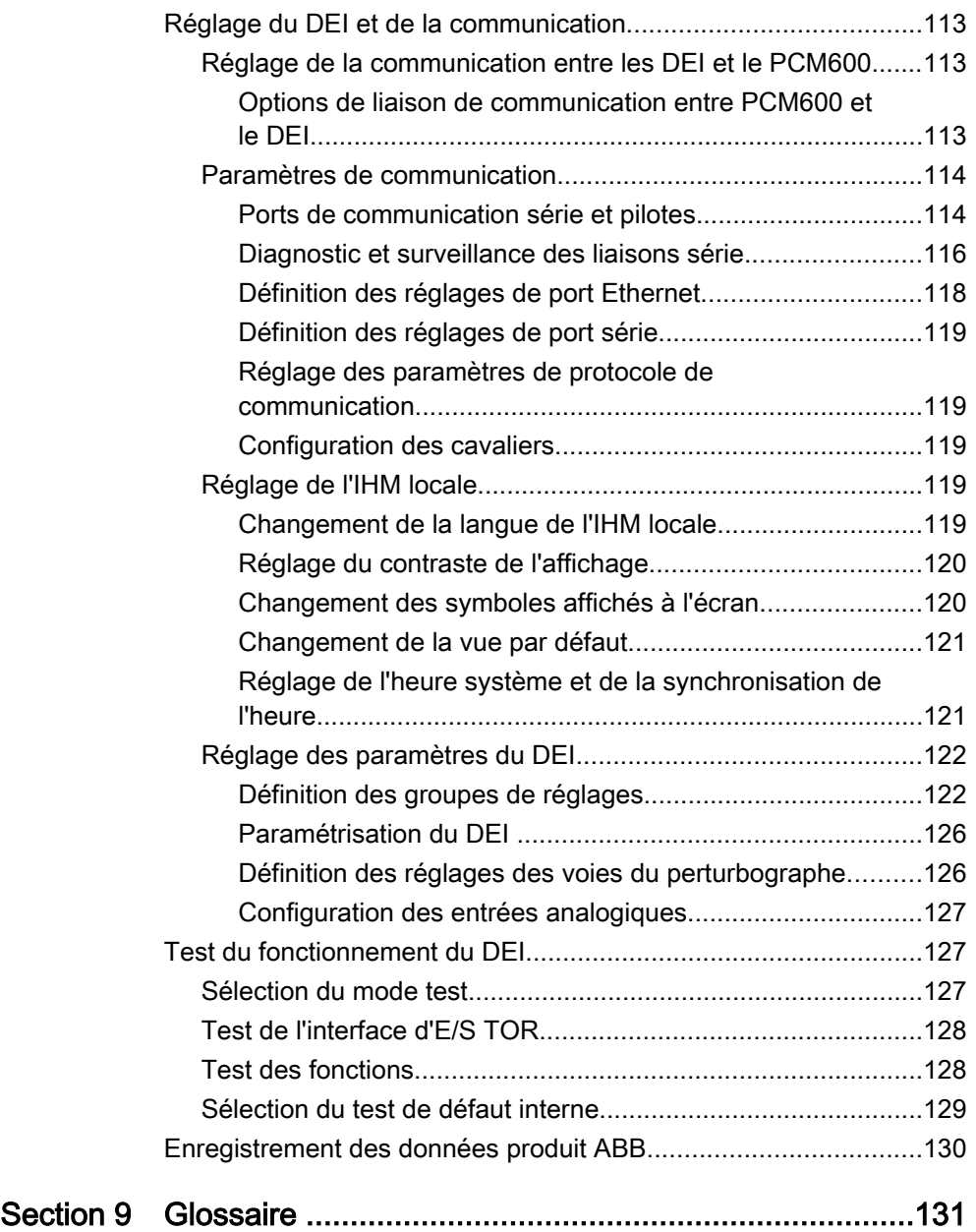

### <span id="page-14-0"></span>Section 1 Introduction

### 1.1 Ce manuel

Le manuel d'exploitation contient les instructions d'exploitation du DEI après sa mise en service. Le manuel fournit les instructions de contrôle, de commande et de réglage du DEI. Le manuel explique également comment identifier les perturbations et comment visualiser les données de réseau calculées et mesurées pour déterminer la cause d'un incident.

### 1.2 Public visé

Ce manuel s'adresse à l'opérateur qui utilise le DEI tous les jours.

L'opérateur doit avoir reçu une formation et doit disposer de connaissances de base en matière d'utilisation du matériel de protection. Le manuel contient des termes et expressions généralement utilisés pour décrire ce type de matériel.

### 1.3 Documentation du produit

#### 1.3.1 Ensemble de documentation du produit

Le manuel d'ingénierie d'application contient les descriptions d'application et les consignes de réglage triées par fonction. Le manuel peut être utilisé pour déterminer à quel moment et pour quelle raison une fonction de protection standard peut être utilisée. Le manuel peut également être utilisé lors du calcul des paramètres.

Le manuel de protocole de communication décrit un protocole de communication pris en charge par le DEI. Le manuel se rapporte plus particulièrement aux mises en œuvre propres au vendeur.

Le manuel d'ingénierie contient les informations relatives à l'ingénierie CEI 61850 de la protection série 611 avec PCM600 et IET600. Ce manuel décrit tout particulièrement la configuration de la communication GOOSE avec ces outils. Il peut faire office de référence technique lors des phases d'ingénierie, d'installation et de mise en service, ainsi qu'en utilisation normale. Pour plus de détails sur l'utilisation des outils, voir la documentation PCM600.

Le manuel d'ingénierie contient des instructions relatives à l'utilisation des DEI à l'aide des différents outils du PCM600. Le manuel contient des instructions sur la <span id="page-15-0"></span>configuration d'un projet PCM600 et l'insertion des DEI dans la structure du projet. Le manuel recommande également la séquence à respecter pour l'utilisation des fonctions de protection, de contrôle et de l'IHM locale, ainsi que pour l'utilisation des communications pour CEI 61850 et les autres protocoles pris en charge.

Le manuel d'installation contient des instructions relatives à l'installation du DEI. Le manuel fournit les procédures d'installation mécanique et électrique. Les chapitres sont organisés dans l'ordre chronologique de l'installation du DEI.

Le manuel d'exploitation contient les instructions d'exploitation du DEI après sa mise en service. Le manuel fournit les instructions de contrôle, de commande et de réglage du DEI. Le manuel explique également comment identifier les perturbations et comment visualiser les données de réseau calculées et mesurées pour déterminer la cause d'un incident.

Le manuel des entrées/sorties décrit les perspectives et les propriétés des points de données spécifiques au DEI. Le manuel doit être utilisé conjointement avec le manuel de protocole de communication correspondant.

Le manuel technique contient les descriptions d'applications et de fonctionnalités et répertorie les blocs de fonctions, les schémas logiques, les signaux d'entrée et de sortie, les paramètres de configuration et les données techniques triés par fonction. Le manuel peut être utilisé comme référence technique pendant les phases d'ingénierie, d'installation et de mise en service, ainsi que pendant l'utilisation habituelle.

### 1.3.2 Historique des révisions du document

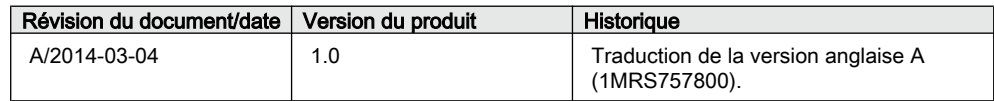

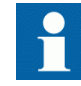

Télécharger les documents les plus récents sur le site Web d'ABB [http://www.abb.com/substationautomation](HTTP://WWW.ABB.COM/SUBSTATIONAUTOMATION).

### 1.3.3 Documentation associée

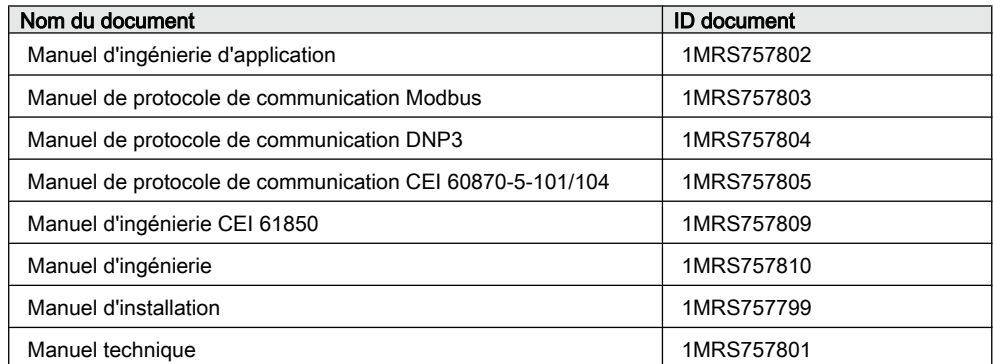

8 DEI de contrôle et de surveillance à distance REC615 Manuel de l'utilisateur

### <span id="page-16-0"></span>1.4 Symboles et conventions

### 1.4.1 Symboles

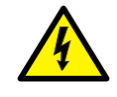

L'icône d'avertissement électrique indique la présence d'un danger pouvant entraîner un choc électrique.

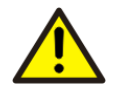

L'icône d'avertissement indique la présence d'un danger pouvant entraîner une blessure corporelle.

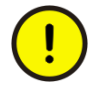

L'icône de mise en garde indique des informations importantes ou un avertissement se rapportant au concept traité dans le texte. Il peut indiquer la présence d'un danger pouvant entraîner la corruption du logiciel ou un endommagement du matériel ou des biens.

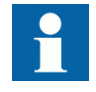

L'icône d'information attire l'attention du lecteur sur des faits ou considérations importants.

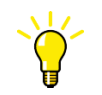

L'icône "conseils" indique par exemple comment concevoir votre projet ou comment utiliser une fonction particulière.

Bien que les avertissements se rapportent aux dommages corporels, il est nécessaire de comprendre que l'utilisation d'un matériel endommagé peut, dans certaines conditions de fonctionnement, entraîner une dégradation des performances pouvant conduire à des blessures corporelles ou à la mort. Il est donc impératif de se conformer à toutes les consignes de sécurité.

### 1.4.2 Conventions du manuel

Aucune convention particulière n'est prévue dans ce manuel.

- Les abréviations et acronymes utilisés dans ce manuel sont détaillés dans le glossaire, qui contient également les définitions des termes importants.
- Les figures se trouvant dans ce manuel illustrent la variante d'affichage CEI.
- Les chemins de menu de l'IHM sont en gras. Sélectionnez **Menu principal/Réglages**.
- Les noms de menu de l'IHM Web sont en gras.
	- Cliquez sur **Informations** dans la structure de menus de l'IHM Web.
- Les messages de l'IHM locale sont affichés avec la police Courier.

Pour sauvegarder les changements dans la mémoire non volatile, sélectionnez Oui et appuyez sur  $\leftarrow$ .

- <span id="page-17-0"></span>• Les noms des paramètres sont en italique. La fonction peut être activée et désactivée au moyen du paramètre *Fonctionnement.*
- Les valeurs des paramètres sont entre guillemets. Les valeurs sont "On" (activé) et "Off" (désactivé).
- Les messages d'entrée/de sortie du DEI et les noms des données surveillées sont affichés avec la police Courier.

Lors du démarrage de la fonction, la sortie START est réglée sur OUI.

### 1.4.3 Fonctions, codes et symboles

Toutes les fonctions disponibles figurent dans le tableau. Certaines peuvent ne pas s'appliquer à tous les produits.

| <b>Fonction</b>                                                                                  | <b>CEI 61850</b> | <b>CEI 60617</b> | <b>CEI-ANSI</b> |  |  |  |
|--------------------------------------------------------------------------------------------------|------------------|------------------|-----------------|--|--|--|
| Protection                                                                                       |                  |                  |                 |  |  |  |
| Protection triphasée à maximum de<br>courant non directionnelle, seuil bas,<br>instance 1        | PHLPTOC1         | 3 >(1)           | $51P-1(1)$      |  |  |  |
| Protection triphasée à maximum de<br>courant non directionnelle, seuil<br>haut, instance 1       | PHHPTOC1         | 3 >> (1)         | $51P-2(1)$      |  |  |  |
| Protection triphasée à maximum de<br>courant non directionnelle, seuil<br>instantané, instance 1 | PHIPTOC1         | 31>>(1)          | 50P/51P (1)     |  |  |  |
| Protection triphasée à maximum de<br>courant directionnelle, seuil bas,<br>instance 1            | DPHLPDOC1        | $3  > - > (1)$   | $67-1(1)$       |  |  |  |
| Protection triphasée à maximum de<br>courant directionnelle, seuil bas,<br>instance 2            | DPHLPDOC2        | $31$ -> $(2)$    | $67-1(2)$       |  |  |  |
| Protection triphasée à maximum de<br>courant directionnelle, seuil haut,<br>instance 1           | DPHHPDOC1        | 3 >>>(1)         | $67-2(1)$       |  |  |  |
| Protection non directionnelle de<br>terre, seuil bas, instance 1                                 | EFLPTOC1         | $I_0$ (1)        | $51N-1(1)$      |  |  |  |
| Protection non directionnelle de<br>terre, seuil haut, instance 1                                | EFHPTOC1         | $I_0>> (1)$      | $51N-2(1)$      |  |  |  |
| Protection non directionnelle de<br>terre, seuil instantané, instance 1                          | EFIPTOC1         | $I_{0}$ >>> (1)  | 50N/51N (1)     |  |  |  |
| Protection directionnelle de terre,<br>seuil bas, instance 1                                     | DEFLPDEF1        | $lo > - > (1)$   | $67N-1(1)$      |  |  |  |
| Protection directionnelle de terre.<br>seuil bas, instance 2                                     | DEFLPDEF2        | $I_0$ -> $(2)$   | $67N-1(2)$      |  |  |  |
| Protection directionnelle de terre,<br>seuil haut, instance 1                                    | DEFHPDEF1        | $I_0 >> -5(1)$   | $67N-2(1)$      |  |  |  |
| Suite du tableau à la page suivante                                                              |                  |                  |                 |  |  |  |

Tableau 1: Fonctions incluses dans le DEI

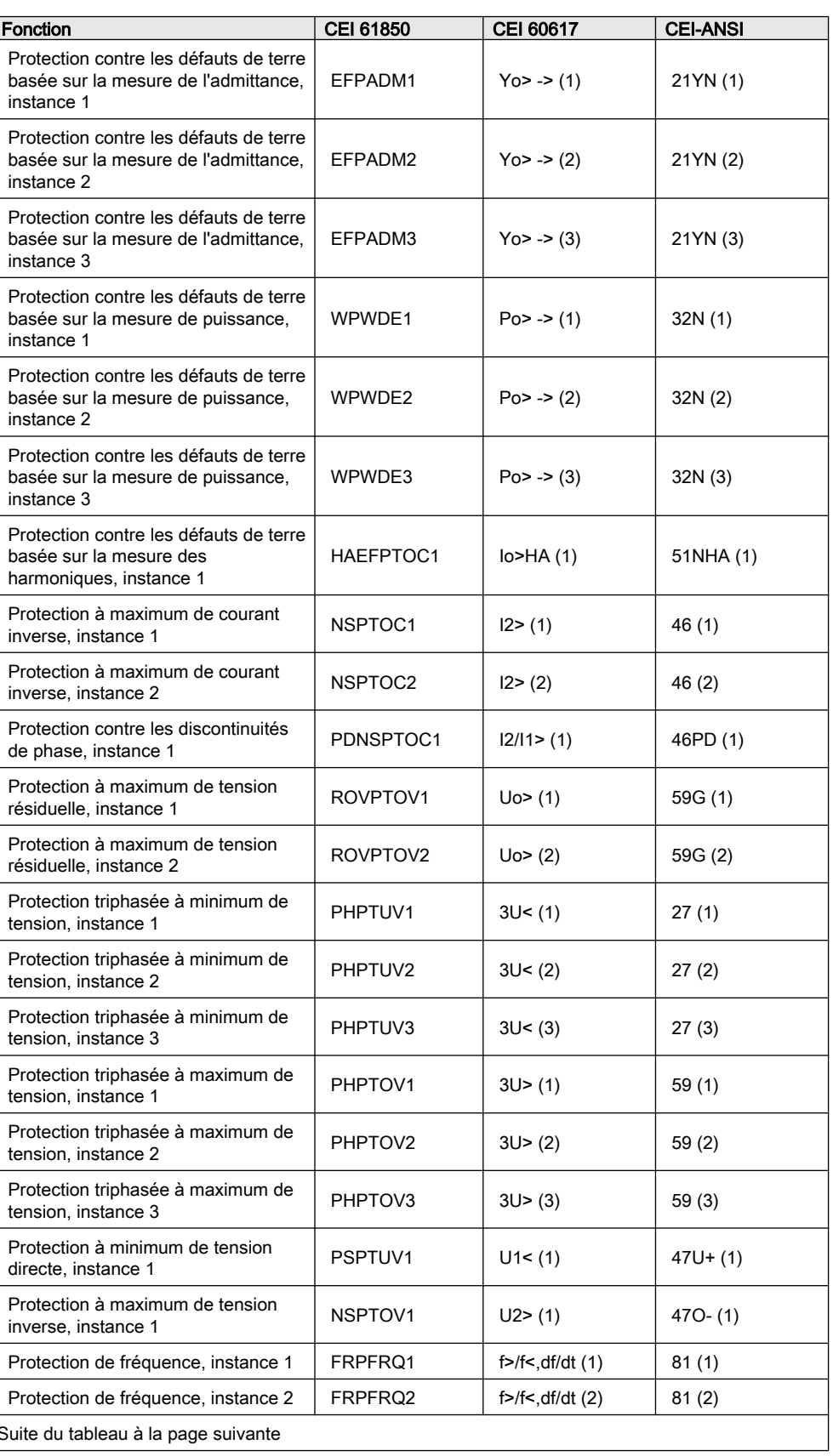

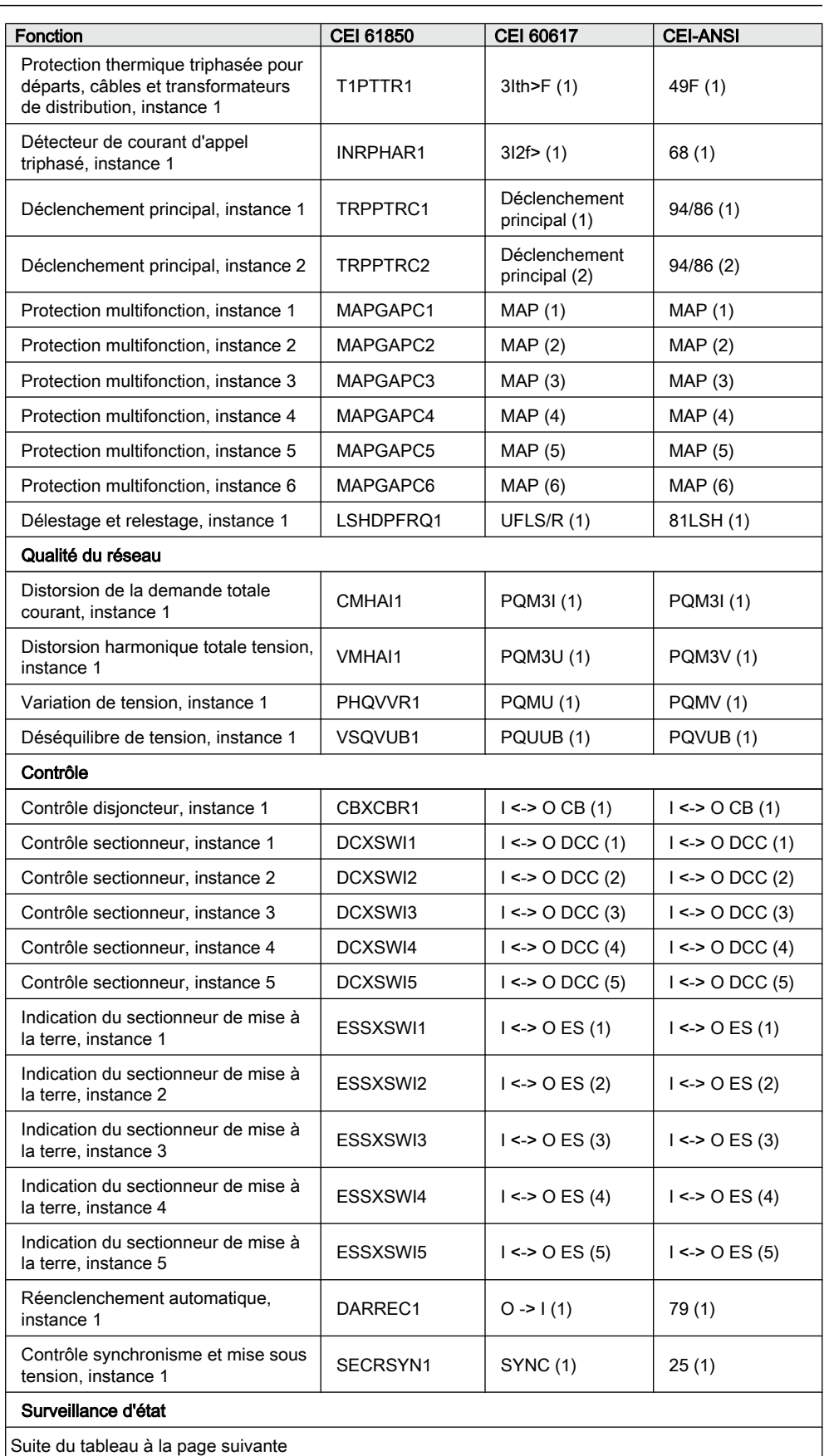

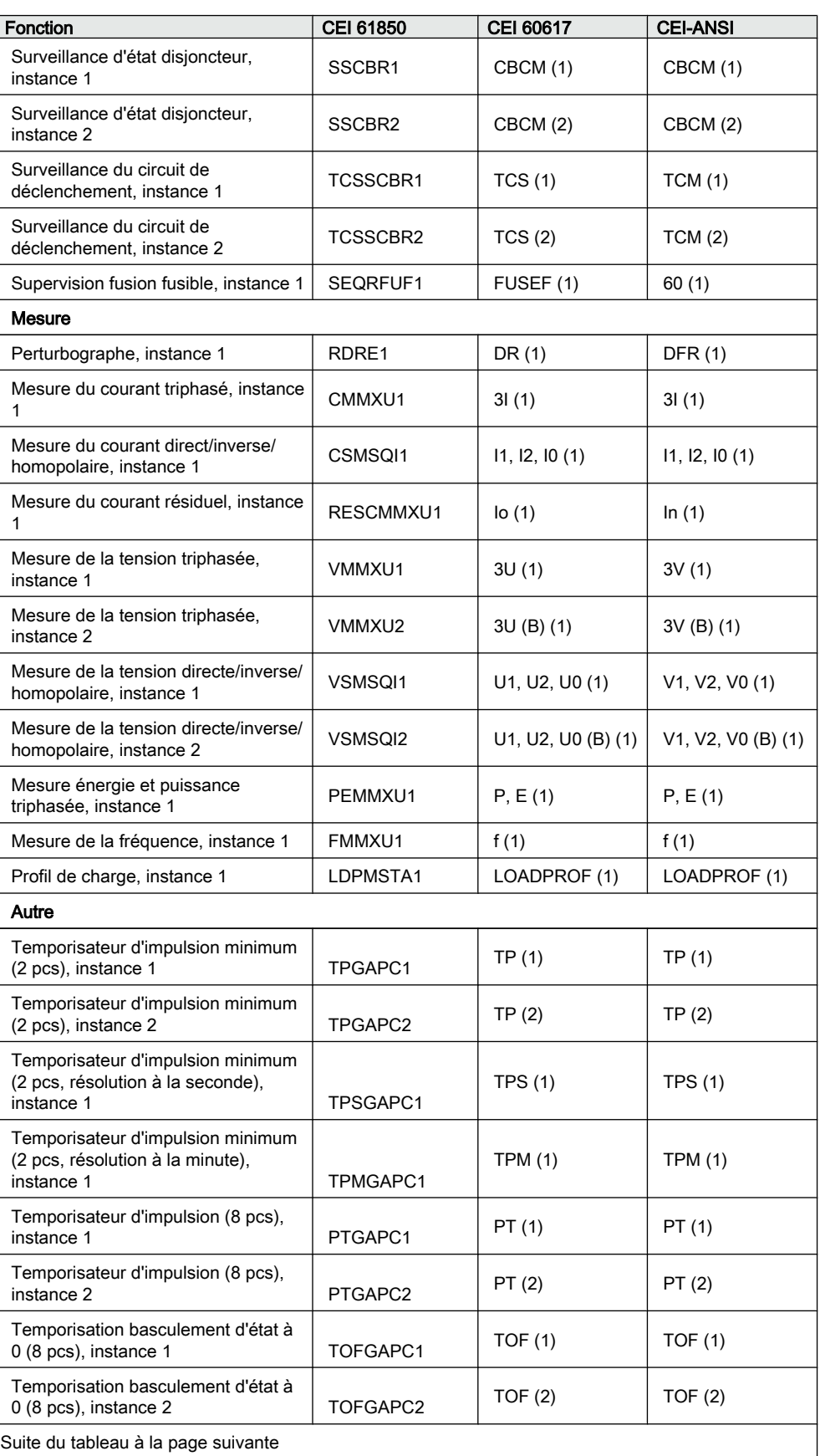

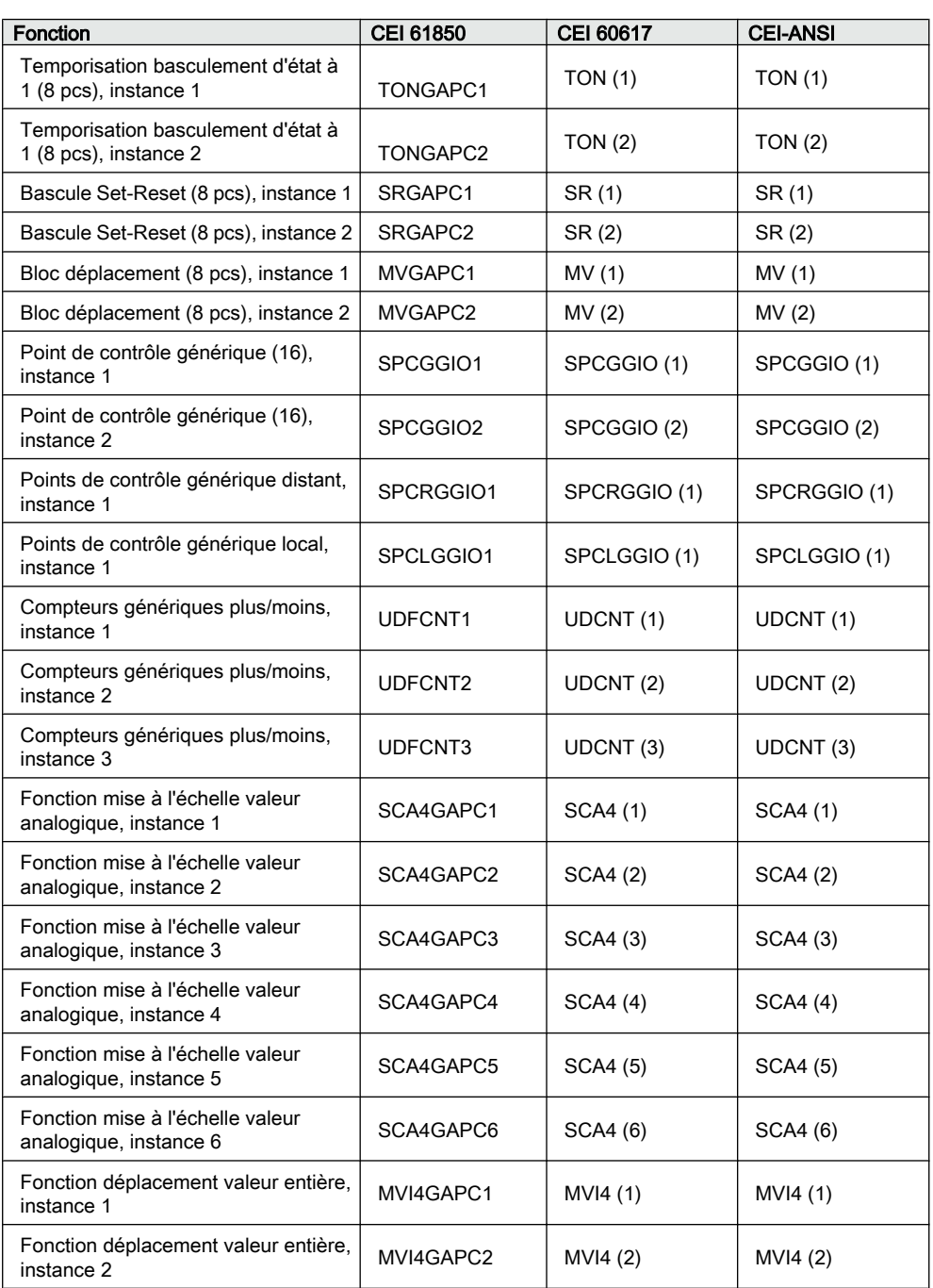

### <span id="page-22-0"></span>Section 2 Aspects environnementaux

### 2.1 Développement durable

La durabilité a été prise en compte dès la phase de conception de ce produit comprenant le processus de fabrication pro-environnemental, la longue durée de vie, la fiabilité de fonctionnement et la mise au rebut conforme de ce DEI.

Le choix des matériaux et des fournisseurs a été réalisé conformément à la Directive RoHS de l'UE (2002/95/CE). Cette directive limite l'utilisation des matériaux dangereux suivants :

| Matériau                             | Concentration maximum recommandée |
|--------------------------------------|-----------------------------------|
| Plomb - Pb                           | 0.1%                              |
| Mercure - Hg                         | 0.1%                              |
| Cadmium - Cd                         | 0.01%                             |
| Chrome hexavalent - Cr (VI)          | 0.1%                              |
| Diphényles polybromés - PBB          | 0.1%                              |
| Ethers de diphényle polybromé - PBDE | 0.1%                              |

Tableau 2: Valeurs de concentration maximum par rapport au poids, par matériau homogène

La fiabilité de fonctionnement et la longue durée de vie du produit ont été validées par des tests poussés lors des phases de conception et de fabrication. En outre, la longue durée de vie est renforcée à la suite des opérations de maintenance et de réparation, ainsi que par la disponibilité de pièces détachées.

La conception et la fabrication du produit ont été réalisées dans un système environnemental certifié. L'efficacité de ce système environnemental est constamment évaluée par un organisme d'audit externe. Nous étudions systématiquement les nouvelles réglementations environnementales afin d'évaluer leur effet sur nos produits et nos processus.

### 2.2 Mise au rebut du DEI

Les définitions et les réglementations relatives aux matières dangereuses sont spécifiques à chaque pays et susceptibles d'évoluer en fonction des connaissances acquises concernant ces matières. Les matières utilisées pour la fabrication de ce produit sont typiques des appareils électriques et électroniques.

Tous les éléments utilisés dans ce produit sont recyclables. Lors de la mise au rebut du DEI ou d'un de ses éléments, contactez une déchetterie locale agréée et spécialisée dans le traitement des déchets électroniques. Ces déchetteries sont en mesure de trier les matériaux par le biais de processus de tri dédiés et peuvent procéder à la mise au rebut du produit conformément à la législation en vigueur.

| <b>DEI</b>       | <b>Pièces</b>                         | Matériau                                      |
|------------------|---------------------------------------|-----------------------------------------------|
| <b>Boîtier</b>   | Plaques et pièces métalliques,<br>vis | Acier                                         |
|                  | Pièces en plastique                   | $PC1$ . LCP <sup>2)</sup>                     |
|                  | Module débrochable<br>électronique    | <b>Divers</b>                                 |
| Bloc débrochable | Modules débrochables<br>électroniques | <b>Divers</b>                                 |
|                  | Modules IHM locale<br>électroniques   | <b>Divers</b>                                 |
|                  | Pièces en plastique                   | PC, PBT <sup>3)</sup> , LCP, PA <sup>4)</sup> |
|                  | Pièces métalliques                    | Aluminium                                     |
| Emballage        | Boîte                                 | Carton                                        |
| Matériel associé | Manuels                               | Papier                                        |

Tableau 3: Matériaux constituant les pièces du DEI

1) Polycarbonate

2) Polymère cristal liquide

3) Poly téréphtalate de butylène

4) Polyamide

## <span id="page-24-0"></span>Section 3 Vue d'ensemble du REC615

### 3.1 Vue d'ensemble

Le REC615 est un DEI (dispositif électronique intelligent) d'automatisation de réseau conçu pour le contrôle et la surveillance à distance, la protection, l'indication de défaut, l'analyse de la qualité réseau et l'automatisation dans les réseaux de distribution secondaires Moyenne Tension, notamment les réseaux de distribution électrique avec des équipements tels que des sectionneurs, des interrupteurs et des tableaux Moyenne Tension.

Le REC615 fait partie de la gamme de produits Relion® et de la série 615 (protection et contrôle). Les DEI de la série 615 se caractérisent par leur compacité et leur débrochabilité. De conception totalement innovante, la série 615 a été créée pour utiliser pleinement le potentiel de la norme CEI 61850 pour la communication et l'interopérabilité des dispositifs d'automatisation de postes électriques.

Le REC615 permet d'améliorer la fiabilité du réseau, depuis la protection non directionnelle contre les surcharges jusqu'à la fonctionnalité de protection étendue avec analyses de la qualité du réseau. Le REC615 répond ainsi aux exigences des réseaux intelligents et prend en charge la protection des départs lignes et câbles dans les réseaux à neutre isolé, les réseaux à neutre résistant, les réseaux compensés et les réseaux à neutre à la terre. Le REC615 est librement programmable avec la communication horizontale GOOSE, offrant ainsi des fonctions d'interverrouillage sophistiquées. La nouvelle configuration standard adaptable permet d'utiliser le DEI dès que les paramètres de l'application ont été réglés.

En tant que partie d'une solution de réseau intelligent ABB, le REC615 dispose de la fonction FLIR (localisation, isolation et restauration après défaut) permettant de baisser la fréquence et de réduire la durée des défauts (SAIFI/SAIDI).

Le REC615 dispose de nombreuses fonctions permettant d'améliorer la fiabilité du réseau.

- Objets contrôlables multiples (jusqu'à six objets dont un disjoncteur)
- Fonctionnalité de protection performante permettant de détecter, d'isoler et de restaurer l'alimentation dans tout type de réseau, plus particulièrement dans les réseaux compensés
- Mesure de la qualité de l'alimentation avec journalisation des creux de tension et surtensions
- Librement programmable
- Consignation des événements et du profil de charge
- Fonction de réenclenchement automatique flexible
- <span id="page-25-0"></span>• Six groupes de réglages faciles à gérer
- Configuration standard adaptable pour une mise en service rapide
- Outil de paramétrage Web facile à utiliser avec possibilité de téléchargement
- Outils de configuration identiques à ceux des autres DEI Relion d'ABB tels que les séries 615/620/630
- Fonctions de cybersécurité telles que l'historique d'expertise
- Débrochabilité
- Grand écran LCD pour une lecture facile avec schéma unifilaire, contrôle local et possibilités de paramétrage avec des boutons-poussoirs pour un fonctionnement sûr
- CEI 60870-5-101/104, DNP3 niveau 2, Modbus ou CEI 61850 avec communication par messagerie GOOSE pour protection, isolation de défaut et restauration ultrarapides
- E/S extensible avec RIO600
- Conception respectueuse de l'environnement avec conformité RoHS

Via l'IHM du DEI en face avant ou un système à distance, il est possible de commander un disjoncteur et jusqu'à cinq interrupteurs de coupure en charge. A des fins de protection du DEI contre tout accès non autorisé et de préservation de l'intégrité des informations, le DEI est équipé d'un système d'authentification de l'utilisateur à quatre niveaux pour chaque profil. Ce système d'authentification dispose de mots de passe individuels pour les profils visualisation, opérateur, ingénieur et administrateur. Le contrôle d'accès s'applique à l'IHM en face avant, à l'IHM Web intégrée et au gestionnaire de DEI de protection et de contrôle PCM600.

Le REC615 prend en charge divers protocoles de communication pour la communication à distance, tels que les protocoles CEI 60870-5-101/104, DNP3 niveau 2 et Modbus, et prend simultanément en charge CEI 61850 avec messagerie GOOSE.

#### 3.1.1 Historique des versions du produit

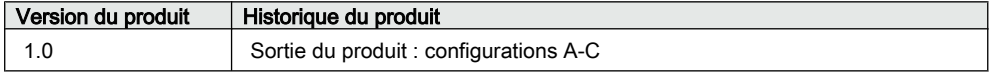

### 3.2 IHM locale

L'IHML est utilisée pour le réglage, la surveillance et le contrôle du DEI. L'IHML se compose de l'écran, des boutons, des témoins LED et du port de communication.

<span id="page-26-0"></span>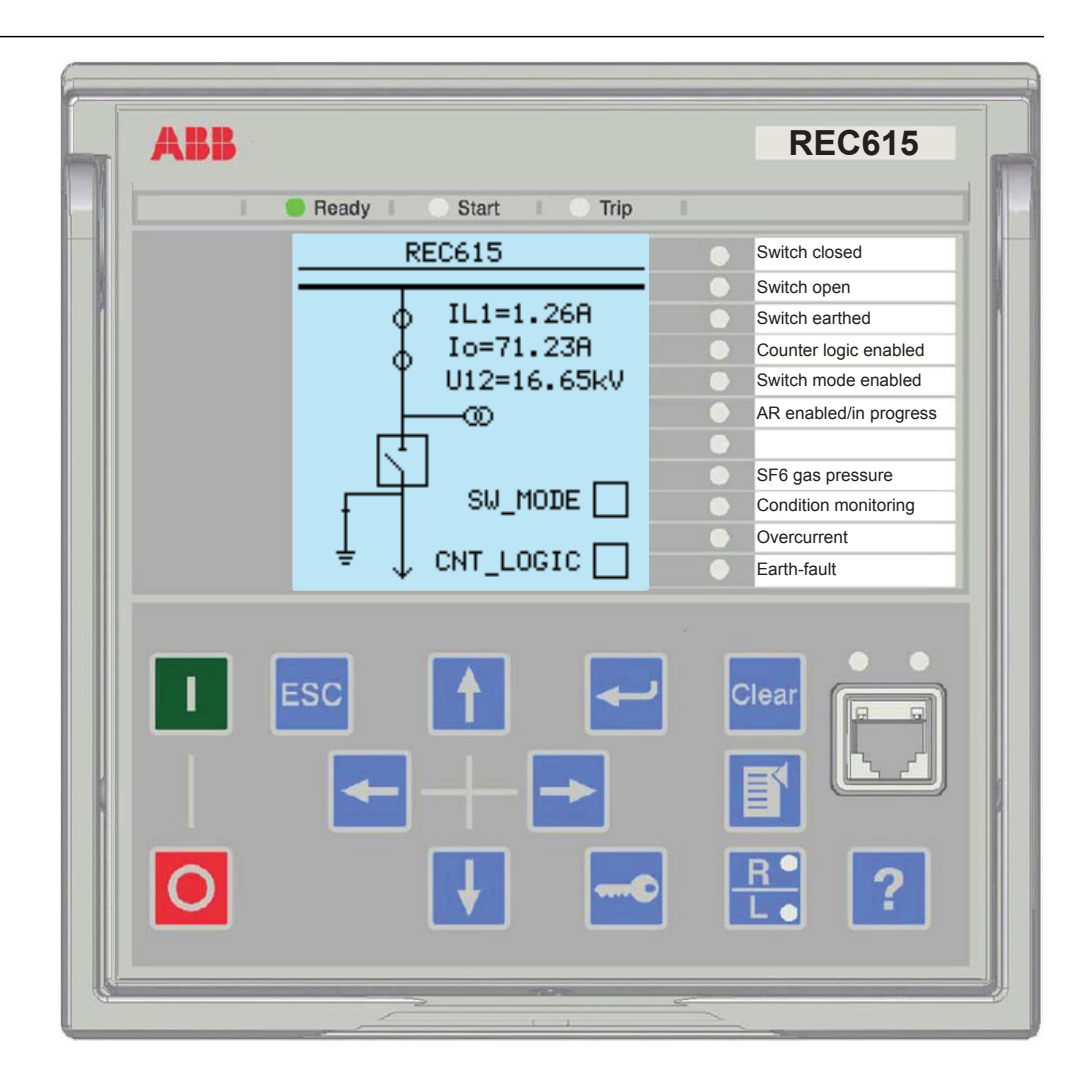

Figure 1: Exemple de l'IHML (CEI)

### 3.2.1 Affichage

L'IHM locale dispose d'un affichage graphique qui prend en charge deux tailles de caractères. La taille des caractères dépend de la langue sélectionnée. Le nombre de caractères et de lignes figurant dans la vue dépend de la taille des caractères.

Tableau 4: Affichage petit format

| Taille des caractères <sup>1)</sup>                  | vue | Nombre de lignes dans la   Nombre de caractères par<br>liane |  |  |
|------------------------------------------------------|-----|--------------------------------------------------------------|--|--|
| Petite taille, espacement constant (6x12)<br>pixels) |     | 20                                                           |  |  |
| Grande taille, largeur variable (13x14 pixels)       |     | Au moins 8                                                   |  |  |

1) Selon la langue sélectionnée

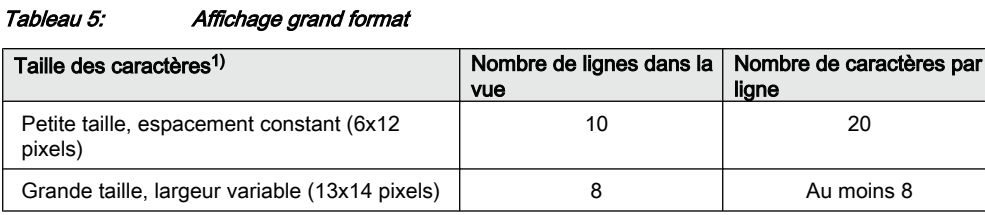

1) Selon la langue sélectionnée

L'affichage est divisé en quatre zones de base.

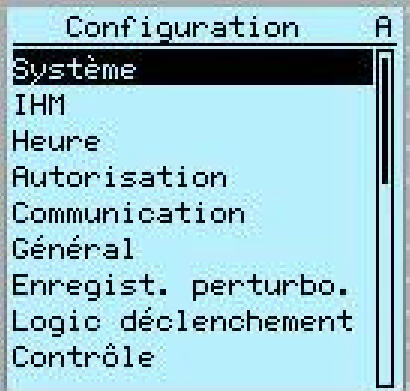

Figure 2: Disposition de l'affichage

- 1 En-tête
- 2 Icône
- 3 Contenu
- 4 Barre de défilement (affichée si son utilisation est nécessaire)
- La zone d'en-tête située en haut de l'affichage indique la situation en cours dans la structure de menu.
- L'icône située dans le coin supérieur droit de l'affichage indique l'action ou le niveau utilisateur en cours.

L'action en cours est indiquée par les caractères suivants :

- U : Police/Micrologiciel en cours de mise à jour
- S : Paramètres en cours de mise en mémoire
- !: Avertissement et/ou indication

Le profil utilisateur en cours est indiqué par les caractères suivants :

- <span id="page-28-0"></span>• V : Lecture seule
- O : Opérateur
- E : Ingénieur
- A : Administrateur
- La zone de contenu affiche le contenu du menu.
- Si le menu contient plus de lignes que l'écran ne peut en afficher simultanément, une barre de défilement apparaît sur la droite.

L'écran est mis à jour soit de manière cyclique soit sur la base des changements dans les données source telles que les paramètres ou les événements.

#### 3.2.2 LED

L'IHM locale comprend trois voyants de protection au-dessus de l'écran : Prêt, Démarrage et Déclenchement.

11 LED programmables à matrice sont disponibles à l'avant de l'IHML. Les LED peuvent être configurées à l'aide du PCM600 et le mode de fonctionnement peut être sélectionné à l'aide de l'IHML, de l'IHM Web ou du PCM600.

#### 3.2.3 Pavé numérique

Le pavé numérique de l'IHML locale comprend des boutons-poussoirs qui permettent de se déplacer dans les différents menus ou vues. Les boutons-poussoirs permettent de commander l'ouverture ou la fermeture d'objets du circuit primaire, par exemple un disjoncteur, un contacteur ou un sectionneur. Les boutonspoussoirs permettent également d'acquitter des alarmes, de réinitialiser des indications, d'obtenir de l'aide et de basculer entre le mode de commande local et distant.

#### Section 3 1MRS758126 A Vue d'ensemble du REC615

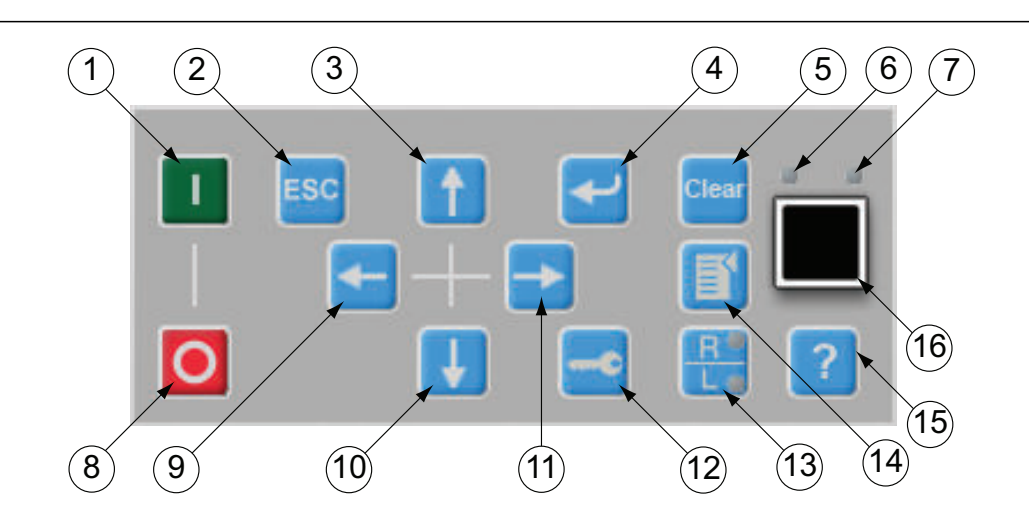

Figure 3: Pavé numérique de l'IHM locale avec boutons-poussoirs de contrôle d'objet, de navigation et de commande et port de communication RJ-45

- 1 Fermeture
- 2 Retour
- 3 Haut
- 4 Entrée
- 5 Effacement
- 6 LED
- 7 LED Communication
- 8 Ouverture
- 9 Gauche
- 10 Bas
- 11 Droite
- 12 Clé
- 13 Distant/Local
- 14 Menu
- 15 Aide
- 16 Port de communication

#### Contrôle d'objet

Si le mode de commande du DEI est paramétré sur Local avec le bouton R/L , le DEI peut être contrôlé à l'aide des boutons de contrôle d'objet.

Tableau 6: Boutons-poussoirs de contrôle d'objet

| <b>Nom</b> | <b>Description</b>    |
|------------|-----------------------|
| Fermeture  | Fermeture de l'objet. |
| Ouverture  | Ouverture de l'objet. |

#### Navigation

Les boutons fléchés sont utilisés pour la navigation. Pour faire défiler les informations, appuyer sur le bouton fléché par impulsions ou de manière continue.

Tableau 7: Boutons-poussoirs de navigation

| <b>Nom</b>       | <b>Description</b>                                                                                                    |
|------------------|----------------------------------------------------------------------------------------------------|
| Echap            | Quitter le mode de réglage sans enregistrer les valeurs.<br>Annuler certaines actions.<br>$ou$ $\frac{1}{2}$<br>Régler le contraste de l'affichage en combinaison avec<br>Changer la langue en combinaison avec<br>Lancer le test d'affichage en combinaison avec<br>Supprimer un caractère en combinaison avec Clear lors de la modification<br>d'une chaîne.<br>Insérer un espace en combinaison avec voltors de la modification d'une<br>chaîne. |
| Entrée           | Entrer en mode de réglage des paramètres.<br>Confirmer la nouvelle valeur d'un paramètre de réglage.                                                                                                    |
| Haut<br>Bas      | Monter et descendre dans les menus.<br>Faire défiler les chiffres actifs d'un paramètre lors de la saisie d'une<br>nouvelle valeur de réglage.                                                                                                    |
| Gauche<br>Droite | Se déplacer vers la gauche et vers la droite dans les menus.<br>Changer le chiffre actif d'un paramètre lors de la saisie d'une nouvelle<br>valeur de réglage.                                                                                                    |
| Clé              | Activer la procédure d'autorisation lorsque l'utilisateur n'est pas connecté.<br>Déconnexion lorsque l'utilisateur est connecté.                                                                                                    |

#### <span id="page-31-0"></span>**Commandes**

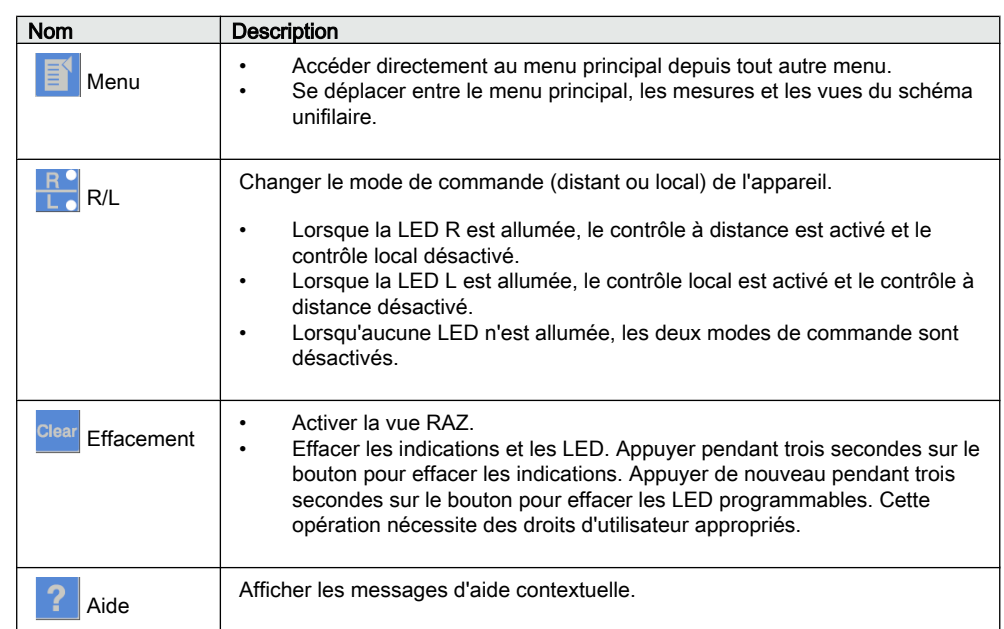

#### Tableau 8: Boutons-poussoirs de commande

#### 3.2.4 Fonctionnalité de l'IHM locale

#### 3.2.4.1 Indication de protection et d'alarme

#### Voyants de protection

Les LED de protection sont Prêt, Démarrage et Déclenchement.

#### Tableau 9: LED Prêt

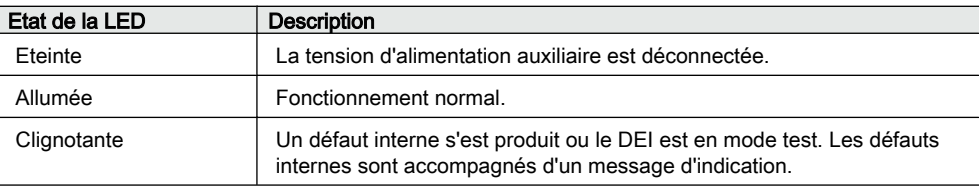

<span id="page-32-0"></span>

| Tableau 10:<br>LED Démarrage |                                                                                                    |  |  |  |
|------------------------------|----------------------------------------------------------------------------------------------------|--|--|--|
| Etat de la LED               | <b>Description</b>                                                                                                    |  |  |  |
| Eteinte                      | Fonctionnement normal.                                                                                                    |  |  |  |
| Allumée                      | Une fonction de protection a démarré et un message d'indication est<br>affiché.<br>Si plusieurs fonctions de protection démarrent en un court laps de<br>temps, le dernier démarrage est indiqué à l'écran. |  |  |  |
| Clignotante                  | Une fonction de protection est bloquée.<br>L'indication de blocage disparaît à la fin du blocage ou à la<br>réinitialisation de la fonction de protection.                                                  |  |  |  |

Tableau 11: LED Déclenchement

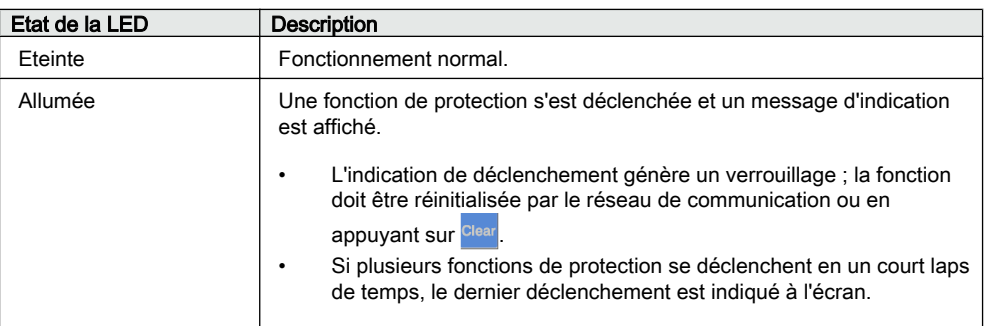

#### Voyants d'alarme

Les 11 LED programmables matricielles sont utilisées pour l'indication d'alarme.

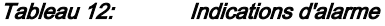

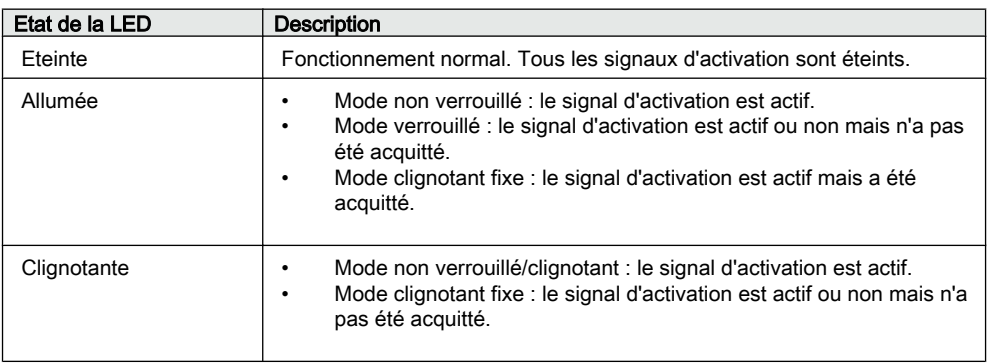

#### 3.2.4.2 Gestion des paramètres

L'IHM locale permet d'accéder aux paramètres du DEI. Trois types de paramètres peuvent être lus et enregistrés.

- <span id="page-33-0"></span>• Valeurs numériques
- Valeurs de chaînes de caractères
- Valeurs énumérées

Les valeurs numériques se présentent sous la forme de valeurs entières ou décimales avec des valeurs minimale et maximale. Les chaînes de caractères peuvent être modifiées, un caractère après l'autre. Les valeurs énumérées ont un ensemble prédéfini de valeurs sélectionnables.

#### 3.2.4.3 Communication en face avant

Le port RJ-45 de l'IHM locale permet d'activer la communication en face avant. Deux LED se trouvent au-dessus du port de communication.

- La LED verte Liaison montante (uplink) qui se trouve à gauche est allumée lorsque le câble est correctement connecté au port.
- La LED jaune Communication qui se trouve à droite clignote lorsque le DEI communique avec l'appareil connecté.

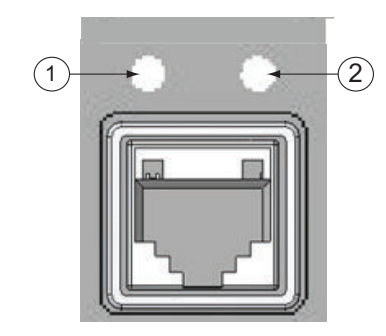

Figure 4: Port de communication RJ-45 et LED d'indication

- 1 LED Liaison montante (uplink)
- 2 LED Communication

Lorsqu'un ordinateur est connecté au DEI, le serveur DHCP du DEI pour l'interface en face avant attribue une adresse IP à l'ordinateur. L'adresse IP fixe du port en face avant est 192.168.0.254.

### 3.3 IHM Web

L'IHM Web permet d'accéder au DEI via un navigateur Web. Les versions du navigateur Web prises en charge sont les versions Internet Explorer 7.0, 8.0 et 9.0.

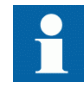

L'IHM Web est désactivée par défaut. Pour activer l'IHM Web, sélectionner **Menu principal/Configuration/IHM/Mode web IHM** via l'IHM locale. Redémarrer le DEI pour que le changement soit pris en compte.

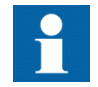

Les opérations de contrôle ne sont pas permises par l'IHM Web.

L'IHM Web dispose de plusieurs fonctions.

- LED programmables et listes des événements
- Surveillance système
- Réglages de paramètres
- Affichage des mesures
- Enregistrements de perturbographie
- Diagramme des phases
- Schéma unifilaire
- Importation/Exportation de paramètres

La structure de l'arborescence des menus sur l'IHM Web est presque identique à celle sur l'IHM locale.

|                                                                                                    | ABB :: REC615, BAY1 (User: Administrator, Control position: Disabled) - Microsoft Internet Explorer provided by ABB |                        |                                                                                            |                     |               |                                          |                                           |              |                                          |
|----------------------------------------------------------------------------------------------------|----------------------------------------------------------------------------------------------------|------------------------|--------------------------------------------------------------------------------------------|---------------------|---------------|------------------------------------------|-------------------------------------------|--------------|------------------------------------------|
| http://192.168.2.10/htdocs/application.html<br>G)<br>$\bullet$                                                        |                                                                                                    |                        |                                                                                            |                     |               | $\bullet$ $\bullet$ $\times$ $\Box$ Bing |                                           |              | $\alpha$                                 |
| Edit View Favorites Tools Help<br>File                                                                                |                                                                                                    |                        |                                                                                            |                     |               |                                          |                                           |              |                                          |
| Pavorites se                                                                                                    |                                                                                                    |                        |                                                                                            |                     |               |                                          |                                           |              |                                          |
|                                                                                                    |                                                                                                    |                        |                                                                                            |                     |               |                                          | ☆ ▼ 図 ▼ □ 曲 ▼ Page ▼ Safety ▼ Tools ▼ ◎ ▼ |              |                                          |
| ABB :: REC615, BAY1 (User: Administrator, Contro                                                                      |                                                                                                    |                        |                                                                                            |                     |               |                                          |                                           |              |                                          |
| <b>ABB</b>                                                                                                    |                                                                                                    |                        |                                                                                            |                     |               |                                          |                                           |              | <b>REC615, BAY1</b><br>19.07.2012, 14:47 |
| General<br>Events                                                                                                    | Programmable LEDs                                                                                                   | <b>Phasor Diagrams</b> | Disturbance records                                                                        | Single Line Diagram | Import/Export |                                          |                                           |              | Logout                                   |
| <b>FOR</b> IED                                                                                                    |                                                                                                    |                        | REC615 > Settings > Settings > Current protection > INRPHAR1 (Three-phase inrush detector) |                     |               |                                          |                                           |              |                                          |
| REC615                                                                                                    |                                                                                                    |                        | Enable Write   Fe Refresh Values Setting Group 1 <sup>*</sup> ▼                            |                     |               |                                          |                                           |              |                                          |
| 畕<br>E-Control                                                                                                    |                                                                                                    |                        |                                                                                            |                     |               |                                          |                                           |              |                                          |
| $-\gamma$ , Events<br>- ^. Measurements                                                                               | <b>Parameter Setting</b>                                                                                            |                        |                                                                                            |                     |               |                                          |                                           |              |                                          |
| <b><i><u>R</u></i></b> Disturbance records                                                                            | Parameter Name                                                                                                    |                        | IED Value                                                                                  | New Value           | lunit         | Min.                                     | Max.                                      | <b>Step</b>  |                                          |
| <b>E-Settings</b>                                                                                                    | Operation                                                                                                    |                        | on                                                                                         | on                  |               |                                          |                                           |              | $\bullet$                                |
| <b>n</b> Setting group                                                                                                |                                                                                                    |                        |                                                                                            |                     |               |                                          |                                           |              |                                          |
| <b>E-Settings</b>                                                                                                    | Start value #                                                                                                    | 20                     |                                                                                            | 20                  | %             | 5                                        | 100                                       | $\mathbf{1}$ | ø                                        |
| <b>E-Current protection</b><br><b>INRPHAR1</b>                                                                        | Operate delay time #                                                                                                |                        | 20                                                                                         | 20                  | ms            | 20                                       | 60000                                     | $\mathbf{1}$ | $\bullet$                                |
| <b>IT EFIPTOC1</b>                                                                                                    | Reset delay time                                                                                                    |                        | 20                                                                                         | $\overline{20}$     | ms            | $\mathbf{0}$                             | 60000                                     | $\mathbf{1}$ | $\bullet$                                |
| <b>IT EFHPTOC1</b>                                                                                                    |                                                                                                    |                        |                                                                                            |                     |               |                                          |                                           |              |                                          |
| <b>IT EFLPTOC1</b>                                                                                                    |                                                                                                    |                        |                                                                                            |                     |               |                                          |                                           |              |                                          |
| <b>IT PHIPTOC1</b>                                                                                                    |                                                                                                    |                        |                                                                                            |                     |               |                                          |                                           |              |                                          |
| <b>IT PHHPTOC1</b><br><b>IT PHLPTOC1</b>                                                                              |                                                                                                    |                        |                                                                                            |                     |               |                                          |                                           |              |                                          |
| $\prod$ T1PTTR1                                                                                                    |                                                                                                    |                        |                                                                                            |                     |               |                                          |                                           |              |                                          |
| <b>IT NSPTOC1</b>                                                                                                    |                                                                                                    |                        |                                                                                            |                     |               |                                          |                                           |              |                                          |
| -TI NSPTOC2                                                                                                    |                                                                                                    |                        |                                                                                            |                     |               |                                          |                                           |              |                                          |
|                                                                                                    |                                                                                                    |                        |                                                                                            |                     |               |                                          |                                           |              |                                          |
| E Voltage protection                                                                                                  |                                                                                                    |                        |                                                                                            |                     |               |                                          |                                           |              |                                          |
| <b>E Other protection</b>                                                                                             |                                                                                                    |                        |                                                                                            |                     |               |                                          |                                           |              |                                          |
|                                                                                                    |                                                                                                    |                        |                                                                                            |                     |               |                                          |                                           |              |                                          |
|                                                                                                    |                                                                                                    |                        |                                                                                            |                     |               |                                          |                                           |              |                                          |
|                                                                                                    |                                                                                                    |                        |                                                                                            |                     |               |                                          |                                           |              |                                          |
|                                                                                                    |                                                                                                    |                        |                                                                                            |                     |               |                                          |                                           |              |                                          |
| <b>D</b> Clear                                                                                                    |                                                                                                    |                        |                                                                                            |                     |               |                                          |                                           |              |                                          |
| <b>13</b> Language                                                                                                    |                                                                                                    |                        |                                                                                            |                     |               |                                          |                                           |              |                                          |
| E Configuration<br><b>E</b> Monitoring<br><b>E</b> FilTests<br><b>E</b> Ellnformation<br><b>B</b> Load profile record |                                                                                                    |                        |                                                                                            |                     |               |                                          |                                           |              |                                          |
| <b>C</b> Parameter list<br><b>C WHMI</b> settings                                                                     |                                                                                                    |                        |                                                                                            |                     |               |                                          |                                           |              |                                          |

Figure 5: Exemple : vue de l'IHM Web

L'IHM Web est accessible localement et à distance.

- Localement en connectant un ordinateur portable au DEI via le port de communication en face avant.
- A distance depuis le réseau LAN/WAN.

### <span id="page-35-0"></span>3.3.1 Boutons de commande

Les boutons de commande peuvent être utilisés pour modifier les paramètres et informations de contrôle via l' IHM Web.

| <b>Nom</b>                          | Description                                                                      |
|-------------------------------------|----------------------------------------------------------------------------------|
| ikEnable Write                      | Activation de la modification des<br>paramètres.                                 |
| icable Write                        | Désactivation de la modification<br>des paramètres.                              |
| Write to IED                        | Enregistrement de paramètres<br>dans le DEI.                                     |
| Refresh Values                      | Rafraîchissement des valeurs de<br>paramètres.                                   |
| Print                               | Impression des paramètres.                                                       |
| Commit                              | Sauvegarde des changements<br>dans la mémoire flash non volatile<br>du DEI.      |
| <b>X</b> Reject                     | Refus des changements.                                                           |
|                                     | Affichage des messages d'aide<br>contextuelle.                                   |
| ධ                                   | Icône d'erreur.                                                                  |
| Clear events                        | Effacement d'événements.                                                         |
| ∳Manual trigger                     | Déclenchement manuel de la<br>perturbographie.                                   |
| <b>H</b> Save                       | Enregistrement des valeurs au<br>format de fichier CSV.                          |
| II Freeze                           | Blocage des valeurs afin que les<br>rafraîchissements ne soient pas<br>affichés. |
| Continue                            | Reprise du rafraîchissement<br>continu dans la vue de surveillance.              |
| <b>X</b> Delete                     | Suppression de l'enregistrement<br>de perturbographie.                           |
| Suite du tableau à la page suivante |                                                                                  |

Tableau 13: Boutons de commande
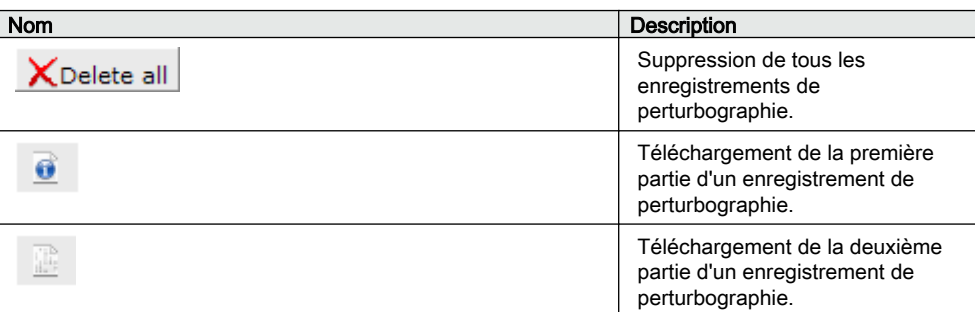

# 3.4 Autorisation

Les catégories utilisateur ont été prédéfinies pour l' IHM locale et l' IHM Web, chacune disposant de droits différents et de mots de passe par défaut.

Les mots de passe par défaut peuvent être modifiés avec des droits Administrateur.

Si le mot de passe administrateur spécifique au DEI est perdu, ABB pourra vous fournir une clé d'accès fiable au DEI, à usage unique. Pour recevoir de l'aide, contactez ABB. La récupération du mot de passe administrateur peut prendre quelques jours.

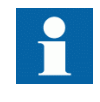

L'autorisation utilisateur est désactivée par défaut pour l'IHML et peut être activée via l'IHML ou l'IHM Web dans **Menu principal/ Configuration/Autorisation**. L'IHM Web nécessite toujours une authentification.

| Nom utilisateur      | Droits utilisateur                                                                                                    |
|----------------------|----------------------------------------------------------------------------------------------------|
| <b>VISUALISATION</b> | Accès en lecture seule                                                                                                    |
| <b>OPERATEUR</b>     | Sélection de l'état distant ou local avec $\frac{1}{\sqrt{2}}$ (en local uniquement)<br>Changement des groupes de réglages<br>Contrôle<br>Effacement des indications                                                                                                    |
| <b>INGENIEUR</b>     | Changement des réglages<br>Effacement de la liste des événements<br>Effacement des enregistrements de perturbographie<br>Changement des réglages système tels que : adresse IP, débit<br>en bauds série ou réglages de perturbographie<br>Réglage du DEI sur mode test<br>Sélection de la langue |
| ADMINISTRATEUR       | Tous les droits indiqués ci-dessus<br>Changement du mot de passe<br>Restauration des valeurs usine par défaut<br>٠                                                                                                    |

Tableau 14: Catégories utilisateur prédéfinies

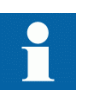

Pour obtenir des informations sur l'autorisation utilisateur du PCM600, se reporter à la documentation du PCM600.

## 3.4.1 Historique

Le DEI dispose de nombreuses fonctions de consignation d'événements. Les événements normaux liés au processus peuvent être visualisés par l'utilisateur normal via le visualiseur d'événements (Event Viewer) dans le PCM600. Les événements critiques liés à la sécurité du DEI et du système sont consignés dans un historique non volatil indépendant pour l'administrateur.

L'historique est un enregistrement chronologique des activités du système permettant de reconstituer et de vérifier l'enchaînement des événements et/ou des changements au niveau d'un événement. Les événements utilisateur et processus peuvent être vérifiés et analysés de manière cohérente à l'aide de la liste des événements et du visualiseur d'événements (Event Viewer) dans le PCM600. Le DEI stocke 2048 événements de système dans l'historique non volatil. De plus, 1024 événements de processus sont stockés dans la liste non volatile des événements. L'historique et la liste des événements reposent sur le principe FIFO.

L'historique utilisateur est défini suivant l'ensemble d'exigences sélectionné dans IEEE 1686. La consignation est basée sur les noms ou catégories d'utilisateur prédéfinis. Les événements de l'historique utilisateur sont pris en charge dans CEI 61850-8-1, le PCM600, l'IHM locale et l'IHM Web.

| Evénement                      | <b>Description</b>                                      |
|--------------------------------|---------------------------------------------------------|
| Changement de configuration    | Fichiers de configuration changés                       |
| Changement micrologiciel       |                                                         |
| Groupe de réglages à distance  | L'utilisateur a changé le groupe de réglages à distance |
| Groupe de réglages localement  | L'utilisateur a changé le groupe de réglages localement |
| Contrôle à distance            | Contrôle d'objet DPC à distance                         |
| Contrôle local                 | Contrôle local d'objet DPC                              |
| Test activé                    | Mode test activé                                        |
| Test désactivé                 | Mode test désactivé                                     |
| Confirmation réglage           | Les réglages ont été modifiés.                          |
| Changement d'heure             |                                                         |
| Visualisation historique       | L'administrateur a accédé à l'historique                |
| Connexion                      |                                                         |
| Déconnexion                    |                                                         |
| Réinitialisation micrologiciel | Réinitialisation lancée par l'utilisateur ou l'outil    |
| Trop-plein historique          | Trop d'événements au cours de la période                |

Tableau 15: Evénements de l'historique

Le visualiseur d'événement (Event Viewer) du PCM600 peut être utilisé pour visualiser les événements de l'historique et les événements normaux. Etant donné que seul l'administrateur a le droit de lire l'historique, l'autorisation doit être correctement configurée dans le PCM600. Il est impossible de réinitialiser l'historique mais le visualiseur d'événement (Event Viewer) du PCM600 peut filtrer les données. Certains événements de l'historique présentent également un intérêt en tant qu'événements de processus normaux.

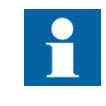

Pour afficher les événements de l'historique en tant qu'événements de processus normaux, définir le paramètre de niveau via **Configuration/Autorisation/Journalisation.**

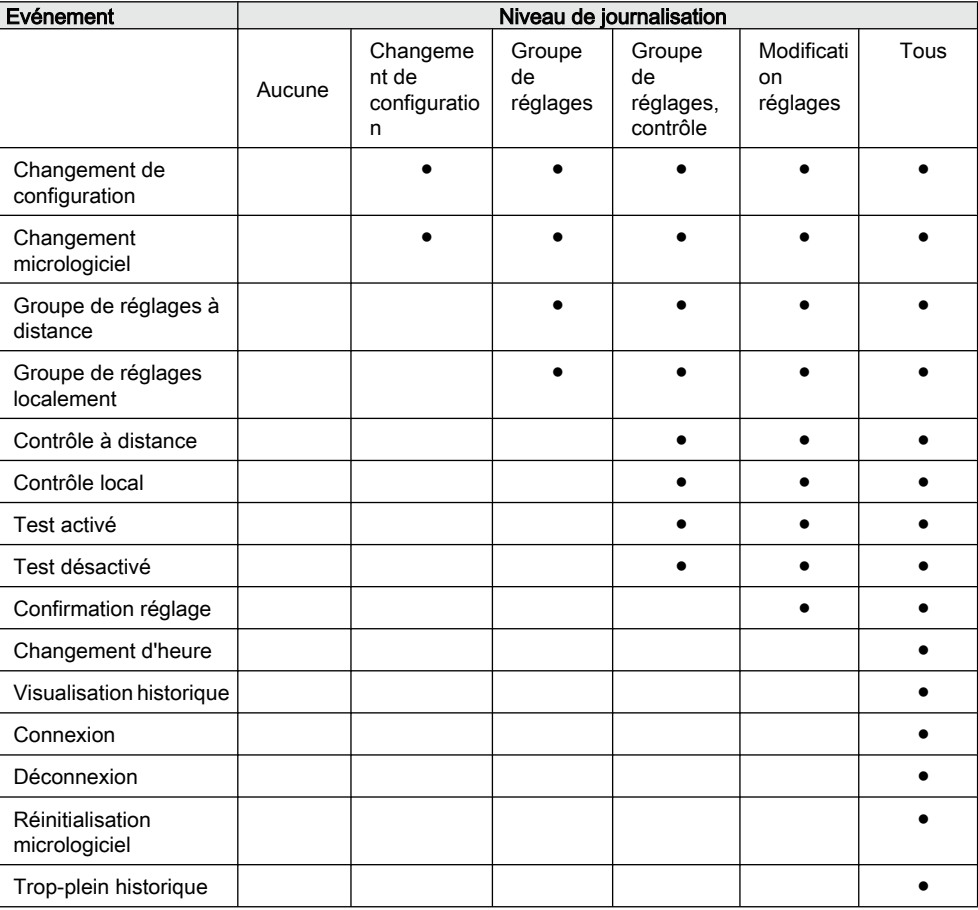

Tableau 16: Comparaison des niveaux de journalisation

# 3.5 Communication

Le DEI prend en charge divers protocoles de communication dont CEI 61850, CEI 60870-5-101/CEI 60870-5-104, Modbus® et DNP3. Des commandes et des informations opérationnelles sont disponibles avec ces protocoles. Cependant,

certaines fonctionnalités de communication, par exemple la communication horizontale entre les DEI, sont uniquement activées avec le protocole de communication CEI 61850.

La mise en œuvre du protocole de communication CEI 61850 prend en charge l'ensemble des fonctions de surveillance et de contrôle. De plus, il est possible d'accéder aux réglages des paramètres ainsi qu'aux enregistrements de perturbographie et de défauts à l'aide du protocole CEI 61850. Les enregistrements de perturbographie sont disponibles au format standard de fichiers COMTRADE pour toutes les applications qui s'appuient sur une communication Ethernet. Le DEI peut envoyer et recevoir des signaux binaires d'autres DEI (communication horizontale) à l'aide du profil CEI 61850-8-1 GOOSE où la classe de performances la plus élevée avec un temps de transmission total de 3 ms est prise en charge. De plus, le DEI prend en charge l'envoi et la réception de valeurs analogiques à l'aide de la messagerie GOOSE. Le DEI répond aux prescriptions relatives aux performances GOOSE, définies par la norme CEI 61850, pour les applications de déclenchement dans les postes de distribution.

Le DEI peut effectuer simultanément des rapports d'événements pour quatre clients différents sur le bus d'un poste. Si le PCM600 réserve une connexion client, il ne reste que trois connexions client, pour les protocoles CEI 61850 et Modbus par exemple.

Tous les connecteurs de communication, sauf le connecteur du port face avant, sont placés sur des modules de communication intégrés en option. Le DEI peut être connecté aux systèmes de communication Ethernet via le connecteur RJ 45 (100Base-TX) ou le connecteur LC à fibre optique (100Base-FX).Le DEI peut être connecté aux systèmes de communication Ethernet via le connecteur RJ 45 (100Base-TX) ou le connecteur LC à fibre optique (100Base-FX).

Pour que la topologie en boucle redondante fonctionne correctement, il est nécessaire que les commutateurs externes du réseau prennent en charge le protocole RSTP et que ce dernier soit activé. La connexion de la topologie en boucle risquerait en effet d'entraîner des problèmes réseau. Le DEI ne prend pas en charge la détection de liaison descendante ou le protocole RSTP. Le processus de récupération de l'anneau est basé sur l'historique des adresses MAC et les événements de liaison montante/descendante peuvent générer des interruptions temporaires au niveau de la communication. Pour améliorer les performances de la boucle à rétablissement automatique, il est recommandé de définir le commutateur externe le plus éloigné de la boucle du DEI en tant que commutateur racine (priorité de pont = 0) et il est nécessaire que la priorité de pont augmente en direction de la boucle du DEI. Les liaisons d'extrémité de la boucle du DEI peuvent être fixées au même commutateur externe ou à deux commutateurs externes adjacents. L'anneau Ethernet à rétablissement automatique nécessite un module de communication avec au moins deux interfaces Ethernet pour tous les DEI.

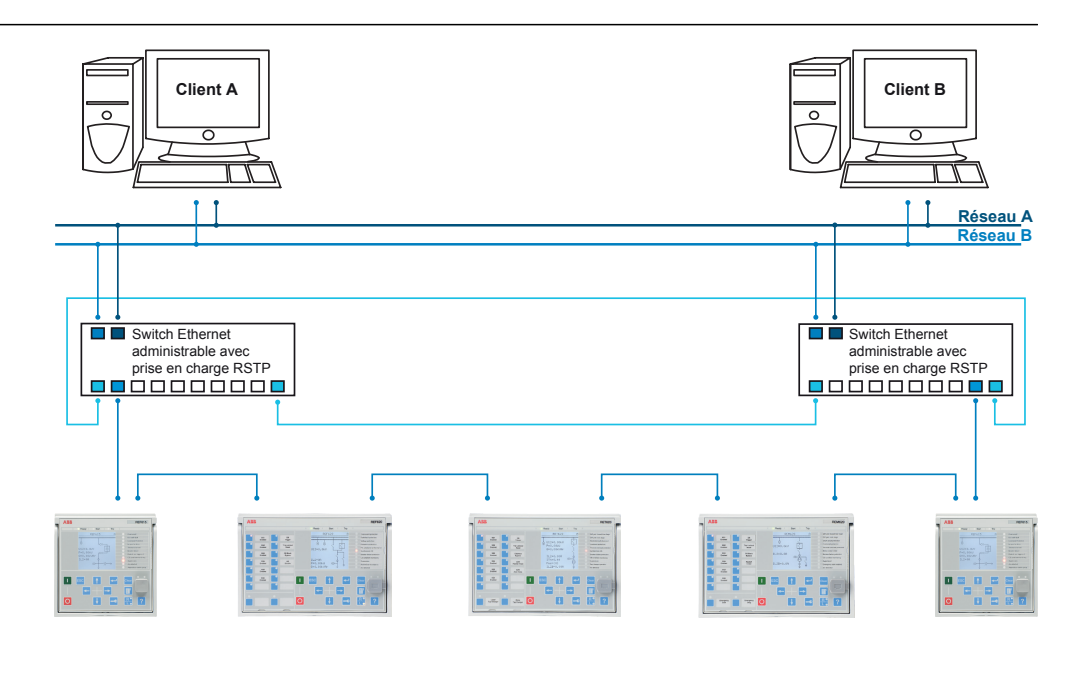

Figure 6: Solution de topologie Ethernet en anneau

# 3.6 Outil PCM600

Le gestionnaire de DEI de protection et de contrôle PCM600 dispose de toutes les fonctionnalités nécessaires à l'exécution de l'ensemble des étapes du cycle de vie du DEI.

- Planification
- Ingénierie
- Mise en service
- Fonctionnement et gestion des perturbations
- Analyse fonctionnelle

Les différents composants de l'outil permettent d'exécuter différentes tâches et fonctions et de contrôler le poste dans son intégralité. Le PCM600 peut fonctionner avec de nombreuses topologies différentes, en fonction des besoins du client.

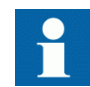

Pour plus d'informations, voir la documentation PCM600.

## 3.6.1 Packages de connectivité

Un package de connectivité est un composant logiciel qui comprend un code et des données exécutables et permet aux outils système de communiquer avec un DEI. Les packages de connectivité sont utilisés pour créer des structures de

configuration dans le PCM600. Le tout dernier PCM600 et les packages de connectivité sont rétrocompatibles avec les versions plus anciennes de DEI.

Un package de connectivité comprend toutes les données utilisées pour décrire le DEI. Il comprend par exemple la liste des paramètres existants, le format de données utilisé, les unités, la plage de réglage, les droits d'accès et la visibilité du paramètre. En outre, il contient un code qui permet aux progiciels utilisant le package de connectivité de communiquer correctement avec le DEI. Il permet également de localiser du texte y compris lorsque le texte est lu à partir du DEI dans un format standard tel que COMTRADE.

Le gestionnaire de mise à jour (Update Manager) est un outil permettant de définir les versions correctes des packages de connectivité pour différents produits et outils système. Update Manager est inclus avec les produits qui utilisent des packages de connectivité.

### 3.6.2 Version des packages de connectivité du PCM600 et du DEI

- Gestionnaire de DEI de protection et de contrôle PMC600 Ver. 2.5 ou supérieure
- Package de connectivité REC615 Ver. 1.0 ou supérieure

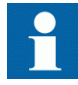

Télécharger les packages de connectivité sur le site Web d'ABB [http://www.abb.com/substationautomation](HTTP://WWW.ABB.COM/SUBSTATIONAUTOMATION).

# Section 4 Utilisation de l'IHM

# 4.1 Utilisation de l'IHM locale

Vous devez être connecté et autorisé à utiliser l'IHM locale. L'autorisation par mot de passe est désactivée par défaut et peut être activée via l'IHM locale ou l'IHM Web.

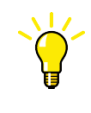

Pour activer l'autorisation par mot de passe, sélectionner **Menu principal/Configuration/Autorisation/Ignorer local**. Régler le paramètre sur *Non*.

## 4.1.1 Connexion

- 1. Appuyer sur **pour activer la procédure de connexion.**
- 2. Appuyer sur  $\parallel$  ou  $\parallel$  pour sélectionner le niveau utilisateur.

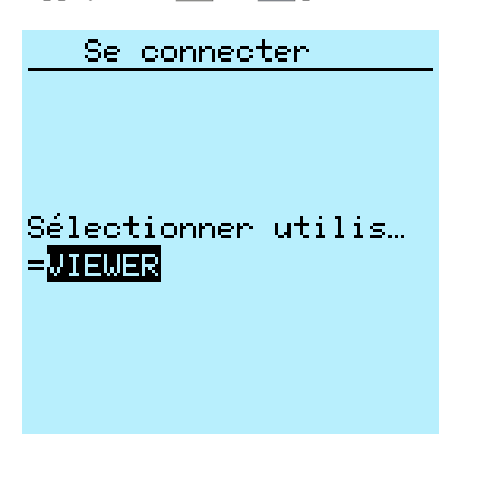

Figure 7: Sélection du niveau d'accès

- 3. Confirmer la sélection avec  $\leftarrow$ .
- 4. A l'invite, saisir le mot de passe chiffre à chiffre.
	- Activer le chiffre à saisir avec  $\leftarrow$  et  $\rightarrow$ .
	- Saisir le caractère avec  $\parallel$  et  $\parallel$ .

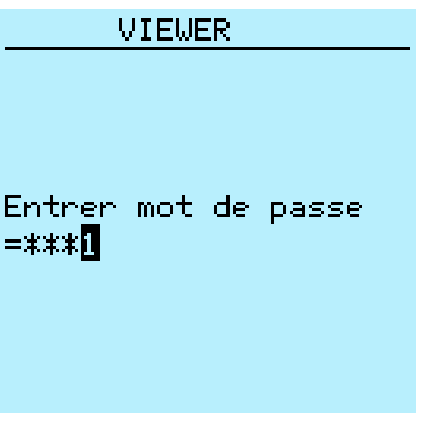

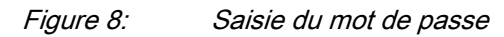

- 5. Appuyer sur  $\leftarrow$  pour confirmer la connexion.
	- Pour annuler la procédure, appuyer sur <sup>ESC</sup>.

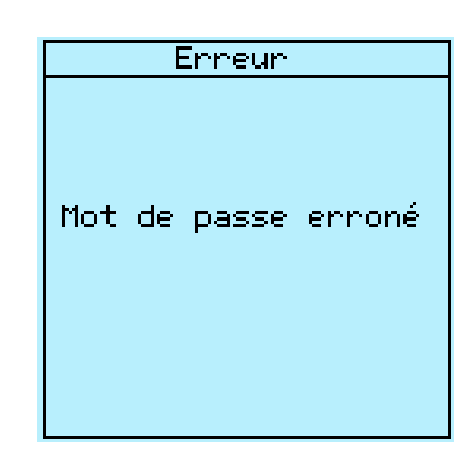

Figure 9: Message d'erreur indiquant que le mot de passe est incorrect

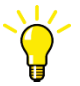

Le niveau utilisateur en cours est indiqué dans le coin supérieur droit de l'écran, dans la zone réservée aux icônes.

## 4.1.2 Déconnexion

L'utilisateur est automatiquement déconnecté 30 secondes après l'extinction du rétroéclairage.

- 1. Appuyer sur  $\blacksquare$
- 2. Pour confirmer la déconnexion, sélectionner  $\circ$ ui et appuyer sur  $\leftarrow$ .

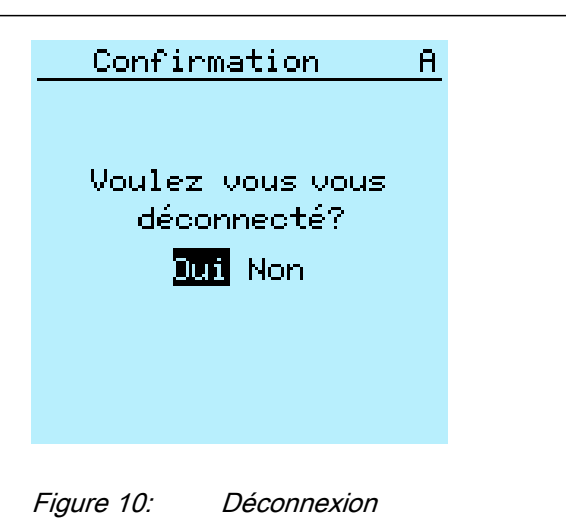

Pour annuler la déconnexion, appuyer sur <sup>ESC</sup>.

## 4.1.3 Activation du rétroéclairage de l'écran

Le rétroéclairage de l'écran est normalement désactivé. Il est activé lors du test d'affichage à la mise sous tension.

• Pour activer manuellement le rétroéclairage, appuyer sur n'importe quel bouton de l'IHM locale. Le rétroéclairage est activé et l'interface opérateur est prête pour de nouvelles opérations.

Si l'interface n'est pas utilisée pendant une durée de temporisation prédéfinie, le rétroéclairage est désactivé. L'utilisateur est déconnecté du niveau utilisateur en cours 30 secondes après la désactivation du rétroéclairage de l'écran.

La vue par défaut est affichée et toutes les opérations non confirmées telles que la modification de paramètres et la sélection de disjoncteur sont annulées.

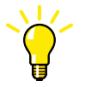

Changer la durée de temporisation du rétroéclairage dans **Menu principal/Configuration/IHM/Rétroéclair tps dépas**.

## 4.1.4 Sélection du mode de commande : commande locale ou à distance

La position de contrôle du DEI peut être changée avec le bouton R/L. En position Local, les équipements principaux tels que les disjoncteurs ou les sectionneurs peuvent être pilotés via l'IHM locale. En position A distance, les opérations de contrôle sont possibles uniquement à partir d'un niveau plus élevé, c'est-à-dire à partir d'un centre de conduite.

Appuyez sur  $\frac{R}{r}$  pendant deux secondes.

- Lorsque la LED "L" est allumée, le contrôle local est activé et le contrôle à distance est désactivé.
- Lorsque la LED "R" est allumée, le contrôle à distance est activé et le contrôle local est désactivé.
- Lorsqu'aucune LED n'est allumée, les deux modes de contrôle sont désactivés.

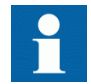

Le mode de contrôle ne peut pas être simultanément Local et A distance mais peut être désactivé lorsqu'aucun mode n'est actif.

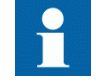

Pour contrôler le DEI, se connecter avec les droits d'utilisateur appropriés.

## 4.1.5 Identification de l'appareil

Les informations relatives au DEI comprennent des informations détaillées sur l'appareil, telles que le numéro de révision et le numéro de série.

Les informations relatives au DEI sont affichées à l'écran pendant quelques secondes au démarrage de l'appareil. Ces informations sont également accessibles à partir du menu DEI.

- 1. Sélectionner **Menu principal/Information**.
- 2. Sélectionner un sous-menu avec  $\parallel \cdot \parallel$  et  $\parallel \cdot \parallel$ .

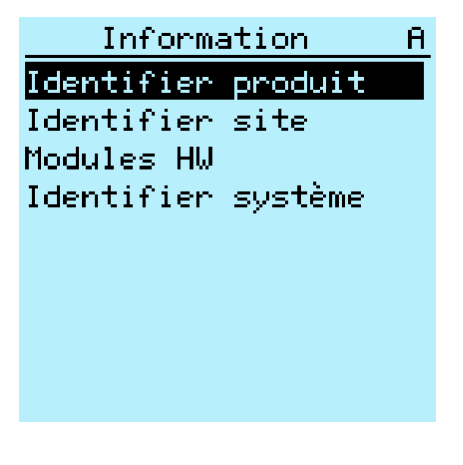

Figure 11: Sélection d'un sous-menu

- 3. Entrer dans le sous-menu avec  $\rightarrow$ .
- 4. Parcourir les informations avec  $\mathbf{t}$  et  $\mathbf{t}$ .

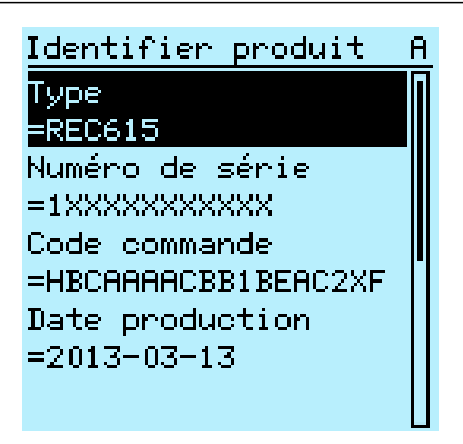

Figure 12: Informations relatives au DEI

## 4.1.6 Réglage du contraste de l'affichage

Réglez le contraste n'importe où dans la structure du menu afin d'obtenir une lecture optimale.

- Pour augmenter le contraste, appuyez simultanément sur  $\frac{1}{x}$
- Pour réduire le contraste, appuyez simultanément sur  $\epsilon$ sc et  $\frac{1}{2}$ .

La valeur de contraste sélectionnée est enregistrée dans la mémoire non volatile si vous êtes connecté et autorisé à commander le DEI. Après une coupure de l'alimentation auxiliaire, la valeur de contraste est rétablie.

## 4.1.7 Changement de la langue de l'IHM locale

- 1. Sélectionner **Menu principal/Langue** et appuyer sur .
- 2. Changer la langue avec  $\parallel$  ou  $\parallel$ .
- 3. Appuyer sur  $\leftarrow$  pour confirmer la sélection.
- 4. Sauvegarder les changements.

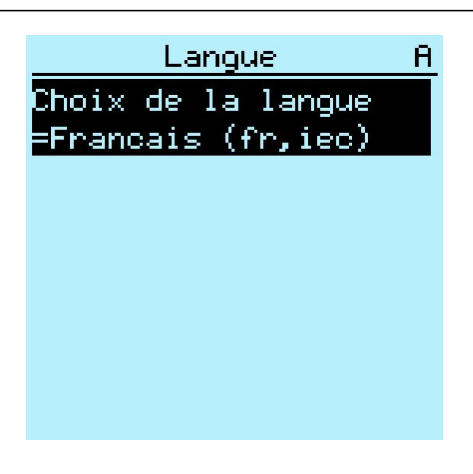

Figure 13: Changement de la langue de l'IHM locale

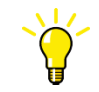

Pour changer la langue avec un raccourci, appuyer simultanément sur  $\frac{1}{5}$  et  $\leftarrow$  à n'importe quel endroit dans le menu.

## 4.1.8 Changement des symboles affichés à l'écran

Utiliser le pavé numérique pour basculer entre les symboles IEC 61850, IEC 60617 et IEC-ANSI.

- 1. Sélectionner **Menu principal/Configuration/IHM/Convention nom FB** et appuyer sur  $\leftarrow$
- 2. Changer les symboles affichés à l'écran avec  $\frac{1}{2}$  ou  $\frac{1}{2}$ .
- 3. Appuyer sur  $\leftarrow$  pour confirmer la sélection.

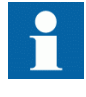

Le DEI doit être redémarré si les symboles de l' IHM Web sont changés. Avec l' IHM locale, le changement est immédiatement pris en compte.

## 4.1.9 Navigation dans le menu

Naviguez dans les menus et dans les vues avec le pavé numérique.

- Pour naviguer entre le menu principal, les mesures et le schéma unifilaire, appuyer sur  $\mathbb{E}$
- Pour monter ou descendre dans un menu, appuyez sur  $\uparrow$  ou  $\downarrow$ .
- Pour descendre dans l'arborescence des menus, appuyez sur  $\rightarrow$ .
- Pour remonter dans l'arborescence des menus, appuyez sur  $\leftarrow$ .
- Pour passer au mode réglage, appuyez sur
- Pour quitter le mode réglage sans effectuer d'enregistrement, appuyez sur <sup>Esc</sup>.

### 4.1.9.1 Structure de menu

Le menu principal contient les groupes principaux qui sont divisés en plusieurs sousmenus détaillés.

- Contrôle
- Evénement
- Mesure
- Enregistrement perturbographique
- Réglage
- Configuration
- Visualisation
- Tests
- Information
- RAZ
- Langue

#### 4.1.9.2 Défilement de l'écran

Si un menu contient plus de lignes que l'écran ne peut en afficher simultanément, une barre de défilement apparaît sur la droite.

| RAZ                 |  |
|---------------------|--|
| Indications et LED  |  |
| <b>=Annuler</b>     |  |
| LEDs programmables  |  |
| =Annuler            |  |
| Evénement           |  |
| =Annuler            |  |
| Enreqistrements mes |  |
| =Annuler            |  |
|                     |  |
|                     |  |

Figure 14: Barre de défilement sur la droite

- Pour faire défiler la vue vers le haut, appuyez sur  $\uparrow$ .
- Pour faire défiler la vue vers le bas, appuyez sur  $\mathbf{\downarrow}$ .
- Pour passer de la dernière ligne à la première ligne, appuyez de nouveau sur  $\mathbf{L}$
- Appuyez sur  $\uparrow$  pour passer de la première ligne à la dernière ligne.
- Pour faire défiler les noms et valeurs de paramètre qui n'apparaissent pas à l'écran, appuyer sur  $\rightarrow$ . Appuyez sur  $\leftarrow$  pour retourner au début de la vue.

### 4.1.9.3 Changement de la vue par défaut

La vue par défaut de l'écran est la vue **Mesure** sauf paramétrage contraire.

- 1. Sélectionner **Menu principal/Configuration/IHM/Vue Défaut** et appuyer  $\text{sur}$   $\leftarrow$
- 2. Changer la vue par défaut avec  $\uparrow$  ou  $\downarrow$ .
- 3. Appuyer sur  $\leftarrow$  pour confirmer la sélection.

## 4.1.10 Visualisation du schéma unifilaire

Le schéma unifilaire est créé avec le PCM600. Le schéma unifilaire est actif uniquement lorsque le grand écran est utilisé.

• Sélectionnez **Menu principal/Contrôle/SLD** pour visualiser le schéma unifilaire ou appuyez sur  $\Box$  pour naviguer entre le menu principal, les mesures et le schéma unifilaire.

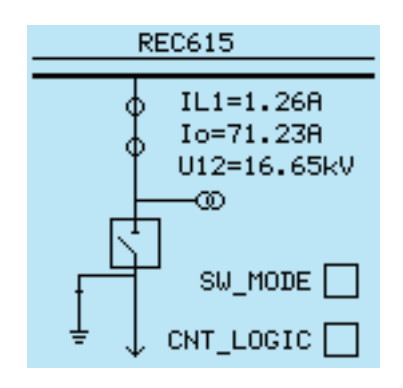

Figure 15: Schéma unifilaire avec un commutateur et symboles CEI

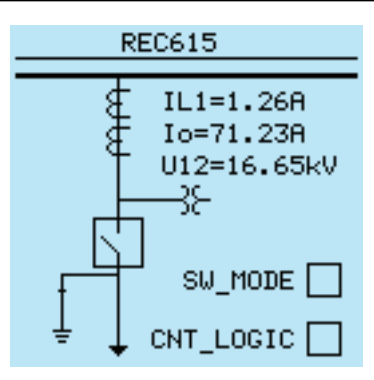

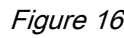

Figure 16: Schéma unifilaire avec un commutateur et symboles ANSI

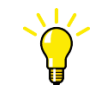

Sélectionnez le schéma unifilaire pour la vue par défaut dans **Menu principal/Configuration/IHM/Vue Défaut**.

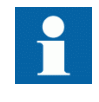

Lorsque le schéma unifilaire est sélectionné comme vue par défaut, la première page du schéma unifilaire est affichée lors de l'accès à la vue par défaut. La page du schéma unifilaire peut être modifiée à l'aide des boutons-poussoirs gauche et droit.

### 4.1.10.1 Changement du format des symboles de schéma unifilaire

- 1. Sélectionner **Menu principal/Configuration/IHM/Format schéma unifilaire (SLD)** et appuyer sur  $\leftarrow$
- 2. Changer le format des symboles avec  $\left| \cdot \right|$  ou  $\left| \cdot \right|$ .
- 3. Appuyer sur  $\leftarrow$  pour confirmer la sélection.

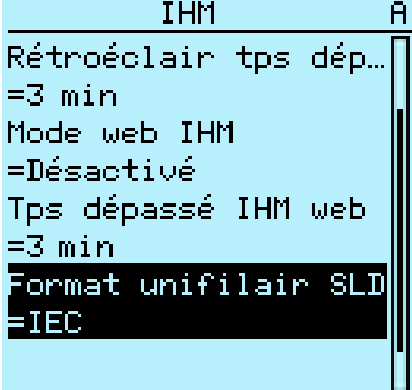

DEI de contrôle et de surveillance à distance REC615 43 Manuel de l'utilisateur

Figure 17: Sélection du format IEC comme format des symboles de schéma unifilaire

## 4.1.11 Exploration des valeurs de réglage

- 1. Sélectionner **Menu principal/Réglage/Réglage** et appuyer sur  $\rightarrow$ .
- 2. Sélectionner le groupe de réglages à visualiser avec  $\parallel$  ou  $\parallel$ .

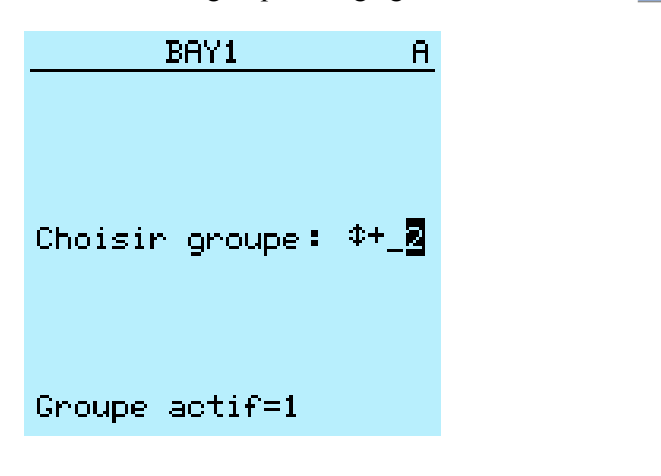

Figure 18: Sélection d'un groupe de réglages

- 3. Appuyer sur  $\leftarrow$  pour confirmer la sélection.
- 4. Pour explorer les réglages, faire défiler la liste avec  $\parallel$  et  $\parallel$  et pour sélectionner un sous-menu, appuyer sur  $\rightarrow$ . Pour revenir à la liste, appuyer  $sur -$ .

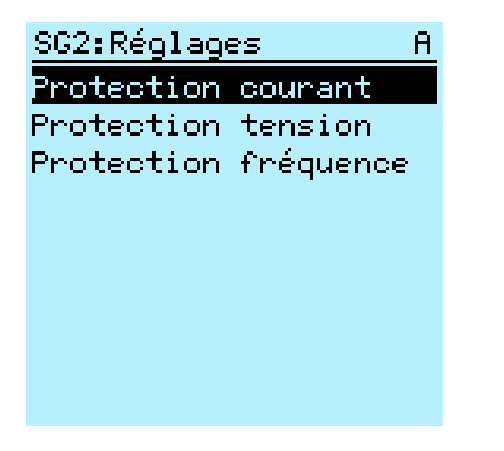

Figure 19: Exemple de sous-menus dans le menu Réglage

## 4.1.12 Modification des valeurs

• Pour modifier les valeurs, connectez-vous avec les droits d'utilisateur appropriés.

## 4.1.12.1 Modification de valeurs numériques

- 1. Sélectionnez **Menu principal/Réglages** puis un réglage. Le dernier chiffre de la valeur est actif.
	- Lorsque le symbole placé devant la valeur est ↑, la valeur active peut uniquement être augmentée.
	- Lorsque le symbole est  $\downarrow$ , la valeur active peut uniquement être diminuée.
	- Lorsque le symbole placé devant la valeur est  $\hat{\mathcal{L}}$ , la valeur active peut être augmentée ou diminuée.

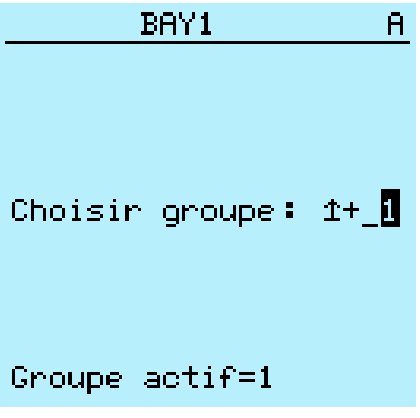

Figure 20: Le dernier chiffre est actif et peut uniquement être augmenté

2. Appuyez sur  $\uparrow$  pour augmenter ou sur  $\downarrow$  pour diminuer la valeur d'un chiffre actif.

Une pression augmente ou diminue la valeur d'un pas donné. Pour les valeurs entières, la modification est 1, 10, 100 ou 1000 (...) en fonction du chiffre actif. Pour les valeurs décimales, le changement peut prendre la forme de fractions  $0.1$ ;  $0.01$ ;  $0.001$  (...) en fonction du chiffre actif.

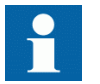

Pour les paramètres avec des pas définis, les chiffres inférieurs à la valeur du pas ne peuvent pas être modifiés.

- 3. Appuyez sur  $\leftarrow$  ou  $\rightarrow$  pour déplacer le curseur vers un autre chiffre.
- 4. Pour sélectionner la valeur minimum ou maximum, sélectionnez la flèche qui précède la valeur.
	- Pour définir la valeur maximum, appuyez sur  $\uparrow$ .
	- Pour définir la valeur minimum, appuyez sur  $\frac{1}{2}$ .

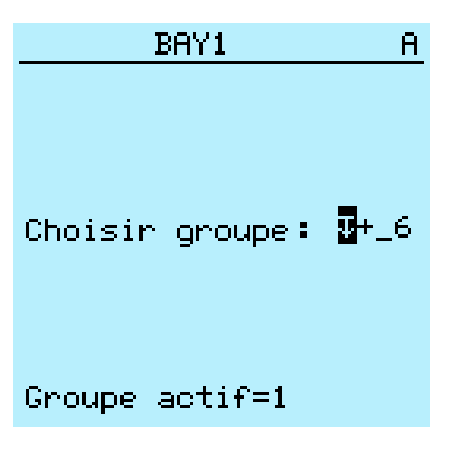

Figure 21: Le symbole de flèche est actif, la valeur est réglée à son maximum

Après l'actionnement de  $\uparrow$ , il est possible de rétablir la valeur précédente en appuyant une fois sur  $\|\cdot\|$  et vice versa. Appuyer une nouvelle fois sur  $\|\cdot\|$  ou pour régler la valeur sur la limite inférieure ou supérieure. Lorsque la valeur précédente est affichée, le symbole placé devant la valeur est  $\hat{\mathcal{L}}$ .

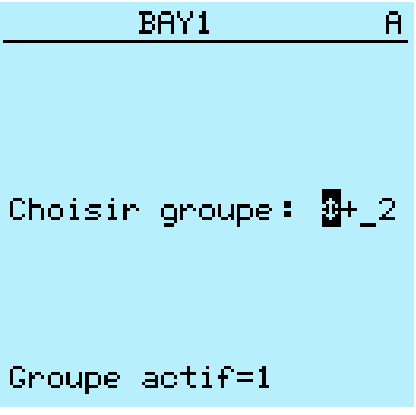

Figure 22: Rétablissement de la valeur précédente

### 4.1.12.2 Modification de valeurs de chaîne de caractères

- 1. Activez le mode réglage et sélectionnez un réglage. Lors de la modification de valeurs de chaîne de caractères, le curseur se déplace sur le premier caractère.
- 2. Appuyez sur  $\parallel$  ou  $\parallel$  pour modifier la valeur d'un caractère actif. A chaque appui sur le bouton, la valeur est changée.
- 3. Appuyez sur  $\leftarrow$  ou  $\rightarrow$  pour déplacer le curseur vers un autre caractère.
- Pour insérer des caractères ou un espace, appuyez simultanément sur  $\overline{e}$  et  $\overline{e}$ .
- Pour supprimer des caractères, appuyez simultanément sur ESC et Clear.

#### 4.1.12.3 Modification de valeurs énumérées

- 1. Activez le mode réglage et sélectionnez un réglage. Lors de la modification d'une valeur énumérée, celle-ci est inversée.
- 2. Appuyez sur  $\parallel$  ou  $\parallel$  pour changer la valeur d'une valeur énumérée active. A chaque appui sur le bouton, la valeur énumérée change de valeur suivant l'ordre des paramètres.

## 4.1.13 Confirmation des réglages

Les valeurs modifiables sont stockées soit dans la mémoire vive soit dans la mémoire flash non volatile. Les valeurs stockées dans la mémoire flash sont chargées après redémarrage.

Certains paramètres disposent de l'option de copie des valeurs éditées (edit-copy). Si la modification est annulée, les paramètres avec l'option de copie des valeurs éditées retrouvent immédiatement leur valeur d'origine. Les valeurs sans l'option de copie des valeurs éditées, telles que les valeurs de chaîne de caractères, sont remplacées par la valeur d'origine uniquement après un redémarrage même si la valeur modifiée n'est pas stockée dans la mémoire flash.

- 1. Appuyer sur  $\leftarrow$  pour confirmer les changements.
- 2. Appuyer sur  $\leftarrow$  pour remonter dans l'arborescence des menus ou sur  $\mathbb{F}$  pour accéder au Menu principal.
- 3. Pour enregistrer les changements dans la mémoire non volatile, sélectionner Oui et appuyer sur  $\leftarrow$ .

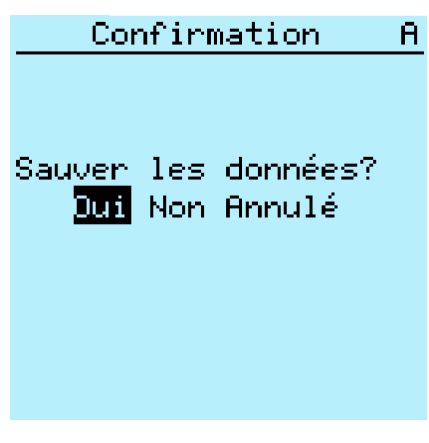

Figure 23: Confirmation des réglages

- Pour quitter la vue sans enregistrer les changements, sélectionner Non et appuyer sur  $\leftarrow$ 
	- Si le paramètre dispose de l'option de copie des valeurs éditées, sa valeur d'origine est rétablie.
	- Si le paramètre ne dispose pas de l'option de copie des valeurs éditées, sa valeur modifiée reste visible jusqu'au redémarrage du DEI. Cependant, la valeur modifiée n'est pas stockée dans la mémoire non volatile et la valeur d'origine est rétablie au redémarrage.
	- Pour annuler l'enregistrement des réglages, sélectionner Annulé et appuyer sur  $\leftarrow$

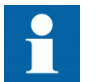

Le DEI doit être redémarré après la modification de certains paramètres.

## 4.1.14 Effacement et acquittement

Le bouton RAZ permet de réinitialiser, d'acquitter ou d'effacer tous les messages et indications, y compris les LED et les sorties verrouillées ainsi que les registres et enregistrements. Appuyer sur le bouton RAZ pour activer le menu de sélection, puis sélectionner l'élément à effacer ou la fonction de réinitialisation. Les événements et alarmes affectés à des LED programmables sont effacés avec le bouton RAZ également.

1. Appuyer sur Clear pour activer la vue RAZ.

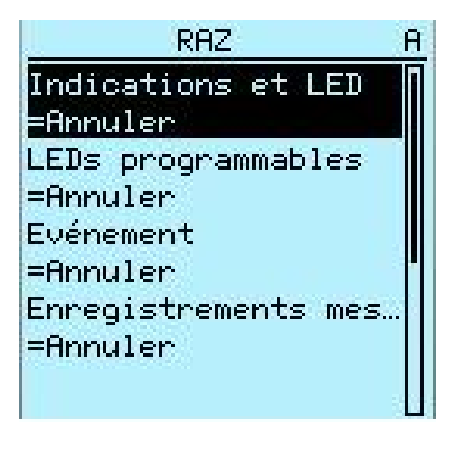

Figure 24: Vue RAZ

- 2. Sélectionner l'élément à effacer avec  $\parallel$  ou  $\parallel$ .
- 3. Appuyer sur  $\leftarrow$ , changer la valeur avec  $\leftarrow$  ou  $\leftarrow$  et appuyer de nouveau sur .

L'élément est effacé.

4. Répéter les étapes 2 et 3 pour effacer d'autres éléments.

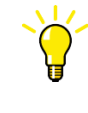

Utiliser le bouton Clear comme raccourci pour l'effacement. Appuyer pendant trois secondes sur le bouton pour effacer les indications. Appuyer de nouveau pendant trois secondes sur le bouton pour effacer les LED programmables.

## 4.1.15 Utilisation de l'aide de l'IHM locale

- 1. Appuyez sur ? pour ouvrir la vue d'aide.
- 2. Faites défiler le texte avec  $\parallel \cdot \parallel$  si le texte d'aide n'apparaît pas entièrement dans la zone d'affichage.
- 3. Pour fermer la vue d'aide, appuyez sur  $\frac{1}{2}$

## 4.2 Utilisation de l'IHM Web

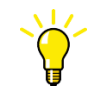

Pour établir une connexion distante au DEI via l'IHM Web, contactez l'administrateur réseau afin de vérifier les règles de l'entreprise en matière d'IP et de connexions distantes.

L'IHM Web est désactivée par défaut. Se connecter avec les droits d'utilisateur appropriés pour utiliser l'IHM Web.

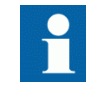

Désactiver les paramètres de proxy du navigateur Web ou créer une exception pour les règles de proxy afin d'autoriser la connexion au DEI via l'IHM Web, par exemple via **Internet Options (Options Internet)/Connections (Connexions)/LAN Settings (Paramètres LAN)/Advanced (Avancés)/Exceptions**.

- 1. Pour activer l'IHM Web, sélectionner **Menu principal/Configuration/IHM/ Mode web IHM** via l'IHM locale.
- 2. Redémarrer le DEI pour que le changement soit appliqué.

## 4.2.1 Connexion

- 1. Ouvrez Internet Explorer.
- 2. Entrez l'adresse IP du DEI dans la barre d'adresse et appuyez sur ENTRÉE.
- 3. Saisissez le nom d'utilisateur en majuscules.
- 4. Saisissez le mot de passe.
- 5. Cliquez sur **OK.**.

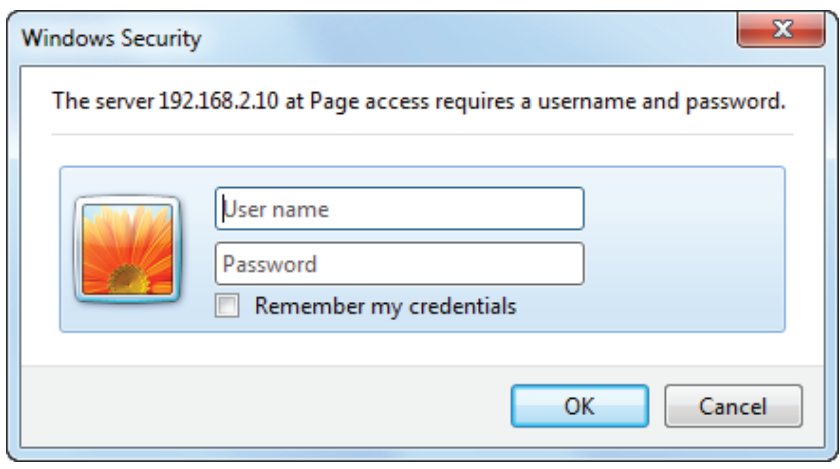

Figure 25: Saisie du nom d'utilisateur et du mot de passe pour pouvoir utiliser l'IHM Web

## 4.2.2 Déconnexion

L'utilisateur est déconnecté après expiration du délai d'inactivité de la session. Le délai d'inactivité peut être réglé dans **Menu principal/Configuration/IHM/Tps dépassé IHM web**.

• Pour se déconnecter manuellement, cliquer sur **Se déconnecter** dans la barre de menus.

| http://192.168.2.10/htdocs/application.html<br>$\bullet$<br>Edit View Favorites Tools Help<br>File                                                                                   |                                                                                                   |                        |                     |                     |                |                                          |              | $-4+1$                                   |
|----------------------------------------------------------------------------------------------------|---------------------------------------------------------------------------------------------------|------------------------|---------------------|---------------------|----------------|------------------------------------------|--------------|------------------------------------------|
| <b>Favorites</b>                                                                                                    | ABB :: REC615, BAY1 (User: Administrator, Contro                                                  |                        |                     |                     |                | A ▼ 同 ▼ □ 曲 ▼ Page ▼ Safety ▼ Tools ▼ ●▼ |              |                                          |
| ABB                                                                                                    |                                                                                                   |                        |                     |                     |                |                                          |              | <b>REC615, BAY1</b><br>16.10.2012, 10:26 |
| General<br><b>Events</b>                                                                                                    | Programmable LEDs                                                                                 | <b>Phasor Diagrams</b> | Disturbance records | Single Line Diagram |                | Import/Export                            |              | Logout                                   |
| ho IED<br>REC615                                                                                                    | ⊠ ∣<br>REC615 > Settings > Settings > Current protection > INRPHAR1 (Three-phase inrush detector) |                        |                     |                     |                |                                          |              | रीए                                      |
| <b>E</b> Control                                                                                                    | Enable Write 9 Refresh Values Setting Group 6 ▼                                                   |                        |                     |                     |                |                                          |              |                                          |
| $\sim$ Events<br>- \/Measurements                                                                                                    | <b>Parameter Setting</b>                                                                          |                        |                     |                     |                |                                          |              |                                          |
| - IT Disturbance records<br><b>E</b> Settings<br><b>E</b> Configuration<br><b>E</b> Monitoring<br><b>E-FTTests</b><br><b>E</b> Elnformation<br><b>Ti</b> Clear<br><b>12 Language</b> | Parameter Name                                                                                    | <b>IED Value</b>       | <b>New Value</b>    |                     | Unit Min.      | lmax.                                    | <b>Step</b>  |                                          |
|                                                                                                    | Operation                                                                                         | on                     | on                  |                     |                |                                          |              | $\mathbf{Q}$                             |
|                                                                                                    | Start value #                                                                                     | 20                     | 20                  | 9/6                 | 5              | 100                                      | $\mathbf{1}$ | $\boldsymbol{\omega}$                    |
|                                                                                                    | Operate delay<br>time $#$                                                                         | 20                     | 20                  | ms                  | 20             | 60000                                    | $\mathbf{1}$ | $\boldsymbol{Q}$                         |
|                                                                                                    | Reset delay time                                                                                  | 20                     | 20                  | ms                  | $\overline{0}$ | 60000                                    | $\mathbf{1}$ | $\boldsymbol{Q}$                         |
| <b>1</b> Load profile record<br><b>1</b> Parameter list<br><b>D</b> WHMI settings                                                                                                    |                                                                                                   |                        |                     |                     |                |                                          |              |                                          |

Figure 26: Déconnexion de l'IHM Web

## 4.2.3 Identification de l'appareil

Les informations relatives au DEI comprennent des informations détaillées sur l'appareil, telles que le numéro de révision et le numéro de série.

- 1. Cliquer sur **Information** dans la structure de menu de l' IHM Web.
- 2. Cliquer sur un sous-menu pour visualiser les données.

| <b>ABB</b><br>Programmable LEDs<br>General<br>Events<br><b>Phasor Diagrams</b><br>Disturbance records<br>Single Line Diagram<br>Import/Export<br><b>FALL</b> TED<br>$\boxed{\boxtimes}$ REC615 > Information > Product identifiers<br>REC615<br>Enable Write   Fy Refresh Values   Setting Group   1* +<br><b>图 Control</b><br>$\sim$ Events<br><b>Parameter Setting</b><br>- A Measurements<br>New Value<br>Unit<br>Min.<br>Max.<br><b>Step</b><br>IED Value<br>Parameter Name<br>-- 1 Disturbance records<br><b>E</b> Settings<br><b>REC615</b><br><b>REC615</b><br>Type<br>ø<br>Configuration<br>Serial number<br>1VZR20004697<br>E-P <sup>Honitoring</sup><br>1VZR20004697<br>$\bullet$<br><b>E</b> -FITests<br>HBCNAAABEC1ABAA2X<br>Order code<br>HBCNAAABEC1ABAA2XF<br><b>E-E-Information</b><br><b>1</b> Product identifiers<br>20101110<br>Production date<br>20101110<br>ø<br><b>1</b> Site identifiers<br>CE01<br>Configuration name<br>CE01<br>$\bullet$<br><b>1</b> System identifiers<br><b>E FIN</b> modules<br>DR Cont build.35<br>DR Cont build.35<br>SW version<br>$\bullet$<br><b>D</b> Clear<br>2012-08-07 12:43 PM<br>-C Language<br>SW date<br>2012-08-07 12:43 PM<br>ø<br>-fil Load profile record<br>2RCA030727A<br>2RCA030727A<br>SW number<br>ø<br>-f1 Parameter list | <b>See Favorites</b> | ABB :: REC615, BAY1 (User: Administrator, Contro |  |  | 1 ▼ 5 ▼ □ ● ▼ Page ▼ Safety ▼ Tools ▼ ② ▼ <sup>&gt;&gt;</sup> |                                          |
|----------------------------------------------------------------------------------------------------|----------------------|--------------------------------------------------|--|--|---------------------------------------------------------------|------------------------------------------|
|                                                                                                    |                      |                                                  |  |  |                                                               | <b>REC615, BAY1</b><br>20.08.2012, 16:55 |
|                                                                                                    |                      |                                                  |  |  |                                                               | Logout                                   |
|                                                                                                    |                      |                                                  |  |  |                                                               |                                          |
|                                                                                                    |                      |                                                  |  |  |                                                               |                                          |
|                                                                                                    |                      |                                                  |  |  |                                                               |                                          |
|                                                                                                    |                      |                                                  |  |  |                                                               |                                          |
|                                                                                                    |                      |                                                  |  |  |                                                               |                                          |
|                                                                                                    |                      |                                                  |  |  |                                                               |                                          |
|                                                                                                    |                      |                                                  |  |  |                                                               | $\bullet$                                |
|                                                                                                    |                      |                                                  |  |  |                                                               |                                          |
|                                                                                                    |                      |                                                  |  |  |                                                               |                                          |
|                                                                                                    |                      |                                                  |  |  |                                                               |                                          |
|                                                                                                    |                      |                                                  |  |  |                                                               |                                          |
|                                                                                                    |                      |                                                  |  |  |                                                               |                                          |
| lF<br>F<br><b>HW</b> revision<br>ø                                                                                                    | -@ WHMI settings     |                                                  |  |  |                                                               |                                          |
|                                                                                                    |                      |                                                  |  |  |                                                               |                                          |

Figure 27: Informations relatives à l'appareil

## 4.2.4 Navigation dans le menu

Sur l'IHM Web, l'arborescence du menu est quasi-identique à celle de l'IHM locale.

- Utilisez la barre de menus pour accéder aux différentes vues.
	- La vue **General (Général)** affiche la version et l'état du DEI.
	- La vue **Events (Evénements)** contient la liste des événements générés par la configuration de l'application.
	- La vue **Programmable LEDs (LED programmables)** indique l'état des LED programmables.
	- La vue **Phasor diagrams (Diagrammes phases)** affiche les diagrammes de phases.
	- La vue **Disturbance records (Enregistrements perturbographe)** affiche la liste des enregistrements de perturbographie.
	- La vue **Single Line Diagram (Schéma unifilaire)** affiche le schéma unifilaire.
	- La page **Import/Export (Importation/Exportation)** permet d'importer et d'exporter les réglages des paramètres.
	- **Logout (Se déconnecter)** met fin à la session.

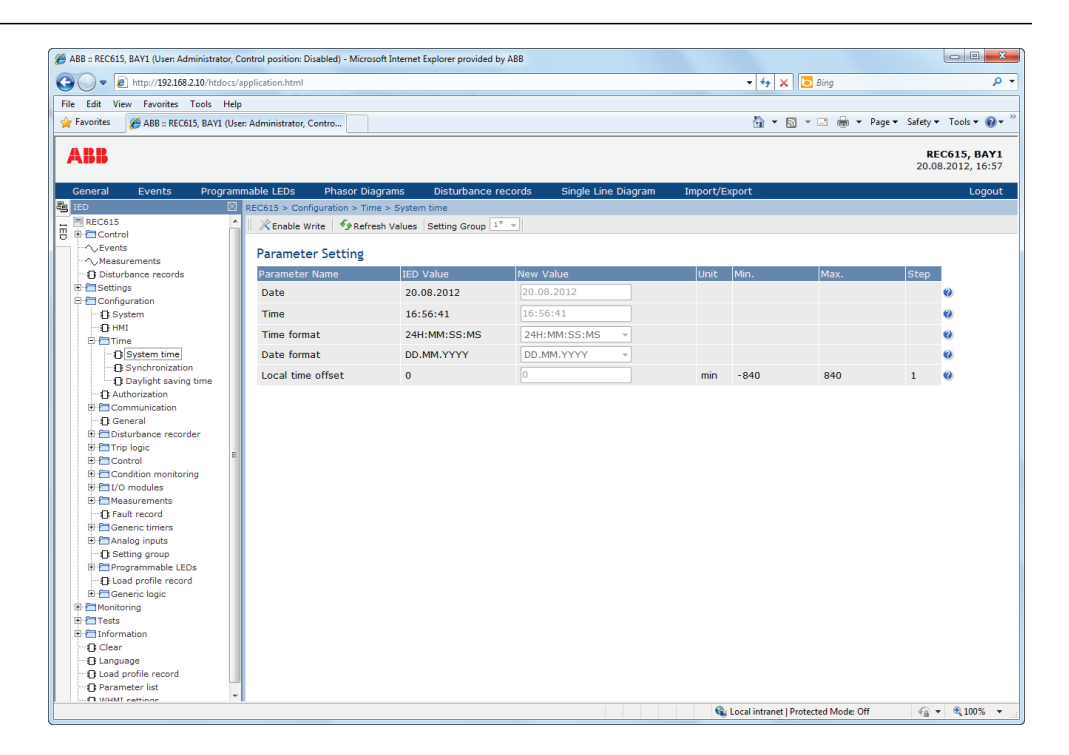

Figure 28: Navigation dans les menus de l'IHM Web

#### 4.2.4.1 Structure de menu

Le menu principal contient les groupes principaux qui sont divisés en plusieurs sousmenus détaillés.

- Control (Contrôles)
- Events (Evénements)
- Measurements (Mesures)
- Disturbance records (Enregistrements perturbographe)
- Settings (Réglages)
- Configuration
- Monitoring (Visualisation)
- Tests (Essais)
- Information
- Clear (RAZ)
- Language (Langue)
- Load profile record (Enregistrement du profil de charge)
- Parameter list (Liste des paramètres)
- WHMI settings (Réglages IHM Web)

### 4.2.5 Sélection du schéma unifilaire

Le schéma unifilaire est actif uniquement lorsque le grand écran est utilisé.

• Sélectionnez **Control (Contrôles)/SLD (Schéma unifilaire)** dans la barre de navigation gauche ou cliquez sur **Single Line Diagram (Schéma unifilaire)** dans la barre de menus pour afficher le schéma unifilaire.

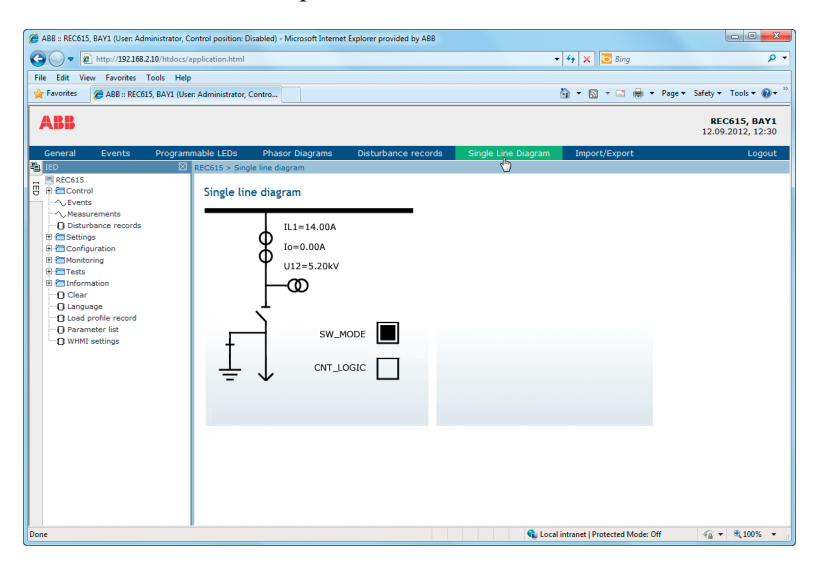

Figure 29: Visualisation du schéma unifilaire avec les symboles CEI

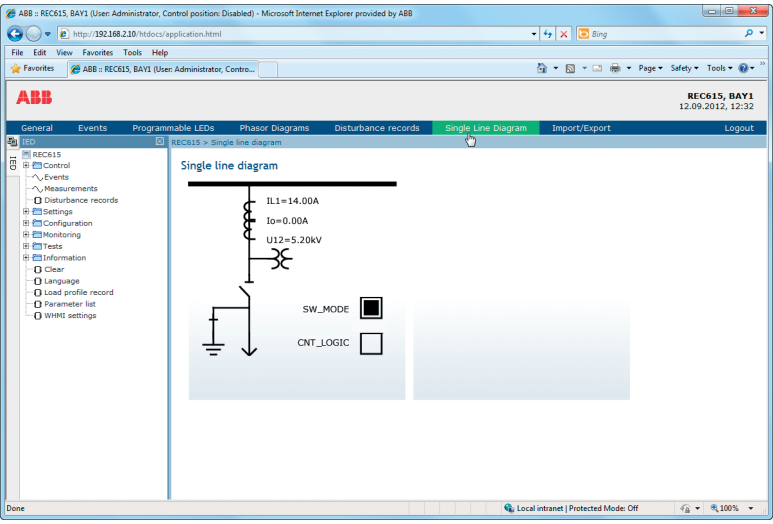

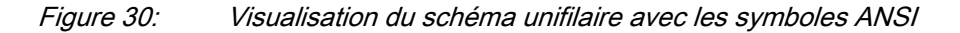

## 4.2.6 Affichage des paramètres

1. Cliquez sur **Parameter list (Liste des paramètres)** dans la barre de navigation gauche.

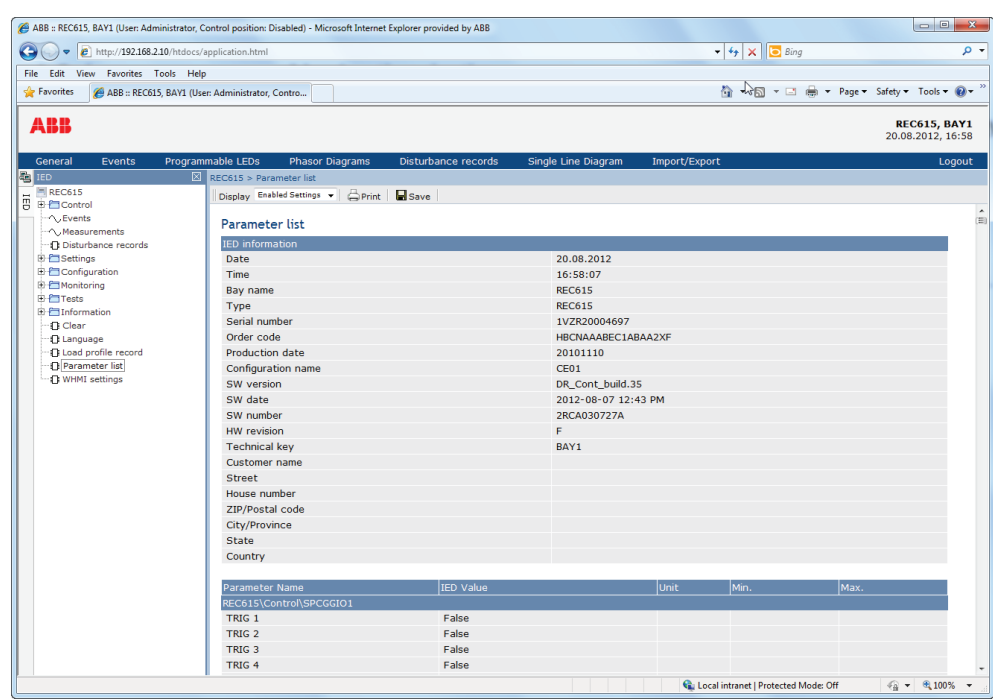

Figure 31: Affichage de tous les paramètres

2. Sélectionnez **Enabled Settings (Paramètres activés)** ou **All Settings (Tous les paramètres)** dans le menu déroulant.

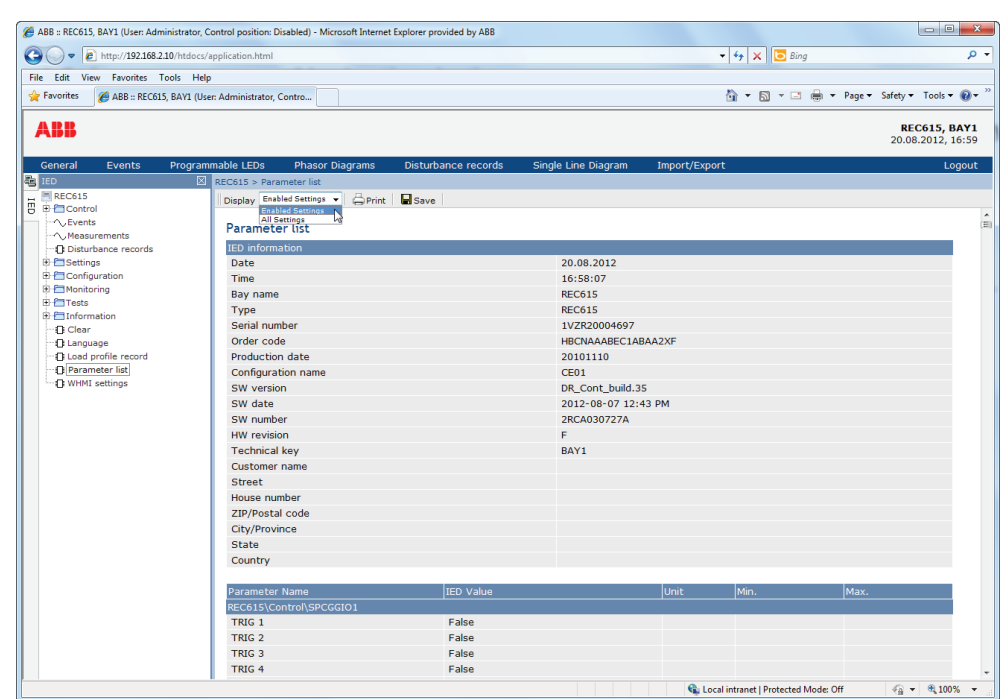

Figure 32: Paramètres activés

- 3. Cliquer sur **Save (Sauvegarder)** pour enregistrer les paramètres sélectionnés au format CSV.
- 4. Cliquez sur **Print (Imprimer)** pour imprimer tous les paramètres.

## 4.2.7 Modification de valeurs

- 1. Sélectionnez un menu dans la barre de navigation gauche.
- 2. Cliquez sur un sous-menu pour visualiser les blocs fonctionnels.
- 3. Cliquer sur un bloc fonctionnel pour visualiser les valeurs de réglage.
- 4. Cliquer sur **Enable Write (Activer écriture)**.

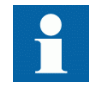

Certains paramètres, par exemple le mode test DEI , ne peuvent pas être réglés via l'IHM Web.

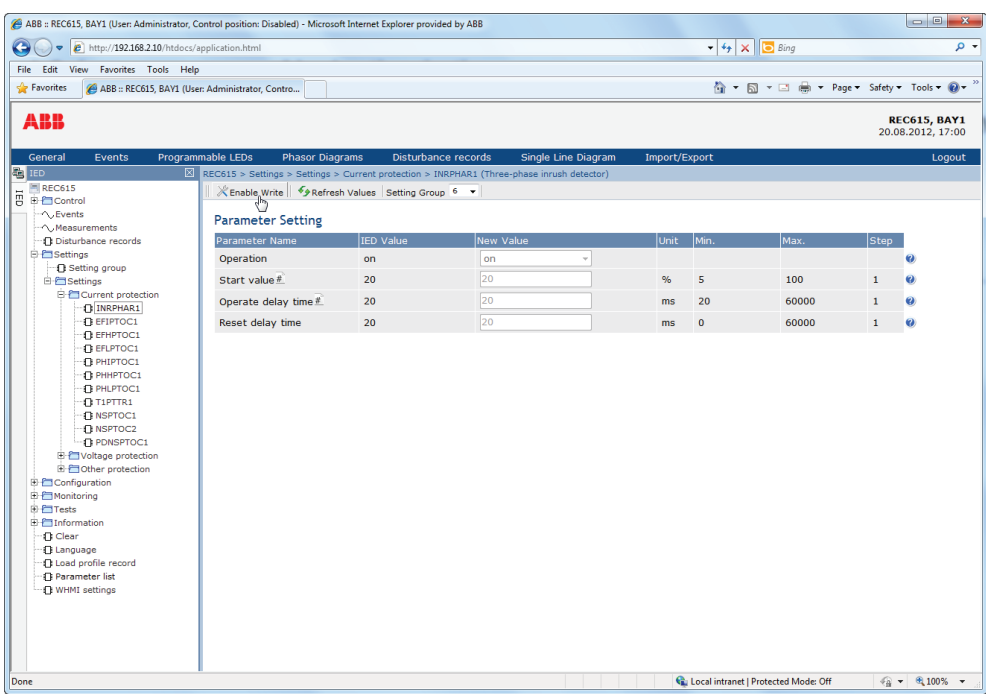

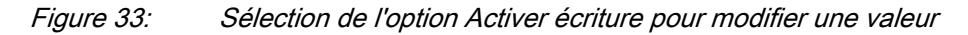

Le groupe de réglages sélectionné s'affiche dans la liste déroulante **Setting Group (Groupe de réglages)**. Le groupe de réglages actif est indiqué par un astérisque (\*).

- 5. Modifier la valeur.
	- Les valeurs minimale, maximale et palier d'un paramètre sont affichées dans les colonnes Min., Max. et Step (Pas).
	- Les valeurs du groupe de réglages sont indiquées par le signe  $\overrightarrow{r}$ .

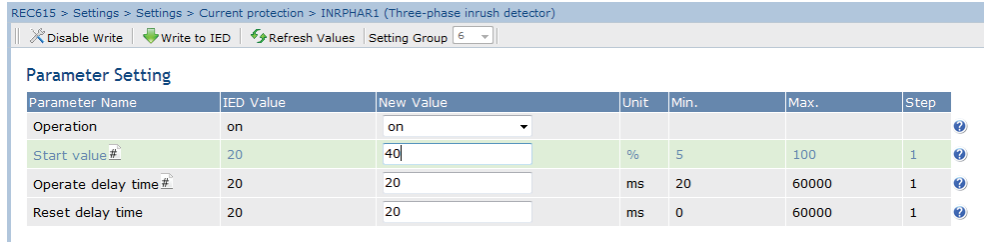

#### Figure 34: Modification d'une valeur

• Si la valeur saisie se situe dans la plage de valeurs autorisées, la sélection s'affiche en surbrillance verte. Si la valeur se situe hors de la plage, la rangée est en surbrillance rouge et une boîte de dialogue d'avertissement s'affiche. **Write to IED (Ecrire dans le DEI)** est indisponible.

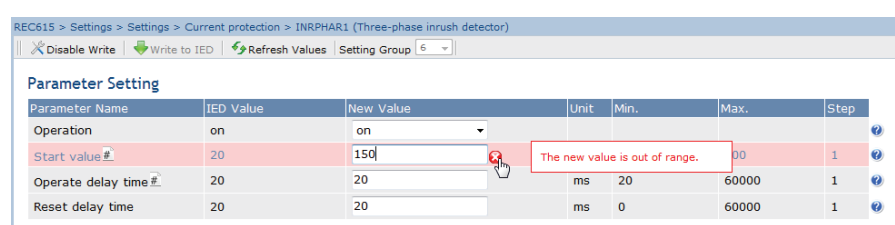

#### Figure 35: Avertissement indiquant que la valeur saisie est incorrecte

• En cas d'échec de l'écriture des valeurs, une boîte de dialogue d'avertissement s'affiche.

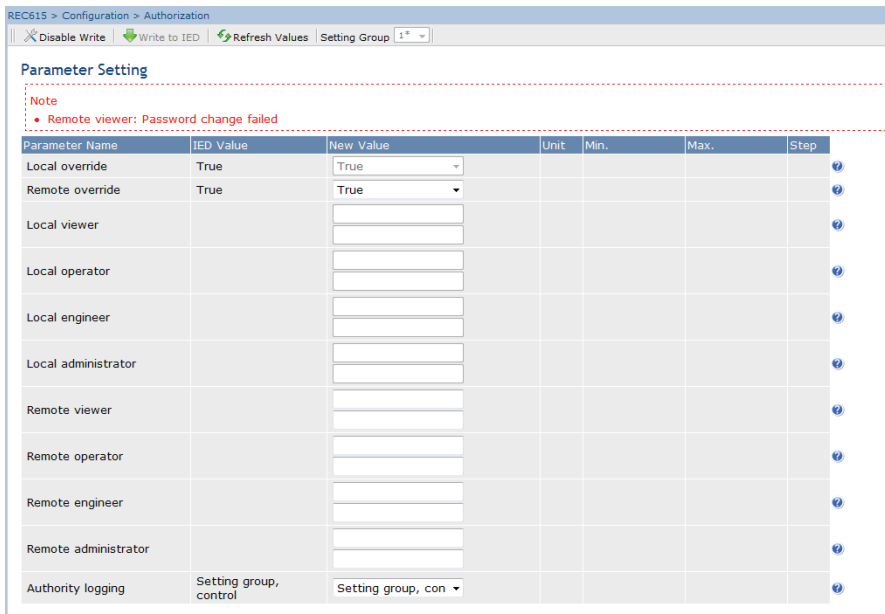

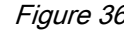

Figure 36: Avertissement indiquant que les valeurs n'ont pas été enregistrées dans le DEI

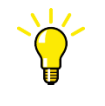

Si l'écriture est activée accidentellement, cliquez sur **Disable Write (Désactiver écriture)**. **L'option Disable Write (Désactiver écriture)** ne peut pas être sélectionnée lorsqu'une valeur a déjà été écrite dans le DEI. Après avoir cliqué sur **Write to IED (Ecrire dans le DEI)**, cliquez soit sur **Commit (Enregistrer)** soit sur **Reject (Rejeter)**.

## 4.2.8 Confirmation des réglages

Les valeurs modifiables sont stockées dans la mémoire vive ou dans une mémoire flash non volatile. Les valeurs enregistrées dans la mémoire flash perdurent même après un redémarrage.

Certains paramètres disposent de l'option de copie des valeurs éditées (edit-copy). Si la modification est annulée, les paramètres avec l'option de copie des valeurs éditées retrouvent immédiatement leur valeur d'origine. Les valeurs sans l'option de copie des valeurs éditées, telles que les valeurs de chaîne de caractères, sont remplacées par la valeur d'origine uniquement après un redémarrage même si la valeur modifiée n'est pas stockée dans la mémoire flash.

1. Cliquer sur **Write to IED (Ecrire dans le DEI)** après avoir modifié les valeurs des paramètres afin de mettre ces valeurs dans la base de données du DEI à des fins d'utilisation.

| $\chi$ Disable Write $\ \psi\ $ Write to IED $\ \psi\ $ Refresh Values Setting Group $1^*$ |           |           |               |          |       |             |
|--------------------------------------------------------------------------------------------|-----------|-----------|---------------|----------|-------|-------------|
| <b>Parameter Setting</b>                                                                   |           |           |               |          |       |             |
| Parameter Name                                                                             | IED Value | New Value | <b>Unit</b>   | Min.     | lMax. | <b>Step</b> |
| Operation                                                                                  | on        | on        |               |          |       |             |
| Start value #                                                                              | 20        | 40        | $\frac{0}{6}$ | 5        | 100   |             |
| Operate delay time #                                                                       | 20        | 20        | ms.           | 20       | 60000 |             |
| Reset delay time                                                                           | 20        | 20        | ms.           | $\Omega$ | 60000 |             |

Figure 37: Enregistrement de valeurs dans le DEI

Les valeurs ne sont pas stockées dans la mémoire flash.

- 2. Cliquer sur **Commit (Enregistrer)** pour enregistrer les valeurs dans la mémoire flash.
	- Cliquez sur **Reject (Rejeter)** pour annuler l'enregistrement des réglages.
		- Si le paramètre dispose de l'option de copie des valeurs éditées, sa valeur d'origine est rétablie.
		- Si le paramètre ne dispose pas de l'option de copie des valeurs éditées, sa valeur modifiée reste visible jusqu'au redémarrage du DEI. Cependant, la valeur modifiée n'est pas stockée dans la mémoire non volatile et la valeur d'origine est rétablie au redémarrage.

| $\theta$ http://192.168.2.10/htdocs/application.html<br>$\bullet$ |                                                                                              |                     |                |                     |               | $\bullet$ $\bullet$ $\times$ $\circ$ Bing |       |              |                                          |
|-------------------------------------------------------------------|----------------------------------------------------------------------------------------------|---------------------|----------------|---------------------|---------------|-------------------------------------------|-------|--------------|------------------------------------------|
| File Edit View Favorites Tools Help                               |                                                                                              |                     |                |                     |               |                                           |       |              |                                          |
| <b>Favorites</b>                                                  | ABB :: REC615, BAY1 (User: Administrator, Contro                                             |                     |                |                     |               |                                           |       |              |                                          |
|                                                                   |                                                                                              |                     |                |                     |               |                                           |       |              |                                          |
| ABB                                                               |                                                                                              |                     |                |                     |               |                                           |       |              | <b>REC615, BAY1</b><br>20.08.2012, 17:23 |
| General<br>Events                                                 | Programmable LEDs<br><b>Phasor Diagrams</b>                                                  | Disturbance records |                | Single Line Diagram | Import/Export |                                           |       |              | Logout                                   |
| <b>FO</b> IED<br>REC615                                           | REC615 > Settings > Settings > Current protection > INRPHAR1 (Three-phase inrush detector)   |                     |                |                     |               |                                           |       |              |                                          |
| <b>图 Control</b>                                                  | A Parameters have been written to the IED but not stored. Please   Commit or X Reject store. |                     |                |                     |               |                                           |       |              |                                          |
| - C. Events                                                       | Refresh Values Setting G                                                                     |                     | 18.7<br>Commit |                     |               |                                           |       |              |                                          |
| - ^ Measurements                                                  |                                                                                              |                     |                |                     |               |                                           |       |              |                                          |
| <b>Disturbance records</b>                                        | <b>Parameter Setting</b>                                                                     |                     |                |                     |               |                                           |       |              |                                          |
| <b>E</b> Settings<br><b>B</b> Setting group                       | Parameter Name                                                                               | <b>IED Value</b>    | New Value      |                     | Unit          | Min.                                      | Max.  | <b>Step</b>  |                                          |
| <b>自己 Settings</b>                                                | Operation                                                                                    | on                  | on             | ۰                   |               |                                           |       |              | $\bullet$                                |
| <b>El Current protection</b>                                      | Start value#                                                                                 | 40                  | 40             |                     | %             | $\overline{\mathbf{5}}$                   | 100   | $\mathbf{1}$ | $\bullet$                                |
| <b>INRPHAR1</b>                                                   |                                                                                              |                     |                |                     |               |                                           |       |              |                                          |
| $B$ EFIPTOC1<br><b>IT EFHPTOC1</b>                                | Operate delay time #                                                                         | 20                  | 20             |                     | ms            | 20                                        | 60000 | $\mathbf{1}$ | $\mathbf{Q}$                             |
| <b>BEFLPTOC1</b>                                                  | Reset delay time                                                                             | 20                  | 20             |                     | ms            | $\bullet$                                 | 60000 | $\mathbf{1}$ | $\bullet$                                |
| <b>D</b> PHIPTOC1                                                 |                                                                                              |                     |                |                     |               |                                           |       |              |                                          |
| П РННРТОС1                                                        |                                                                                              |                     |                |                     |               |                                           |       |              |                                          |
| <b>IT PHLPTOC1</b>                                                |                                                                                              |                     |                |                     |               |                                           |       |              |                                          |
| $-$ <b>O</b> T1PTTR1                                              |                                                                                              |                     |                |                     |               |                                           |       |              |                                          |
| <b>DI NSPTOC1</b>                                                 |                                                                                              |                     |                |                     |               |                                           |       |              |                                          |
| <b>IT NSPTOC2</b>                                                 |                                                                                              |                     |                |                     |               |                                           |       |              |                                          |
| -- <b>D</b> PDNSPTOC1                                             |                                                                                              |                     |                |                     |               |                                           |       |              |                                          |
| <b>El Ovoltage protection</b>                                     |                                                                                              |                     |                |                     |               |                                           |       |              |                                          |
| <b>El Cother protection</b>                                       |                                                                                              |                     |                |                     |               |                                           |       |              |                                          |
| <b>E-Configuration</b>                                            |                                                                                              |                     |                |                     |               |                                           |       |              |                                          |
| <b>E-</b> Monitoring                                              |                                                                                              |                     |                |                     |               |                                           |       |              |                                          |
| <b>⊞</b> Tests                                                    |                                                                                              |                     |                |                     |               |                                           |       |              |                                          |
|                                                                   |                                                                                              |                     |                |                     |               |                                           |       |              |                                          |
| E-E Information                                                   |                                                                                              |                     |                |                     |               |                                           |       |              |                                          |
| <b>D</b> Clear                                                    |                                                                                              |                     |                |                     |               |                                           |       |              |                                          |
| <b>17 Language</b>                                                |                                                                                              |                     |                |                     |               |                                           |       |              |                                          |
| <b>1 Load profile record</b><br><b>D</b> Parameter list           |                                                                                              |                     |                |                     |               |                                           |       |              |                                          |
|                                                                   |                                                                                              |                     |                |                     |               |                                           |       |              |                                          |
|                                                                   |                                                                                              |                     |                |                     |               |                                           |       |              |                                          |
| <b>1 WHMI</b> settings                                            |                                                                                              |                     |                |                     |               |                                           |       |              |                                          |
|                                                                   |                                                                                              |                     |                |                     |               |                                           |       |              |                                          |

Figure 38: Confirmation des changements

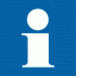

La sauvegarde des valeurs prend quelques secondes.

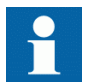

Si les valeurs ne sont pas confirmées, elles ne sont pas utilisées et seront perdues au redémarrage suivant.

## 4.2.9 Effacement et acquittement

Pour réinitialiser, acquitter ou effacer tous les messages et indications, y compris les LED et les sorties verrouillées ainsi que les registres et enregistrements, sélectionnez le menu **Clear (RAZ)**.

1. Cliquer sur le menu **Clear (RAZ)** .

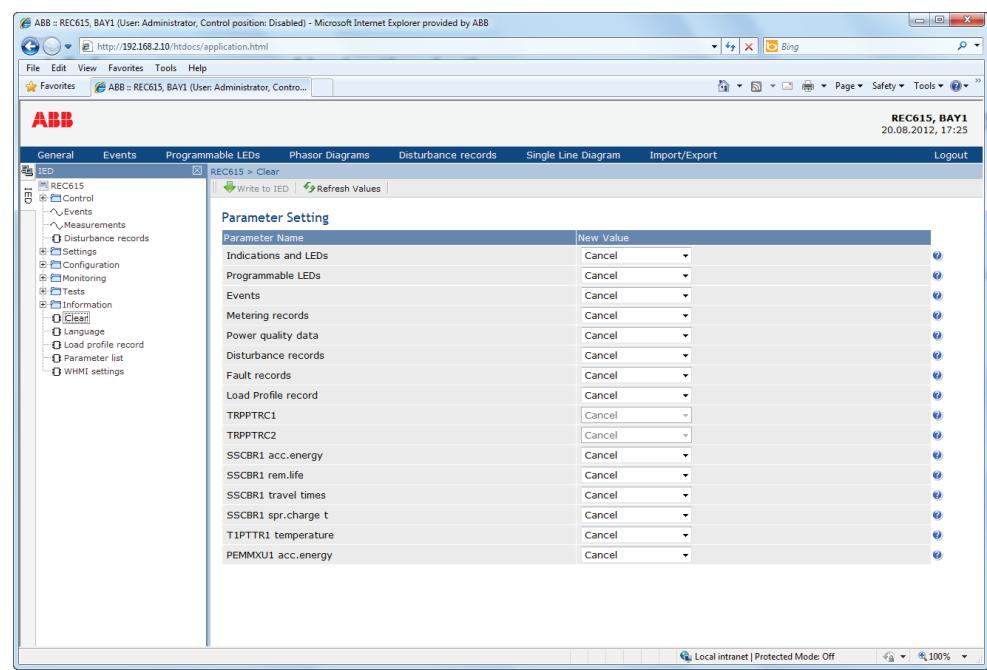

Figure 39: Sélection du menu Clear (RAZ)

- 2. Dans la boîte de dialogue **New Value (Nouvelle valeur),** cliquer sur **Clear (RAZ)** pour sélectionner l'élément à effacer.
- 3. Cliquez sur **Write to IED (Ecrire dans DEI)**.

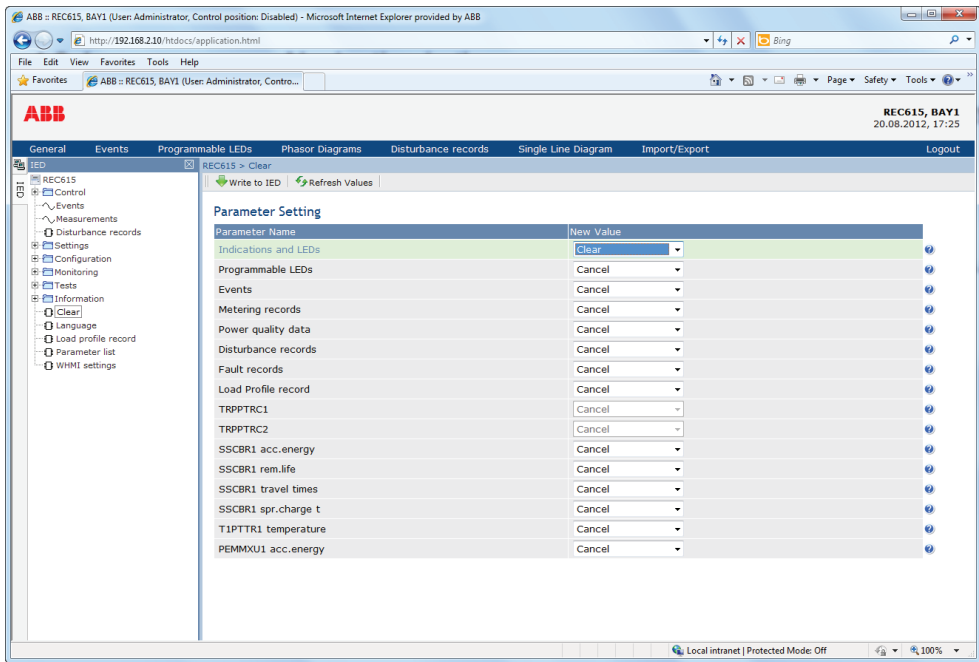

Figure 40: Effacement des indications et des LED

## 4.2.10 Sélection de la vue Programmable LEDs (LED programmables)

La vue Programmable LEDs (LED programmables) indique l'état des LED programmables. Ces mêmes LED sont situées dans le coin supérieur droit de l'IHM locale.

• Cliquer sur **Programmable LEDs (LED programmables)** dans la barre de menus.

| ABB :: REC615, BAY1 (User: Administrator, Control position: Disabled) - Microsoft Internet Explorer provided by ABB                                                                                                    |                                             |                     |                     |                                         | $-0$<br>$\overline{\mathbf{x}}$                               |
|----------------------------------------------------------------------------------------------------|---------------------------------------------|---------------------|---------------------|-----------------------------------------|---------------------------------------------------------------|
| http://192.168.2.10/htdocs/application.html<br>G                                                                                                    |                                             |                     |                     | $-4$ $\times$ $5$ Bing                  | ۰ م                                                           |
| File Edit View Favorites Tools Help                                                                                                    |                                             |                     |                     |                                         |                                                               |
| <b>See Favorites</b><br>ABB :: REC615, BAY1 (User: Administrator, Contro                                                                                                    |                                             |                     |                     |                                         | 1 + <u>5</u> + □ 曲 + Page + Safety + Tools + 2 + <sup>2</sup> |
| <b>ABB</b>                                                                                                    |                                             |                     |                     |                                         | <b>REC615, BAY1</b><br>12.09.2012, 14:43                      |
| General<br>Events                                                                                                    | Programmable LEDs<br><b>Phasor Diagrams</b> | Disturbance records | Single Line Diagram | Import/Export                           | Logout                                                        |
| <b>B</b> IED                                                                                                    | R <sup>h</sup> )REC615 > Programmable LEDs  |                     |                     |                                         |                                                               |
| REC615<br>ΠED                                                                                                    |                                             |                     |                     |                                         |                                                               |
| <b>E-Control</b>                                                                                                    | Programmable LEDs                           |                     |                     |                                         |                                                               |
| $\sim$ Events<br>Measurements                                                                                                    | <b>Description</b>                          |                     | Value               |                                         |                                                               |
| <b><i>Disturbance records</i></b>                                                                                                    | Programmable LEDs LED 1                     |                     |                     |                                         |                                                               |
| <b>E</b> Settings                                                                                                    | Programmable LEDs LED 2                     |                     |                     |                                         |                                                               |
| <b>B</b> Setting group                                                                                                    | Programmable LEDs LED 3                     |                     |                     |                                         |                                                               |
| <b>E-Settings</b>                                                                                                    | Programmable LEDs LED 4                     |                     |                     |                                         |                                                               |
| Current protection                                                                                                    | Programmable LEDs LED 5                     |                     |                     |                                         |                                                               |
| TE INRPHAR1                                                                                                    | Programmable LEDs LED 6                     |                     |                     |                                         |                                                               |
| $ \Omega$ EFIPTOC1<br><b>TEFHPTOC1</b>                                                                                                    | Programmable LEDs LED 7                     |                     |                     |                                         |                                                               |
| <b>IT EFLPTOC1</b>                                                                                                    | Programmable LEDs LED 8                     |                     |                     |                                         |                                                               |
| <b>IN PHIPTOC1</b>                                                                                                    | Programmable LEDs LED 9                     |                     |                     |                                         |                                                               |
| TE PHHPTOC1                                                                                                    | Programmable LEDs LED 10                    |                     |                     |                                         |                                                               |
| <b>TI PHLPTOC1</b>                                                                                                    | Programmable LEDs LED 11                    |                     |                     |                                         |                                                               |
| $-T1$ $T1$ $PTTR1$<br><b>INSPTOC1</b><br><b>TI NSPTOC2</b><br><b>IT PDNSPTOC1</b><br>Voltage protection<br><b>E-Configuration</b><br><b>E Monitoring</b><br>E-F <sup>-</sup> Tests<br><b>E</b> Information<br>-n Clear<br>- <i>F</i> I Language<br>Done |                                             |                     |                     | Ca Local intranet   Protected Mode: Off | $\sqrt{a}$ - $\theta$ 100% -                                  |

Figure 41: Surveillance des LED programmables

# 4.2.11 Sélection de la vue Events (Evénements)

La vue des événements contient la liste des événements générés par la configuration de l'application. Lorsque la page des événements est ouverte, les 100 derniers événements sont affichés simultanément. La liste des événements est mise à jour automatiquement.

1. Cliquer sur **Events (Evénements)** dans la barre de menus.

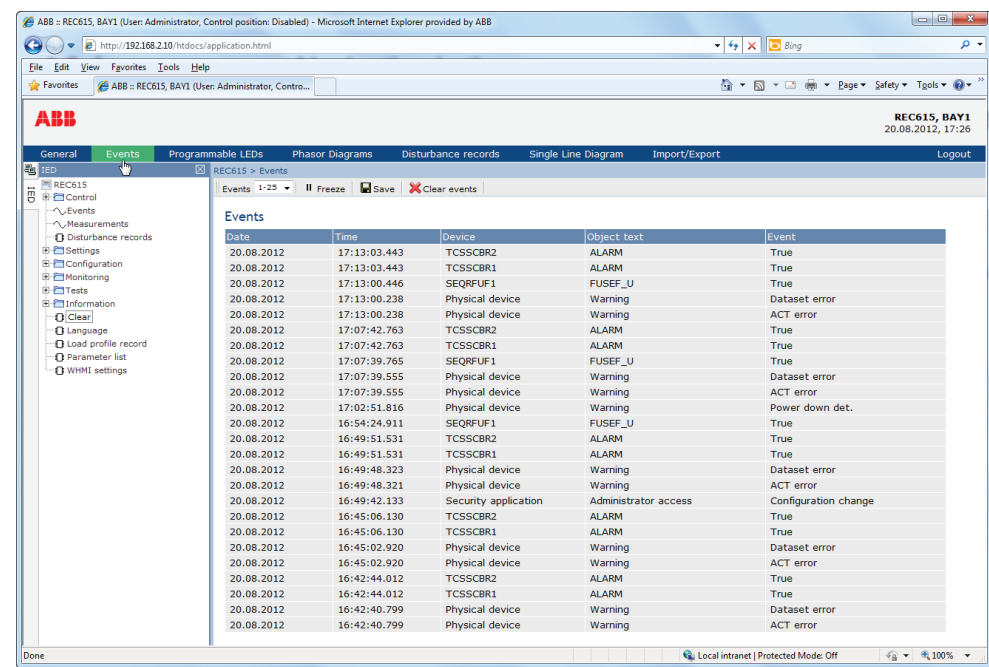

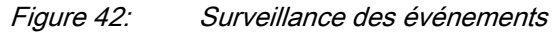

- 2. Cliquer sur **Freeze (Pause)** pour arrêter la mise à jour de la liste des événements.
- 3. Sélectionner une page à partir du menu déroulant pour visualiser des documents plus anciens.

| ABB :: REC615, BAY1 (User: Administrator, Control position: Disabled) - Microsoft Internet Explorer provided by ABB |   |                                                  |                        |                                             |                     |                                          | $= 0$<br>$\overline{\mathbf{x}}$         |
|----------------------------------------------------------------------------------------------------|---|--------------------------------------------------|------------------------|---------------------------------------------|---------------------|------------------------------------------|------------------------------------------|
| æ.<br>$\epsilon$ http://192.168.2.10/htdocs/application.html                                                        |   |                                                  |                        |                                             |                     | $-4$ $\times$ $\overline{5}$ Bing        | - م                                      |
| Edit View Favorites Tools Help<br>File                                                                              |   |                                                  |                        |                                             |                     |                                          |                                          |
| Favorites                                                                                                    |   | ABB :: REC615, BAY1 (User: Administrator, Contro |                        |                                             |                     | A ▼ M ▼ M (B → Page > Safety > Tools > 2 |                                          |
|                                                                                                    |   |                                                  |                        |                                             |                     |                                          |                                          |
| ABB                                                                                                    |   |                                                  |                        |                                             |                     |                                          | <b>REC615, BAY1</b><br>12.09.2012, 14:27 |
| General<br>Events                                                                                                   |   | Programmable LEDs                                | <b>Phasor Diagrams</b> | Disturbance records                         | Single Line Diagram | Import/Export                            | Logout                                   |
| 图 IED                                                                                                    | 図 | REC615 > Events                                  |                        |                                             |                     |                                          |                                          |
| <b>ELRER615</b><br>Ë<br><b>E</b> Control                                                                            |   | Events 1-100<br>$1 - 100$                        | ٠                      | Il Freeze Esave <mark>X</mark> Clear events |                     |                                          |                                          |
| √.Events                                                                                                    |   | $101 - 166$ N<br>Events                          |                        |                                             |                     |                                          |                                          |
| ← Measurements                                                                                                    |   |                                                  |                        |                                             |                     |                                          |                                          |
| - <b>Disturbance records</b>                                                                                        |   | <b>Date</b>                                      | Time                   | Device                                      | Object text         | Event                                    |                                          |
| <b>E</b> FISettings<br><b>E</b> Configuration                                                                       |   | 12.09.2012                                       | 14:20:32.315           | DCXSWI1                                     | <b>BLK CLOSE</b>    | False                                    |                                          |
| <b>E</b> -Monitoring                                                                                                |   | 12.09.2012                                       | 14:20:25.702           | T1PTTR1                                     | <b>START</b>        | True                                     |                                          |
| E-F <sup>-</sup> Tests                                                                                              |   | 12.09.2012                                       | 14:20:24.757           | PDNSPTOC1                                   | <b>OPERATE</b>      | True                                     |                                          |
| <b>El Information</b>                                                                                               |   | 12.09.2012                                       | 14:20:24.712           | NSPTOC2                                     | OPERATE             | True                                     |                                          |
| fl Clear                                                                                                    |   | 12.09.2012                                       | 14:20:24.712           | NSPTOC1                                     | <b>OPERATE</b>      | True                                     |                                          |
| <b>1</b> Language                                                                                                   |   | 12.09.2012                                       | 14:20:24.705           | DCXSWI1                                     | <b>BLK CLOSE</b>    | True                                     |                                          |
| <b>1 Load profile record</b>                                                                                        |   | 12.09.2012                                       | 14:20:24.702           | PHLPTOC1                                    | <b>OPERATE</b>      | L1,L2,L3                                 |                                          |
| <b>1</b> Parameter list<br>-17 WHMI settings                                                                        |   | 12.09.2012                                       | 14:20:24.702           | TRPPTRC1                                    | <b>TRIP</b>         | True                                     |                                          |
|                                                                                                    |   | 12.09.2012                                       | 14:20:24.697           | PDNSPTOC1                                   | <b>START</b>        | True                                     |                                          |
|                                                                                                    |   | 12.09.2012                                       | 14:20:24.687           | NSPTOC2                                     | <b>START</b>        | True                                     |                                          |
|                                                                                                    |   | 12.09.2012                                       | 14:20:24.687           | NSPTOC1                                     | <b>START</b>        | True                                     |                                          |
|                                                                                                    |   | 12.09.2012                                       | 14:20:24.677           | PHLPTOC1                                    | <b>START</b>        | L1, L2, L3                               |                                          |
|                                                                                                    |   | 12.09.2012                                       | 14:20:16.785           | DCXSWI1                                     | <b>BLK CLOSE</b>    | False                                    |                                          |
|                                                                                                    |   | 12.09.2012                                       | 14:20:11.542           | T1PTTR1                                     | <b>START</b>        | True                                     |                                          |
|                                                                                                    |   | 12.09.2012                                       | 14:20:10.602           | PDNSPTOC1                                   | <b>OPERATE</b>      | True                                     |                                          |
|                                                                                                    |   | 12.09.2012                                       | 14:20:10.557           | NSPTOC2                                     | OPERATE             | True                                     |                                          |
|                                                                                                    |   | 12.09.2012                                       | 14:20:10.557           | NSPTOC1                                     | OPERATE             | True                                     |                                          |
|                                                                                                    |   | 12.09.2012                                       | 14:20:10.550           | DCXSWI1                                     | <b>BLK CLOSE</b>    | True                                     |                                          |
|                                                                                                    |   | 12.00.2012                                       | $14.20 \cdot 10.547$   | DHI DTOC1                                   | OPERATE             | 111212                                   |                                          |
|                                                                                                    |   |                                                  |                        |                                             |                     | Local intranet   Protected Mode: Off     | $\sqrt{2}$ $\sim$ 2,100%                 |

Figure 43: Vue Events (Evénements)

4. Cliquer sur **Save (Sauvegarder)** pour enregistrer les événements au format CSV.

Le fichier CSV peut être ouvert avec un tableur tel que OpenOffice.org Calc ou Microsoft Excel.

5. Cliquer sur **Clear events (RAZ Evénements)** pour effacer tous les événements du DEI.

## 4.2.12 Sélection de la vue des enregistrements de perturbographie

Les enregistrements de perturbographie sont répertoriés dans la vue Disturbance records (Enregistrements perturbographie).

• Cliquer sur **Disturbance records (Enregistrements perturbographie)** dans la barre de menus.

| ABB :: REC615, BAY1 (User: Administrator, Control position: Disabled) - Microsoft Internet Explorer provided by ABB |                                                  |                                                |                     |                     |                                         |                                  | $\Box$<br>$\mathbf{x}$ |
|----------------------------------------------------------------------------------------------------|--------------------------------------------------|------------------------------------------------|---------------------|---------------------|-----------------------------------------|----------------------------------|------------------------|
| G                                                                                                    | http://192.168.2.10/htdocs/application.html      |                                                |                     |                     | $-4$ $\times$ $\overline{5}$ Bing       |                                  | - م                    |
| Edit View Favorites Tools Help<br>File                                                                              |                                                  |                                                |                     |                     |                                         |                                  |                        |
| Favorites                                                                                                    | ABB :: REC615, BAY1 (User: Administrator, Contro |                                                |                     |                     | ☆ ▼ 同 ▼ □ 曲 ▼ Page ▼ Safety ▼ Tools ▼ の |                                  |                        |
| ABB                                                                                                    |                                                  |                                                |                     |                     |                                         | 12.09.2012, 14:29                | <b>REC615, BAY1</b>    |
| General<br>Events                                                                                                   | Programmable LEDs                                | <b>Phasor Diagrams</b>                         | Disturbance records | Single Line Diagram | Import/Export                           |                                  | Logout                 |
| 图 IED                                                                                                    | 冈                                                | REC615 > Disturbance records                   | ٣J                  |                     |                                         |                                  |                        |
| RER615<br>ā<br><b>E</b> -Control                                                                                    |                                                  | X Delete X Delete all <i>Sy</i> Manual trigger |                     |                     |                                         |                                  |                        |
| <b>N</b> CEvents<br>← ^. Measurements                                                                               |                                                  | Disturbance records                            |                     |                     |                                         |                                  |                        |
| - n Disturbance records                                                                                             |                                                  | Selected Description                           | Date                | Time                | Length (ms)                             | CFG                              | DAT                    |
| <b>E</b> Settings<br>Configuration                                                                                  | $\boxed{\Box}$                                   | 020A0008                                       | 11/09/2012          | 15:41:54            | 1000                                    | 噩<br>$\bullet$                   |                        |
| <b>E</b> Monitoring                                                                                                 | $\Box$                                           | 020A0007                                       | 11/09/2012          | 15:41:53            | 1000                                    | $\vec{\bm{\theta}}$              | $\overline{\Xi}$       |
| E-F <sup>-</sup> Tests                                                                                              | $\Box$                                           | 020A0006                                       | 11/09/2012          | 15:41:50            | 1000                                    | $\overrightarrow{0}$             | $\overline{\Xi}$       |
| <b>E</b> Information<br>· <sub>In</sub> Clear                                                                       | $\Box$                                           | 020A0005                                       | 11/09/2012          | 15:41:17            | 1000                                    | $\overline{\mathbf{e}}$          | $\Xi$                  |
| <b>Ti</b> Language                                                                                                  | $\boxed{1}$                                      | 020A0004                                       | 11/09/2012          | 15:41:16            | 1000                                    | $\Xi$<br>$\overline{\mathbf{e}}$ |                        |
| <b>1 Load profile record</b>                                                                                        | $\Box$                                           | 020A0003                                       | 11/09/2012          | 15:41:14            | 1000                                    | $\overrightarrow{6}$             | $\Xi$                  |
| <b>D</b> Parameter list<br>-- 1 WHMI settings                                                                       | $\Box$                                           | 020A0002                                       | 11/09/2012          | 15:40:40            | 1000                                    | $\overrightarrow{0}$             | $\overline{\Xi}$       |
|                                                                                                    | $\boxed{\Box}$                                   | 020A0001                                       | 11/09/2012          | 15:40:39            | 1000                                    | $\overrightarrow{6}$             | $\overline{\Xi}$       |
|                                                                                                    |                                                  |                                                |                     |                     |                                         |                                  |                        |
| Done                                                                                                    |                                                  |                                                |                     |                     | Local intranet   Protected Mode: Off    | ● ● ● 100% →                     |                        |

Figure 44: Vue Disturbance records (Enregistrements perturbographie)

### 4.2.12.1 Téléchargement des enregistrements de perturbographie

- 1. Cliquer sur **Disturbance records (Enregistrements perturbographie)** dans la barre de menus.
- 2. Pour télécharger un enregistrement de perturbographie, cliquer sur les icônes dans les colonnes CFG et DAT de l'enregistrement.
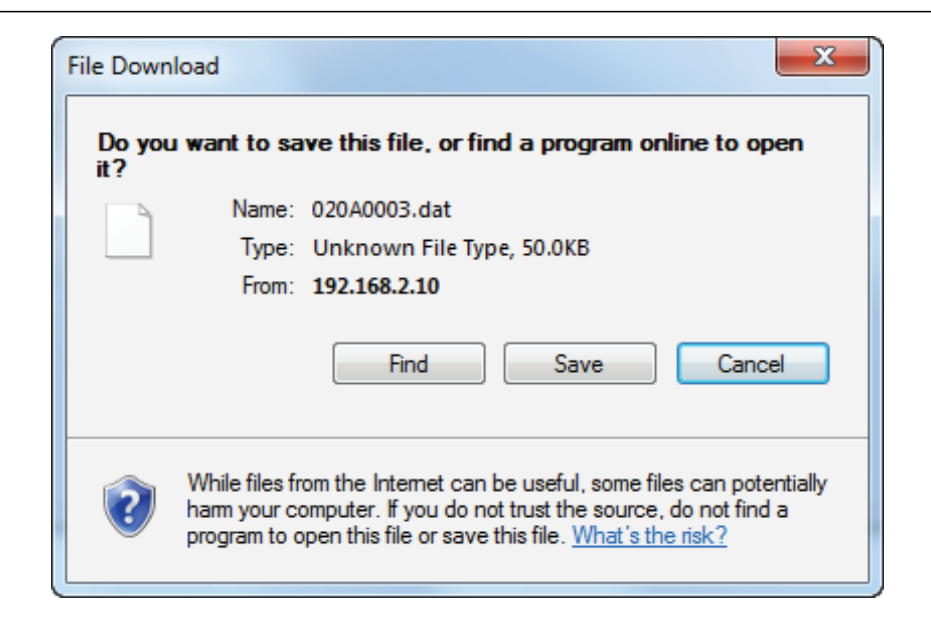

Figure 45: Téléchargement d'un enregistrement de perturbographie

- 3. Enregistrer les deux fichiers dans un même dossier de votre ordinateur.
- 4. Ouvrir les fichiers d'enregistrements de perturbographie avec un programme approprié.

#### 4.2.12.2 Déclenchement manuel de la perturbographie

- 1. Cliquer sur **Disturbance records (Enregistrements perturbographie)** dans la barre de menus.
- 2. Cliquer sur **Manual trigger (Déclenchement manuel)**.

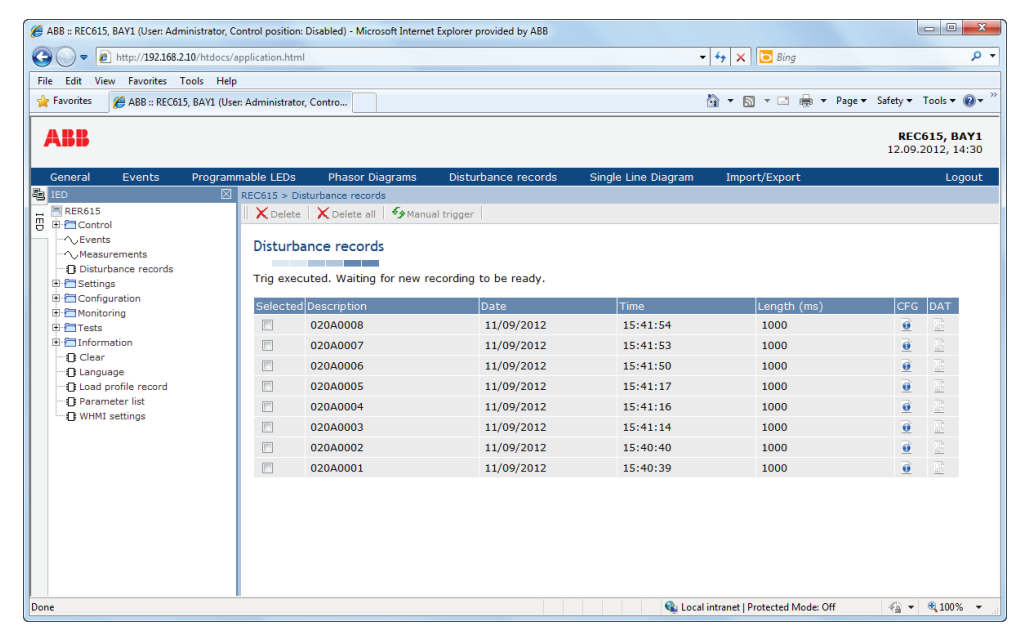

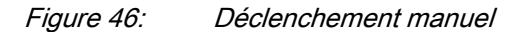

#### 4.2.12.3 Suppression d'enregistrements de perturbographie

- 1. Cliquer sur **Disturbance records (Enregistrements perturbographie)** dans la barre de menus.
- 2. Supprimer les enregistrements.
	- Cliquer sur **Delete all (Tout supprimer)** pour supprimer tous les enregistrements.
	- Sélectionner un ou plusieurs enregistrements, puis cliquer sur **Delete (Supprimer)** pour supprimer les enregistrements sélectionnés.

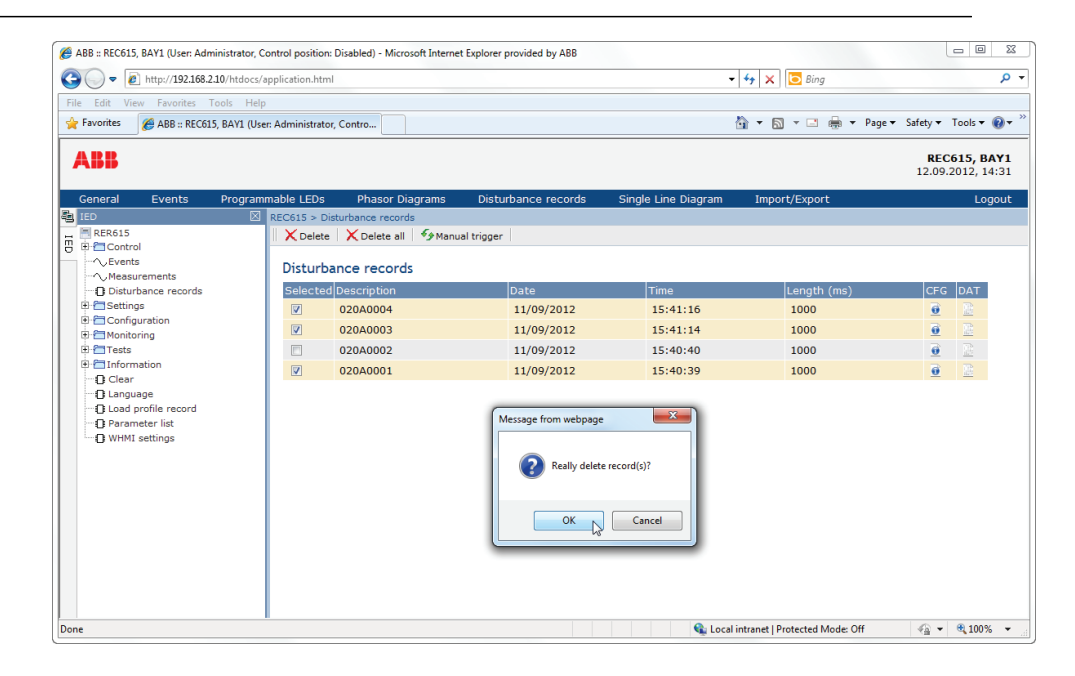

Figure 47: Suppression d'enregistrements de perturbographie

3. Cliquer sur **OK** pour confirmer la suppression ou sur **Cancel (Annuler)** pour annuler la suppression.

#### 4.2.13 Sélection de diagrammes de phases

1. Cliquer sur **Phasor diagrams (Diagrammes phases)**.

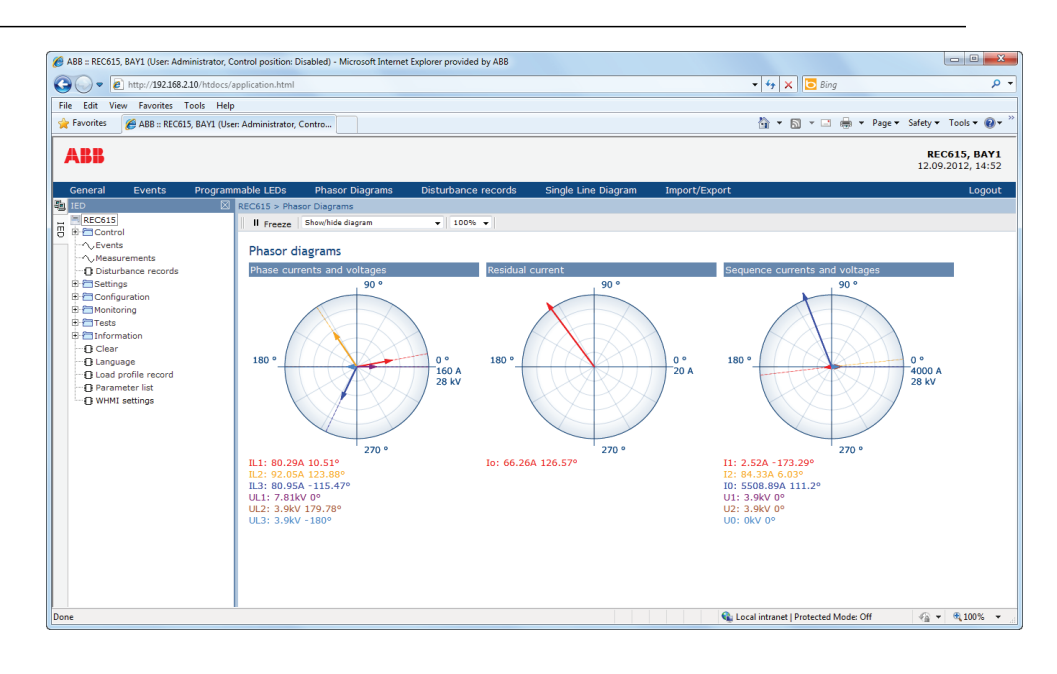

Figure 48: Affichage des diagrammes de phases

2. Modifiez la visibilité du diagramme en le sélectionnant à partir du menu déroulant.

| $-4$ $\times$ $\sim$ Bing<br>http://192.168.2.10/htdocs/application.html<br>- م<br>File Edit View Favorites Tools Help<br>☆ ▼ 図 ▼ □ 曲 ▼ Page ▼ Safety ▼ Tools ▼ @ ▼<br><b>Favorites</b><br>ABB :: REC615, BAY1 (User: Administrator, Contro<br><b>ABB</b><br><b>REC615, BAY1</b><br>12.09.2012, 14:56<br>Programmable LEDs<br>General<br><b>Phasor Diagrams</b><br>Disturbance records<br>Single Line Diagram<br>Import/Export<br>Logout<br><b>Events</b><br><b>FO</b> IED<br>REC615 > Phasor Diagrams<br>REC615<br>$100%$ $\star$<br>Show/hide diagram<br>Il Freeze<br>٠<br>E Control<br><b>Show/hide disorare</b><br>* Phase currents and voltages<br>w<br>→ Events<br>Phasor di <sup>*</sup> Residual current<br>- ^ Measurements<br>Sequence currents and voltages<br>Residual current<br>Phase currents and voltages<br>-> Disturbance records<br><b>E</b> El Settings<br>90.9<br>90 °<br><b>E-El Configuration</b><br><b>E-Monitoring</b><br><b>E</b> ETests<br>E-Clinformation<br>-n Clear<br>180 °<br>180 °<br>$0^{\circ}$<br>n °<br>-- I Language<br>160 A<br>20 A<br>-n Load profile record<br><b>28 kV</b><br><b>1</b> Parameter list<br><b>1 WHMI</b> settings<br>270°<br>270°<br>IL1: 80.29A 10.28°<br>To: 66.074 126.69°<br>IL2: 91.63A 123.78°<br>IL3: 81.14A - 115.39°<br>UL1: 7.81kV 0°<br>UL2: 3.9kV - 180°<br>UL3: 3.9kV - 180°<br>Ca Local intranet   Protected Mode: Off | ABB :: REC615, BAY1 (User: Administrator, Control position: Disabled) - Microsoft Internet Explorer provided by ABB |  |  |  |                                   |
|----------------------------------------------------------------------------------------------------|----------------------------------------------------------------------------------------------------|--|--|--|-----------------------------------|
|                                                                                                    | G                                                                                                    |  |  |  |                                   |
|                                                                                                    |                                                                                                    |  |  |  |                                   |
|                                                                                                    |                                                                                                    |  |  |  |                                   |
|                                                                                                    |                                                                                                    |  |  |  |                                   |
|                                                                                                    |                                                                                                    |  |  |  |                                   |
|                                                                                                    |                                                                                                    |  |  |  |                                   |
|                                                                                                    | lē                                                                                                    |  |  |  |                                   |
|                                                                                                    |                                                                                                    |  |  |  |                                   |
|                                                                                                    |                                                                                                    |  |  |  |                                   |
|                                                                                                    |                                                                                                    |  |  |  |                                   |
|                                                                                                    |                                                                                                    |  |  |  |                                   |
|                                                                                                    |                                                                                                    |  |  |  | $\sqrt{a}$ = $\frac{a}{2100\%}$ = |

Figure 49: Affichage/masquage des diagrammes de phases

Les diagrammes visibles sont précédés d'un astérisque (\*).

3. Changer la taille du diagramme en changeant la valeur de zoom.

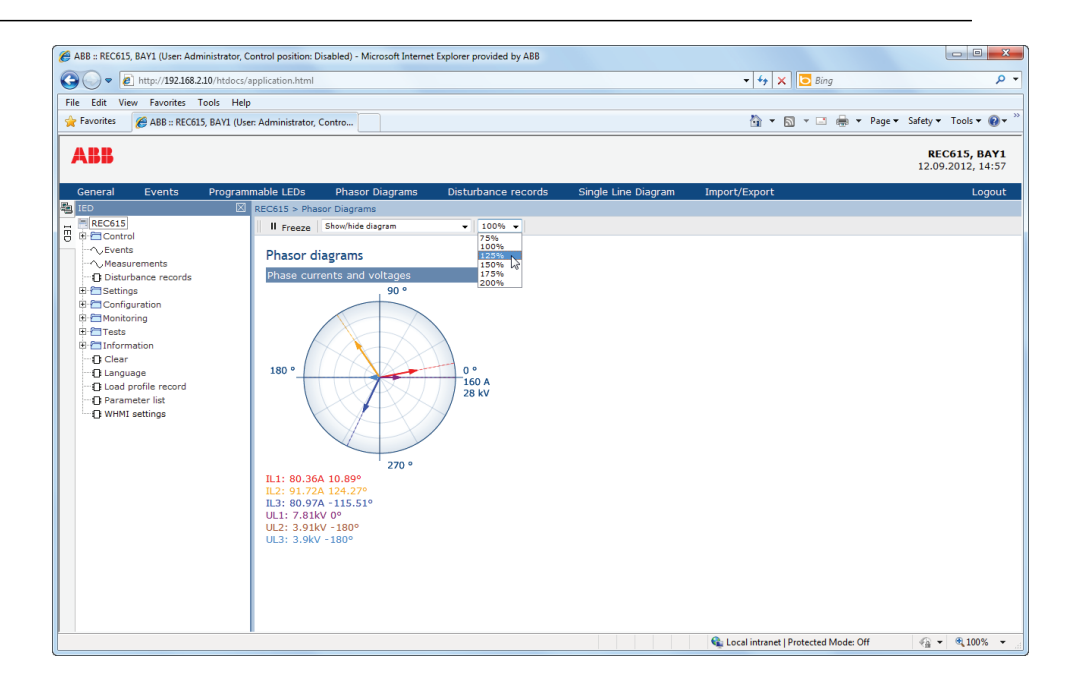

Figure 50: Changement de la taille du diagramme de phases

4. Cliquer sur **Freeze (Pause)** pour arrêter la mise à jour du diagramme de phases.

4 ABB :: REC615, BAY1 (User: Administrator, Control position: Disabled) - Microsoft Internet Explorer provided by ABB  $\begin{picture}(150,10) \put(0,0){\line(1,0){10}} \put(15,0){\line(1,0){10}} \put(15,0){\line(1,0){10}} \put(15,0){\line(1,0){10}} \put(15,0){\line(1,0){10}} \put(15,0){\line(1,0){10}} \put(15,0){\line(1,0){10}} \put(15,0){\line(1,0){10}} \put(15,0){\line(1,0){10}} \put(15,0){\line(1,0){10}} \put(15,0){\line(1,0){10}} \put(15,0){\line($  $\bullet$   $\bullet$   $\bullet$   $\times$   $\bullet$  Bing File Edit View Favorites Tools Help Favorites @ ABB :: REC615, BAY1 (User: Administrator, Contro... ☆ ▼ 図 ▼ □ ● ▼ Page ▼ Safety ▼ Tools ▼ ● ▼ ABB REC615, BAY1<br>12.09.2012, 14:58 eneral Events able LEDs .<br>Single Line Diagr Progra Phasor Diagra turbance recor Eg<br>
IED<br>
He Becontrol<br>
→ Events<br>
→ Measurements<br>
→ Measurements **Par 18**  $C615 > 1$ Il Freeze  $\overline{z}$  is a constant Phasor diagrams Phase currents and voltages  $\frac{1}{90}$ }- ⊟Information<br>-- D Clear<br>-- D Language<br>-- D Load profile record<br>-- D Parameter list<br>-- D WHMI settings 0 °<br>140 A 180  $\frac{1}{270}$ IL1: 279.89A -16.34°<br>IL2: 284.83A 95.59°<br>IL3: 279.8A -143.43°<br>UL1: 0.6kV 0°<br>UL2: 2.39kV -137.01°<br>UL3: 7kV 18.05° C Local intranet | Protected Mode: Off  $\frac{1}{2}$  +  $\frac{100\%}{2}$  +

Aucune mise à jour n'apparaît dans le diagramme.

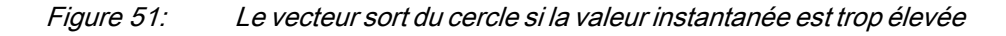

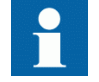

Installer un plugin SVG pour visualiser les diagrammes de phases.

## 4.2.14 Sélection d'enregistrements de défauts

• A partir du menu principal, sélectionner **Monitoring (Visualisation)/ Recorded data (Données enregistrées)/Fault record (Enregistrement défaut)** pour visualiser la liste de tous les enregistrements de défauts disponibles. Le dernier enregistrement de défaut apparaît en premier dans la liste. La liste des enregistrements de défauts est mise à jour automatiquement.

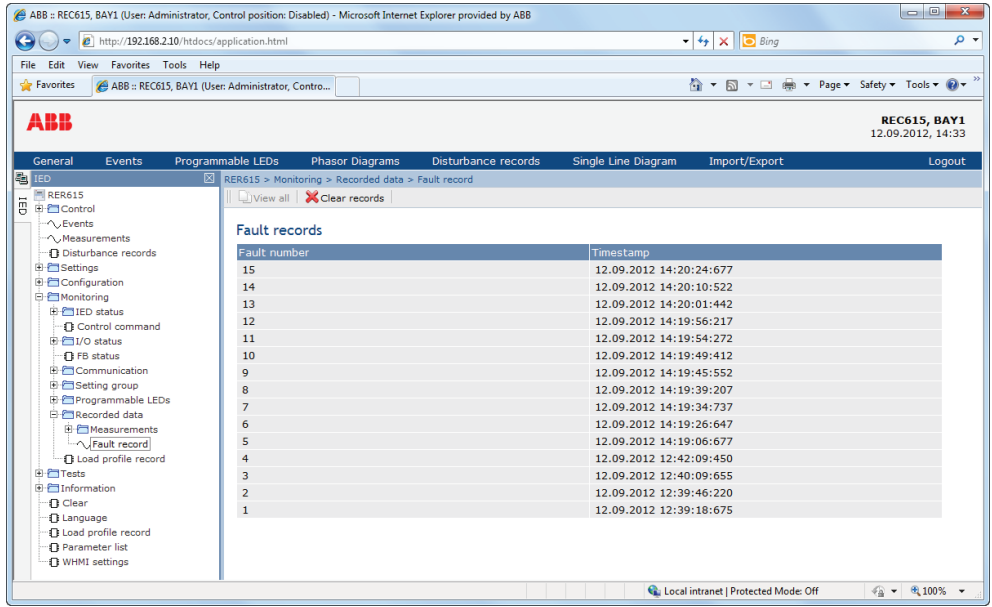

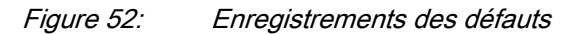

| ABB :: REC615, BAY1 (User: Administrator, Control position: Disabled) - Microsoft Internet Explorer provided by ABB |                                                  |                                                    |                         |                     |              |                            |                                          | $\begin{array}{c c c c c} \hline \multicolumn{3}{c }{\textbf{0}} & \multicolumn{3}{c }{\textbf{0}} \end{array}$ | $\overline{\mathbf{x}}$ |
|----------------------------------------------------------------------------------------------------|--------------------------------------------------|----------------------------------------------------|-------------------------|---------------------|--------------|----------------------------|------------------------------------------|----------------------------------------------------------------------------------------------------|-------------------------|
| e                                                                                                    | http://192.168.2.10/htdocs/application.html      |                                                    |                         |                     |              | $-4$ $\times$ $\circ$ Bing |                                          |                                                                                                    | - م                     |
| Edit View Favorites Tools Help<br>File                                                                              |                                                  |                                                    |                         |                     |              |                            |                                          |                                                                                                    |                         |
| Favorites                                                                                                    | ABB :: REC615, BAY1 (User: Administrator, Contro |                                                    |                         |                     |              |                            | ☆ ▼ 同 ▼ □ 曲 ▼ Page ▼ Safety ▼ Tools ▼ の▼ |                                                                                                    |                         |
|                                                                                                    |                                                  |                                                    |                         |                     |              |                            |                                          |                                                                                                    |                         |
| ABB                                                                                                    |                                                  |                                                    |                         |                     |              |                            |                                          | <b>REC615, BAY1</b><br>12.09.2012, 14:37                                                                        |                         |
| General<br>Events                                                                                                   | Programmable LEDs                                | <b>Phasor Diagrams</b>                             | Disturbance records     | Single Line Diagram |              | Import/Export              |                                          |                                                                                                    | Logout                  |
| <b>ED</b> IED                                                                                                    | ⊠                                                | REC615 > Monitoring > Recorded data > Fault record |                         |                     |              |                            |                                          |                                                                                                    |                         |
| REC615<br>ē                                                                                                    |                                                  | View all <b>X</b> Clear records                    |                         |                     |              |                            |                                          |                                                                                                    |                         |
| E-PTControl<br><sup>-</sup> ∧.Events                                                                                |                                                  |                                                    |                         |                     |              |                            |                                          |                                                                                                    |                         |
| <sup>-</sup> ∧. Measurements                                                                                        | <b>Fault records</b>                             |                                                    |                         |                     |              |                            |                                          |                                                                                                    |                         |
| -- 1 Disturbance records                                                                                            | <b>Parameter Name</b>                            |                                                    | <b>IED Value</b>        |                     | Unit         | lMin.                      | Max.                                     |                                                                                                    |                         |
| <b>E</b> Settings                                                                                                   | Fault number                                     |                                                    | $\mathbf{1}$            |                     |              | $\mathbf{0}$               | 999999                                   | $\boldsymbol{a}$                                                                                                |                         |
| <b>E</b> Configuration                                                                                              | Time and date                                    |                                                    | 12.09.2012 12:39:18:675 |                     |              |                            |                                          | $\bullet$                                                                                                    |                         |
| <b>E</b> -Monitoring<br><b>E-P</b> 1IED status                                                                      | Protection                                       |                                                    | PHI PTOC1               |                     |              |                            |                                          |                                                                                                    |                         |
| <b><i><u>R</u></i></b> Control command                                                                              | Start duration                                   |                                                    | 100.00                  |                     | %            | 0.00                       | 100.00                                   | $\boldsymbol{\omega}$                                                                                           |                         |
| 日 门I/O status                                                                                                    | Operate time                                     |                                                    | 0.024                   |                     | s            | 0.000                      | 1000000.000                              | $\boldsymbol{\Omega}$                                                                                           |                         |
| FB status                                                                                                    | Breaker clear time                               |                                                    | (3.000)                 |                     | $\mathbf{s}$ | 0.000                      | 1000000.000                              | $\omega$                                                                                                    |                         |
| <b>E-P</b> Communication                                                                                            | Fault distance                                   |                                                    | 0.00                    |                     | pu           | 0.00                       | 9999.99                                  | $\omega$                                                                                                    |                         |
| <b>E Setting group</b>                                                                                              | <b>Fault loop Ris</b>                            |                                                    | 0.00                    |                     | ohm          | $-1000.00$                 | 1000.00                                  | $\boldsymbol{a}$                                                                                                |                         |
| <b>E</b> Programmable LEDs                                                                                          | <b>Fault loop React</b>                          |                                                    | 0.00                    |                     | ohm          | $-1000.00$                 | 1000.00                                  | $\boldsymbol{Q}$                                                                                                |                         |
| <b>E-PTRecorded data</b><br><b>FI-PI Measurements</b>                                                               | Active group                                     |                                                    | $\mathbf{1}$            |                     |              | $\mathbf{1}$               | 6                                        | $\boldsymbol{\omega}$                                                                                           |                         |
| Fault record                                                                                                    | Shot pointer                                     |                                                    | $\Omega$                |                     |              | $\Omega$                   | $\overline{7}$                           | $\bullet$                                                                                                    |                         |
| <b>Ti Load profile record</b>                                                                                       | Max current TL1                                  |                                                    | 0.849                   |                     | xIn          | 0.000                      | 50.000                                   | $\boldsymbol{\Omega}$                                                                                           |                         |
| <b>E</b> FITests                                                                                                    | Max current IL2                                  |                                                    | 0.880                   |                     | xIn          | 0.000                      | 50,000                                   | $\boldsymbol{a}$                                                                                                |                         |
| <b>E</b> Information                                                                                                | Max current IL3                                  |                                                    | 0.848                   |                     | xIn          | 0.000                      | 50.000                                   | $\boldsymbol{a}$                                                                                                |                         |
| $ \Gamma$ Clear                                                                                                    | Max current Io                                   |                                                    | 0.001                   |                     | xIn          | 0.000                      | 50.000                                   | $\boldsymbol{\omega}$                                                                                           |                         |
| - 1 Language<br><b>T</b> Load profile record                                                                        | Current II <sub>1</sub>                          |                                                    | 0.849                   |                     | xIn          | 0.000                      | 50.000                                   | $\boldsymbol{Q}$                                                                                                |                         |
| <b>1</b> Parameter list                                                                                             | Current II <sub>2</sub>                          |                                                    | 0.787                   |                     | xIn          | 0.000                      | 50,000                                   | $\boldsymbol{Q}$                                                                                                |                         |
| - IT WHMI settings                                                                                                  | Current IL3                                      |                                                    | 0.844                   |                     | xIn          | 0.000                      | 50,000                                   | $\boldsymbol{Q}$                                                                                                |                         |
|                                                                                                    | Current In                                       |                                                    | 0.000                   |                     | $V$ Tin      | 0.000                      | 50,000                                   | മ                                                                                                    |                         |

Figure 53: Paramètres d'enregistrements des défauts

## 4.2.15 Exportation des enregistrements de profil de charge

1. Cliquez sur **Load profile record (Enregistrement du profil de charge)** dans le menu principal.

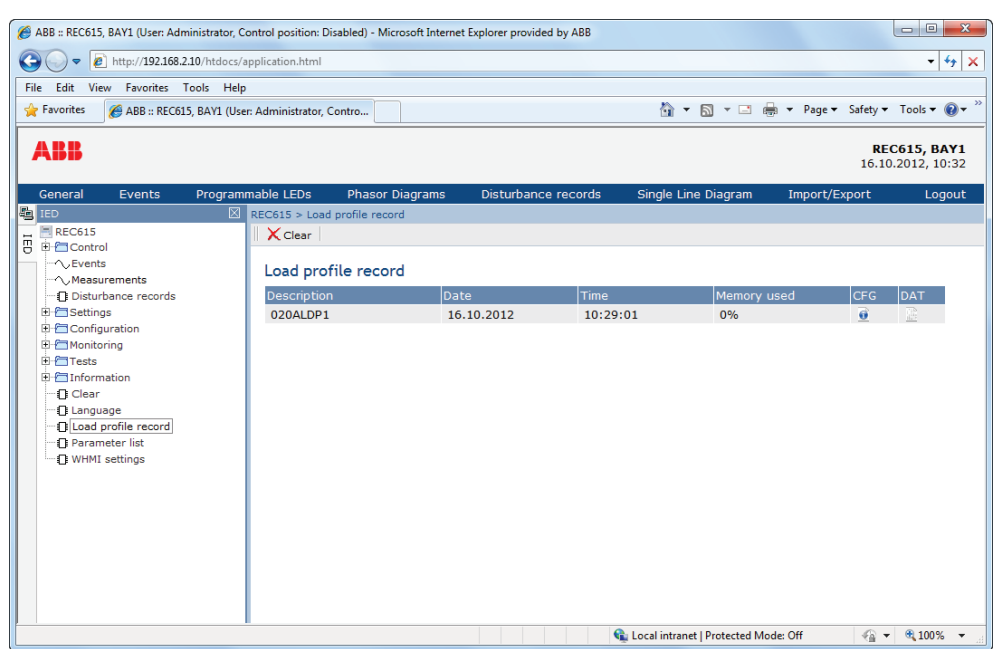

Figure 54: Load profile record (Enregistrement du profil de charge)

- 2. Pour exporter les fichiers d'enregistrement du profil de charge, cliquez sur les icônes dans les colonnes CFG et DAT.
- 3. Enregistrez les fichiers CFG et DAT dans un même dossier sur l'ordinateur.

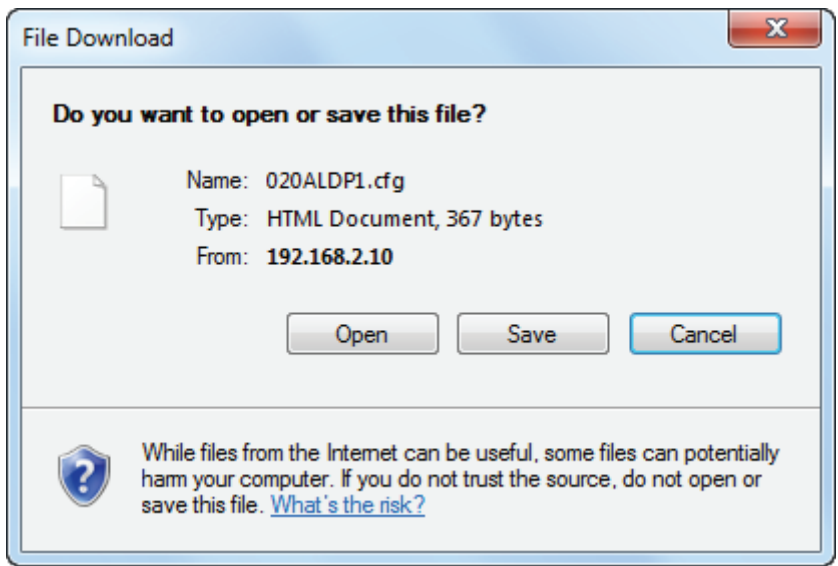

Figure 55: Enregistrement des profils de charge exportés

4. Ouvrez les fichiers d'enregistrement de profil de charge COMTRADE à l'aide d'un programme approprié.

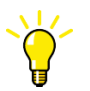

Ouvrez les fichiers de profil de charge, par exemple avec l'outil Wavewin inclus dans le PCM600.

### 4.2.16 Importation/Exportation de réglages

Les paramètres de réglage du DEI peuvent être importés et exportés au format XRIO.

#### 4.2.16.1 Exportation de réglages

Les paramètres de réglage du DEI peuvent être exportés au format XRIO.

1. Cliquez sur **Import/Export (Importation/Exportation)** dans la barre de menu.

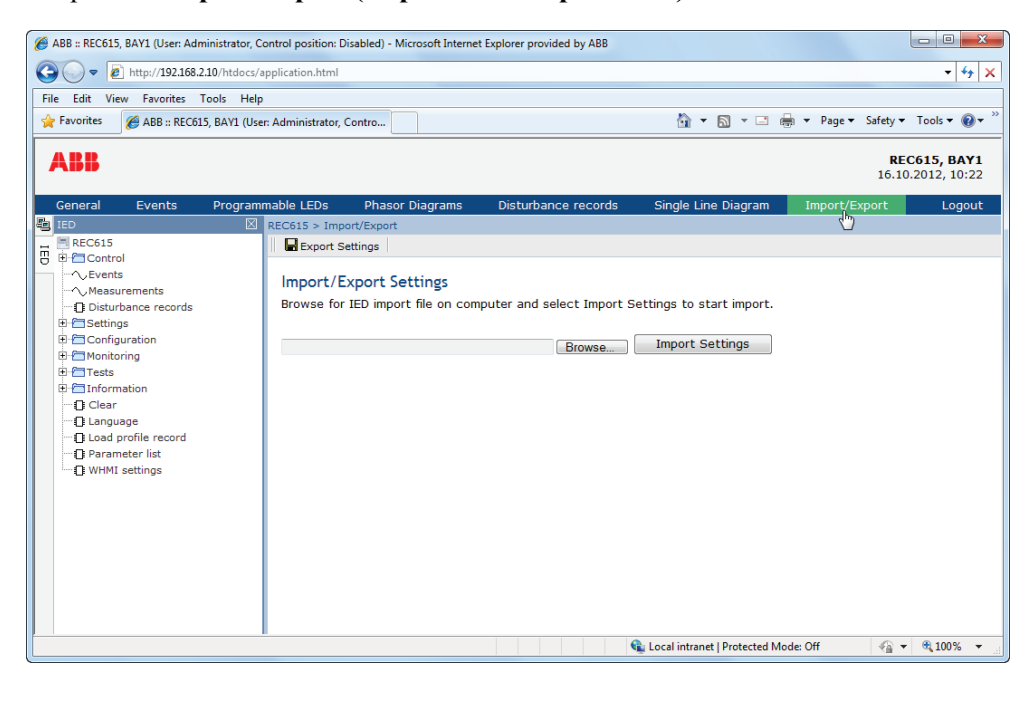

Figure 56: Sélection des réglages d'importation/exportation

- 2. Cliquez sur **Export Settings (Réglages d'exportation)**.
- 3. Cliquez sur **Save (Enregistrer)** pour exporter les réglages vers l'ordinateur.

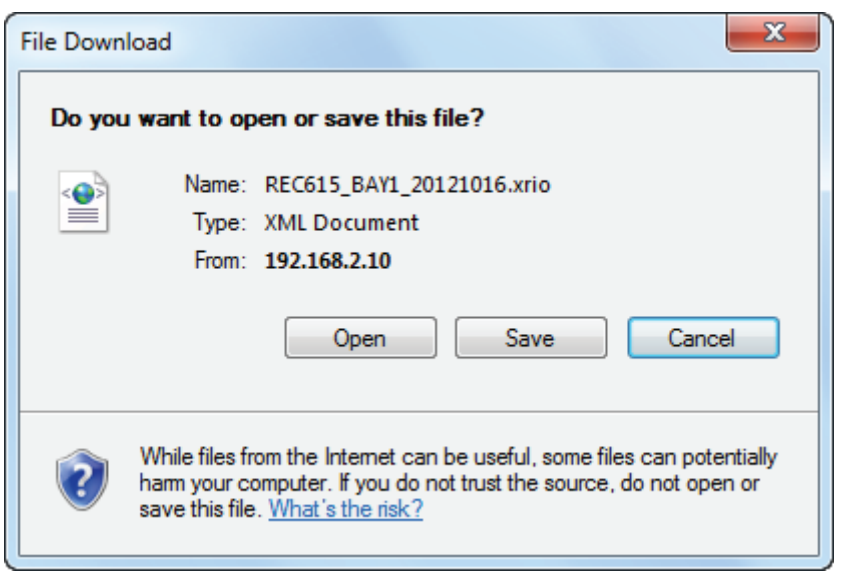

Figure 57: Enregistrement des réglages d'exportation

#### 4.2.16.2 Importation de réglages

La fonction d'exportation et d'importation de paramètres peut être utilisée, par exemple, lorsque les paramètres du DEI sont définis à l'aide de l'IHM Web au lieu du PCM600. Les réglages du DEI réalisés avec le PCM600 peuvent être exportés vers des fichiers XRIO et importés dans l'IHM Web. L'IHM Web peut être utilisée pour télécharger les réglages vers le DEI. L'IHM Web peut également être utilisée pour lire les paramètres de réglage du DEI et pour les exporter vers des fichiers utilisables par le PCM600.

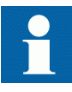

L'exportation et l'importation de réglages sont sensibles au contenu du DEI. Les réglages sont exportés et importés pour un DEI à la fois. Les fichiers d'exportation d'un DEI spécifique peuvent être échangés entre le PCM600, l'IHM Web et le DEI lui-même. Pour éviter les erreurs et pour assurer la gestion efficace de l'exportation et de l'importation des réglages, par exemple pour un poste avec plusieurs DEI, assurez-vous que les noms des fichiers d'exportation identifient le DEI vers lequel ils doivent être importés.

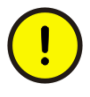

Assurez-vous que les réglages corrects sont importés sur le bon DEI. Des réglages erronés peuvent entraîner un dysfonctionnement du DEI.

- 1. Cliquez sur **Import/Export (Importation/Exportation)** dans la barre de menu.
- 2. Cliquez sur **Browse (Parcourir)** et sélectionnez le fichier à importer.
	- 3. Cliquez sur **Import Settings (Importer les réglages)**.
		- Attendez la fin du transfert du fichier.

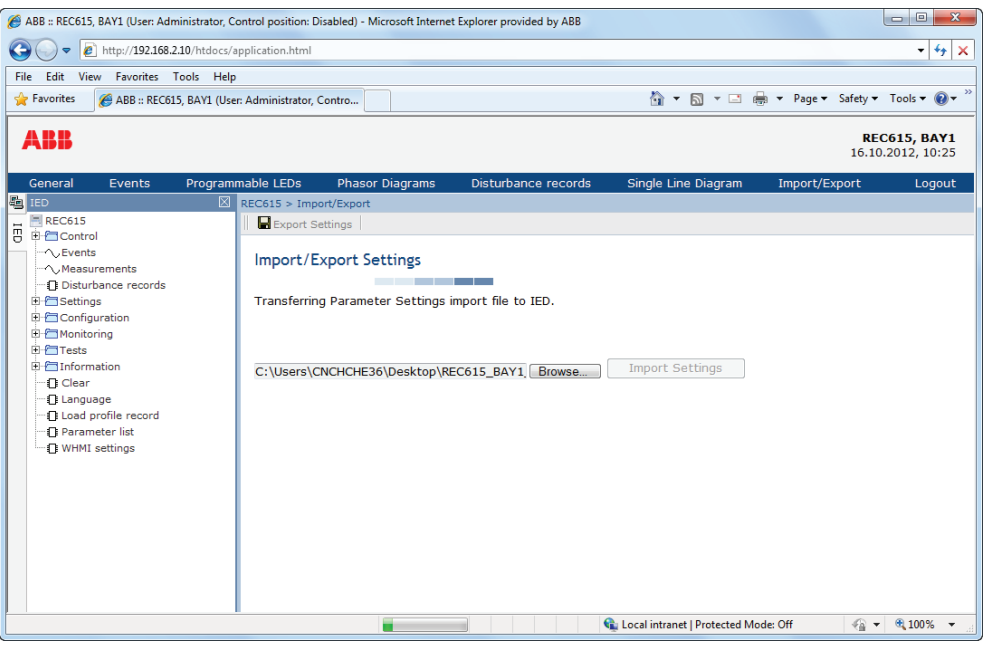

Figure 58: Importation de réglages

- 4. Cliquez sur **OK** pour appliquer les réglages importés au DEI. Attendez la fin de l'importation.
	- Cliquez sur **Cancel (Annuler)** pour annuler l'importation. L'IHM Web et le DEI reviennent tous deux aux réglages utilisés avant l'importation.

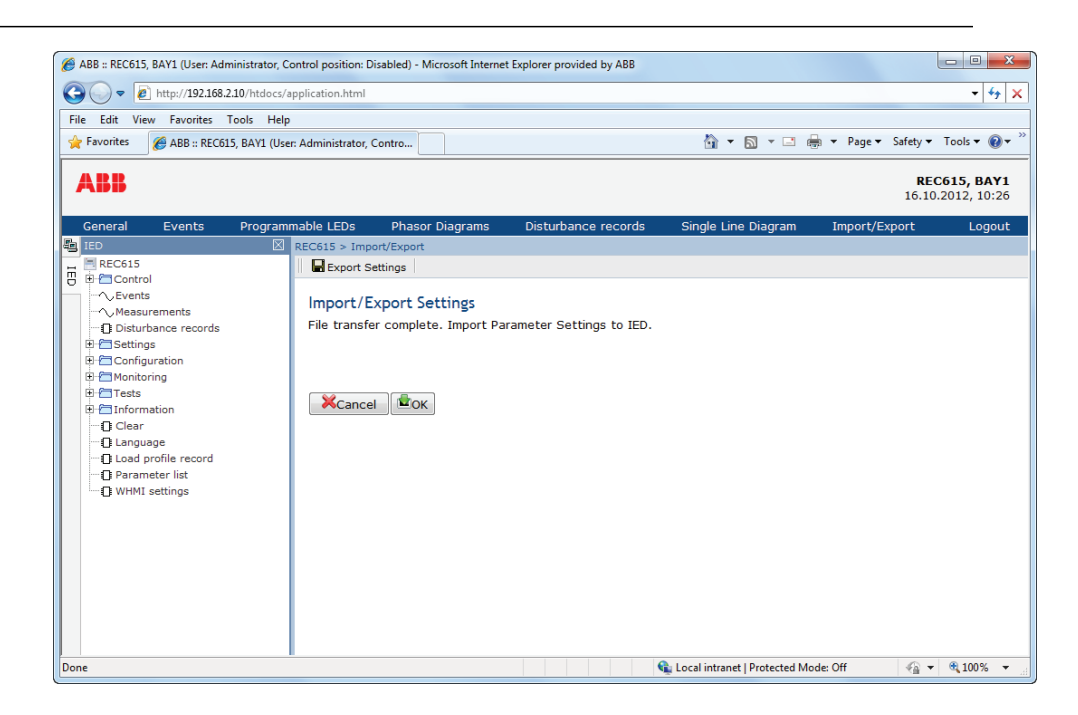

Figure 59: Ecriture de réglages de paramètres

|                                                                                                    |                                                                                                    |                                                                                         |                        | ABB :: REC615, BAY1 (User: Administrator, Control position: Disabled) - Microsoft Internet Explorer provided by ABB |                                                               |               | $ -$<br>$\mathbf{x}$                     |
|----------------------------------------------------------------------------------------------------|----------------------------------------------------------------------------------------------------|-----------------------------------------------------------------------------------------|------------------------|----------------------------------------------------------------------------------------------------|---------------------------------------------------------------|---------------|------------------------------------------|
|                                                                                                    | http://192.168.2.10/htdocs/application.html                                                                                                    |                                                                                         |                        |                                                                                                    |                                                               |               | 4x<br>▾┆                                 |
| File<br>Edit<br>Pavorites                                                                                                    | View Favorites Tools Help                                                                                                    | ABB :: REC615, BAY1 (User: Administrator, Contro                                        |                        |                                                                                                    | 1 ▼ 5 ▼ □ ● ▼ Page ▼ Safety ▼ Tools ▼ 2 ▼ <sup>&gt;&gt;</sup> |               |                                          |
| ABB                                                                                                    |                                                                                                    |                                                                                         |                        |                                                                                                    |                                                               |               | <b>REC615, BAY1</b><br>16.10.2012, 10:24 |
| General<br>题 IED                                                                                                    | Events                                                                                                    | Programmable LEDs<br><b>X</b> REC615 > Import/Export                                    | <b>Phasor Diagrams</b> | Disturbance records                                                                                                 | Single Line Diagram                                           | Import/Export | Logout                                   |
| REC615<br>哥<br><b>自行 Control</b><br>$\sim$ Events<br><b>E</b> Settings<br><b>E</b> Monitoring<br><b>E-FEITests</b><br><b>E-F</b> Information<br><b>T</b> Clear<br><b>Ti Language</b> | $\sim$ Measurements<br>- <b>Disturbance records</b><br><b>E</b> Configuration<br><b>1 Load profile record</b><br><b>Parameter list</b><br><b>D</b> WHMI settings | Export Settings<br>Import/Export Settings<br>1237/1893 parameters written successfully. |                        | Parameter Settings written to IED. See results below.                                                               |                                                               |               |                                          |
| Done                                                                                                    |                                                                                                    |                                                                                         |                        |                                                                                                    | Local intranet   Protected Mode: Off                          |               | $\frac{1}{2}$ + $\frac{100\%}{100\%}$ +  |

Figure 60: Réglages de paramètres écrits sur le DEI

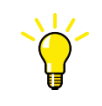

Seuls les paramètres modifiables sont écrits sur le DEI au cours de l'importation. Si une partie de l'importation échoue, les paramètres par défaut sont listés de manière séparée.

## 4.2.17 Utilisation de l'aide de l'IHM Web

L'IHM Web, sensible au contexte, permet de fournir des informations sur un seul paramètre, par exemple.

• Déplacer la souris sur  $\bullet$  pour afficher la boîte de dialogue d'aide.

| ABB :: REC615, BAY1 (User: Administrator, Control position: Disabled) - Microsoft Internet Explorer provided by ABB |                                                                                              |           |                     |                          |      |                                             |       |              | $-0$<br>$\mathbf{x}$                     |
|----------------------------------------------------------------------------------------------------|----------------------------------------------------------------------------------------------|-----------|---------------------|--------------------------|------|---------------------------------------------|-------|--------------|------------------------------------------|
| http://192.168.2.10/htdocs/application.html<br>G                                                                    |                                                                                              |           |                     |                          |      | $ \frac{4}{7}$ $\times$ $\overline{5}$ Bing |       |              | - م                                      |
| View<br>Favorites Tools Help<br><b>File</b><br>Edit                                                                 |                                                                                              |           |                     |                          |      |                                             |       |              |                                          |
| Favorites<br>ABB :: REC615, BAY1 (User: Administrator, Contro                                                       |                                                                                              |           |                     |                          |      |                                             |       |              |                                          |
| ABB                                                                                                    |                                                                                              |           |                     |                          |      |                                             |       |              | <b>REC615, BAY1</b><br>12.09.2012, 14:37 |
| General<br><b>Events</b>                                                                                            | Programmable LEDs<br><b>Phasor Diagrams</b>                                                  |           | Disturbance records | Single Line Diagram      |      | Import/Export                               |       |              | Logout                                   |
| <b>FO</b> IED<br>⊠                                                                                                  | REC615 > Settings > Settings > Current protection > INRPHAR1 (Three-phase inrush detector)   |           |                     |                          |      |                                             |       |              |                                          |
| REC615<br>REC615<br>B B Control                                                                                     | Refresh Values Setting Group [1" wite to IED   $\bullet$ Refresh Values Setting Group [1" w] |           |                     |                          |      |                                             |       |              |                                          |
| - Levents                                                                                                    |                                                                                              |           |                     |                          |      |                                             |       |              |                                          |
| · ∧. Measurements                                                                                                   | <b>Parameter Setting</b>                                                                     |           |                     |                          |      |                                             |       |              |                                          |
| - <b>Disturbance records</b>                                                                                        | Parameter Name                                                                               | IED Value | <b>New Value</b>    |                          | Unit | Min.                                        | Max.  | <b>Step</b>  |                                          |
| <b>E</b> Settings                                                                                                   | Operation                                                                                    | on        | on                  | $\overline{\phantom{a}}$ |      |                                             |       |              | Ø                                        |
| <b>1</b> Setting group<br>E-Pasettings                                                                              | Start value #                                                                                | 20        | 20                  |                          | %    | 5                                           | 100   | $\mathbf{1}$ | $\omega$                                 |
| <b>B</b> Current protection<br>TINRPHAR1                                                                            | Operate delay time #                                                                         | 20        | 20                  |                          | ms   | 20                                          | 60000 | $\mathbf{1}$ | Ø                                        |
| <b>TEFIPTOC1</b>                                                                                                    | Reset delay time                                                                             | 20        | 20                  |                          | ms   | Reset delay time<br>$\bullet$               |       |              | $\mathfrak{P}_2$                         |
| $\cdot \Omega$ EFHPTOC1<br><b>EFLPTOC1</b>                                                                          |                                                                                              |           |                     |                          |      |                                             |       |              |                                          |
| <b>R PHIPTOC1</b>                                                                                                   |                                                                                              |           |                     |                          |      |                                             |       |              |                                          |
| - FL PHHPTOC1                                                                                                    |                                                                                              |           |                     |                          |      |                                             |       |              |                                          |
| TI PHLPTOC1                                                                                                    |                                                                                              |           |                     |                          |      |                                             |       |              |                                          |
| $-$ 11PTTR1                                                                                                    |                                                                                              |           |                     |                          |      |                                             |       |              |                                          |
| -FINSPTOC1                                                                                                    |                                                                                              |           |                     |                          |      |                                             |       |              |                                          |
| <b><i>-C NSPTOC2</i></b><br>$ \Gamma$ PDNSPTOC1                                                                     |                                                                                              |           |                     |                          |      |                                             |       |              |                                          |
| <b>E</b> Voltage protection                                                                                         |                                                                                              |           |                     |                          |      |                                             |       |              |                                          |
| E Configuration                                                                                                    |                                                                                              |           |                     |                          |      |                                             |       |              |                                          |
| <b>E</b> Monitoring                                                                                                 |                                                                                              |           |                     |                          |      |                                             |       |              |                                          |
| <b>E-PTTests</b>                                                                                                    |                                                                                              |           |                     |                          |      |                                             |       |              |                                          |
| E <b>E</b> Information                                                                                              |                                                                                              |           |                     |                          |      |                                             |       |              |                                          |
| <b>n</b> Clear                                                                                                    |                                                                                              |           |                     |                          |      |                                             |       |              |                                          |
| - IT Language                                                                                                    |                                                                                              |           |                     |                          |      |                                             |       |              |                                          |
| Done                                                                                                    |                                                                                              |           |                     |                          |      | Cal Local intranet   Protected Mode: Off    |       |              | $\frac{1}{2}$ + $\frac{100\%}{2}$ +      |

Figure 61: Ouverture de l'aide de l'IHM Web

# Section 5 Fonctionnement du DEI

## 5.1 Fonctionnement normal

En cas d'utilisation normale du DEI, le fonctionnement de base comprend les procédures de surveillance et de vérification.

- Surveillance des valeurs mesurées
- Vérification de l'état des objets
- Vérification des paramètres de réglage des fonctions
- Vérification des événements et des alarmes

Toutes les opérations de base peuvent être effectuées via l'IHM locale, l'IHM Web ou le PCM600.

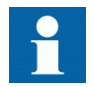

Pour plus d'informations, voir la documentation PCM600.

## 5.2 Identification des perturbations

Les perturbations et leurs causes peuvent être identifiées par des LED de signalisation : Ready (Prêt), Start (Démarrage) et Trip (Déclenchement). En fonctionnement normal, la LED Ready (Prêt) reste verte.

Tableau 17: Indications de perturbations

| LED                      | Etat                      | <b>Description</b>             |
|--------------------------|---------------------------|--------------------------------|
| LED Start (Démarrage)    | Lumière jaune continue    | Protection démarrée            |
| LED Start (Démarrage)    | Lumière jaune clignotante | Fonction de protection bloquée |
| LED Trip (Déclenchement) | Lumière rouge continue    | Protection en service          |
| LED Prêt                 | Lumière verte clignotante | Défaut interne                 |

Autres actions à exécuter pour identifier la perturbation :

- Vérification des LED programmables
- Lecture de l'historique des événements
- Vérification des enregistrements de défauts
- Analyse des enregistrements perturbographiques

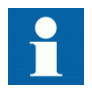

Documentez la perturbation avant d'effacer les informations du DEI.

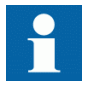

Seul le personnel autorisé et qualifié doit analyser les erreurs éventuelles et décider des actions à effectuer. Dans le cas contraire, les données de perturbation stockées risquent d'être perdues.

## 5.2.1 Lancement d'enregistrements de perturbographie

Les enregistrements de perturbographie sont habituellement lancés par les applications du DEI lorsqu'elles détectent des événements de défaut. Les enregistrements de perturbographie peuvent également être lancés manuellement ou périodiquement. Le lancement manuel génère instantanément un rapport de perturbographie. Utilisez cette fonction pour obtenir une capture d'écran des signaux surveillés.

## 5.2.2 Analyse des enregistrements de perturbographie

Le DEI collecte les enregistrements de perturbographie des événements de défaut définis pour lancer l'enregistrement de perturbographie. Les données de perturbographie sont collectées et stockées en vue de leur consultation et de leur analyse ultérieures. Les données des enregistrements de perturbographie peuvent être lues et analysées à l'aide du PCM600.

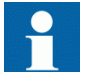

Pour plus d'informations, voir la documentation PCM600.

## 5.2.3 Rapports de perturbographie

Le PCM600 peut être utilisé pour créer des rapports de perturbographie.

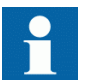

Pour plus d'informations, voir la documentation PCM600.

#### 5.2.4 Auto-surveillance du DEI

L'auto-surveillance du DEI gère les situations de défaut d'exécution interne. La principale indication d'un défaut interne est le clignotement de la LED verte Ready (Prêt).

Les défauts internes peuvent être divisés en erreurs matérielles, erreurs d'exécution dans l'application ou erreurs du système d'exploitation et de communication. Les autres actions dépendent toujours de la cause de l'erreur.

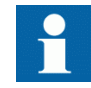

Seul le personnel autorisé et qualifié doit analyser les erreurs et décider de la suite des mesures.

Le DEI sauvegarde les enregistrements système, les données d'état du DEI et les événements.

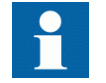

Consignez toutes les données enregistrées sur le DEI avant de réinitialiser les fonctions de déclenchement et de verrouillage du DEI.

## 5.3 Paramétrisation du DEI

La paramétrisation du DEI est effectuée via l'IHML, l'IHM Web ou le PCM600.

Les paramètres de réglage doivent être calculés en fonction des conditions du réseau électrique et des caractéristiques électriques de l'équipement protégé. Les réglages du DEI doivent être vérifiés avant de connecter le DEI à un système.

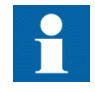

Documentez tous les changements apportés aux réglages.

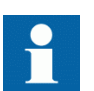

Pour plus d'informations, voir la documentation PCM600.

### 5.3.1 Réglages des fonctionnalités du DEI

Les réglages de fonction peuvent être modifiés l'un après l'autre à partir des valeurs de réglage, par exemple via l'IHM locale. Les valeurs des autres groupes de réglages doivent être connues avant la modification d'une certaine valeur de réglage.

Une fois que la modification des valeurs de groupes de réglages est terminée, les nouvelles valeurs sont activées. L'utilisateur peut soit confirmer les valeurs modifiées soit les refuser. Les valeurs de réglage peuvent également être copiées d'un groupe de réglages à l'autre.

### 5.3.2 Réglages du DEI pour différentes conditions de fonctionnement

Les réglages du DEI peuvent être définis pour différentes conditions de fonctionnement en sélectionnant différentes valeurs de réglage pour différents groupes de réglages. Le groupe de réglages actif peut être modifié par le DEI ou manuellement via l'IHML, l'IHM Web ou le PCM600.

# Section 6 Procédures de fonctionnement

## 6.1 Visualisation

## 6.1.1 Indications

Le fonctionnement du DEI peut être surveillé via trois indications différentes sur l'IHM locale.

- Trois LED avec une fonctionnalité fixe : Ready (Prêt), Start (Démarrage) et Trip (Déclenchement)
- 11 LED programmables
- Informations relatives à l'affichage

#### 6.1.1.1 Surveillance des messages d'indication

Les messages d'indication et les données de déclenchement apparaissent dans une boîte de dialogue.

- 1. Lire le message d'indication qui se trouve dans la boîte de dialogue. Le message peut indiquer le démarrage ou le déclenchement des fonctions de protection ou un défaut interne dans l'appareil.
- 2. Appuyer sur **ESC** pour fermer le message d'indication sans l'effacer ou sur Clear pour activer la vue RAZ et effacer les messages.

| T1PTTR1      |
|--------------|
| OPERATE      |
| L1, L2, L3   |
| 10.08.2011   |
| 15:34:47.078 |
|              |
|              |
|              |
|              |
|              |

Figure 62: Message d'indication

#### 6.1.1.2 Surveillance d'un défaut interne du DEI

La LED verte clignotante indique un défaut interne du DEI. Les messages de défaut interne du DEI apparaissent dans une boîte de dialogue.

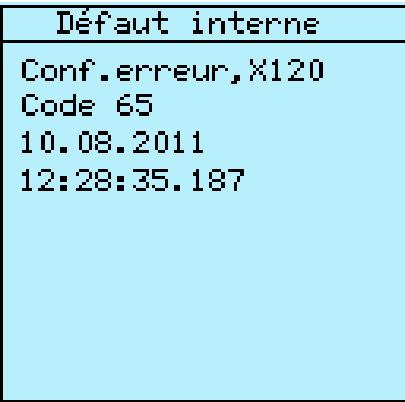

Figure 63: Indication de défaut

- 1. Sélectionner **Menu principal/Visualisation/Etat IED/Auto-supervision** pour surveiller la dernière indication de défaut.
- 2. Appuyer sur  $\parallel$  ou  $\parallel$  pour faire défiler la vue.

#### 6.1.1.3 Suivi des données de surveillance d'état

- 1. Sélectionner **Menu principal/Visualisation / Etat E/S/Visual condition**.
- 2. Appuyer sur  $\parallel \parallel$  ou  $\parallel \parallel$  pour faire défiler la vue.
- 3. Appuyer sur  $\rightarrow$  pour entrer dans un sous-menu ou sur  $\rightarrow$  pour quitter un sousmenu.

Avec le PCM600, l'utilisateur peut établir une correspondance entre les signaux de sortie provenant des blocs fonctionnels relatifs à la surveillance d'état et les destinations appropriées.

#### 6.1.2 Valeurs mesurées et calculées

La vue de mesure disponible dans **Menu principal/Mesures** affiche les valeurs instantanées actuelles des différents paramètres du réseau.

Toutes les valeurs affichent la valeur de mesure momentanée et certaines incluent des valeurs demandées, calculées à partir d'une période définie.

#### 6.1.2.1 Valeurs mesurées

Les valeurs mesurées sont accessibles à partir de l'IHM locale, l'IHM Web ou le PCM600.

| Indicateur     | <b>Description</b>                  |
|----------------|-------------------------------------|
| $IL1-A$        | Courant mesuré sur la phase L1      |
| $IL2-A$        | Courant mesuré sur la phase L2      |
| $IL3-A$        | Courant mesuré sur la phase L3      |
| $A_{\text{c}}$ | Courant de défaut à la terre mesuré |
| $U_0$ -kV      | Tension résiduelle mesurée          |
| $U12-kV$       | Tension entre phases mesurée U12    |
| $1J23-kV$      | Tension entre phases mesurée U23    |
| $U31-kV$       | Tension entre phases mesurée U31    |
| $f-Hz$         | Fréquence mesurée                   |
| S-MVA          | Puissance apparente totale          |
| P-MW           | Puissance active totale             |
| Q-MVar         | Puissance réactive totale           |
| PF             | Facteur de puissance moyen          |
| Ng-Seq-A       | Courant inverse                     |
| Ps-Seq-A       | Courant direct                      |
| Zro-Seq-A      | Courant homopolaire                 |
| Ng-Seq-kV      | <b>Tension inverse</b>              |
| Ps-Seg-kV      | <b>Tension directe</b>              |
| Zro-Seq-kV     | Tension homopolaire                 |

Tableau 18: Exemples de valeurs mesurées

#### 6.1.2.2 Utilisation de l'IHM locale pour la surveillance

- 1. Sélectionnez **Menu principal/Mesures** pour surveiller les valeurs mesurées et calculées.
	- La liste des mesures de base du DEI apparaît.
- 2. Faites défiler la vue à l'aide de  $\parallel$  et  $\parallel$ .

#### 6.1.3 Données enregistrées

Le DEI dispose d'une fonctionnalité intelligente et flexible qui collecte les différents types de données. Les données enregistrées contiennent des informations importantes pour l'analyse ultérieure des défauts.

- Enregistrements perturbographiques
- Enregistrements de défauts
- Evénements

#### 6.1.3.1 Création d'enregistrements de perturbographie

Les enregistrements de perturbographie sont normalement déclenchés par les applications du DEI mais l'enregistrement peut également être déclenché manuellement.

- 1. Sélectionner **Menu principal/Enregistrement perturbographique**.
- 2. Sélectionner **Enreg. trigger** avec  $\uparrow$  ou  $\downarrow$ .
- 3. Appuyer sur  $\leftarrow$ , changer la valeur avec  $\leftarrow$  ou  $\leftarrow$  et appuyer de nouveau sur .

```
Enregist. perturbo.
Nb enregistrements
= 0Nb d'enreg. restant
=52Mémoire enreg. util.
= 0.2Trig enreg.
EAnnulé
```
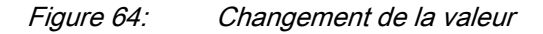

L'enregistrement de perturbographie est déclenché.

#### 6.1.3.2 Affichage des données de perturbographie

Télécharger les enregistrements de perturbographie du DEI avec le logiciel PCM600 pour afficher les données de perturbographie.

- 1. Sélectionner **Menu principal/Enregistrement perturbographique**. Toutes les informations de perturbographie sont répertoriées.
- 2. Faire défiler la vue avec  $\left| \uparrow \right|$  ou  $\left| \downarrow \right|$

La vue comprend les éléments suivants :

- Nombre d'enregistrements se trouvant actuellement dans la mémoire du DEI.
- Nombre restant d'enregistrements dans la mémoire d'enregistrement disponible.
- Pourcentage d'utilisation de la mémoire d'enregistrement.
- (Si la fonction de déclenchement périodique est utilisée) Durée avant déclenchement : indique le temps restant avant le déclenchement périodique suivant du perturbographe.

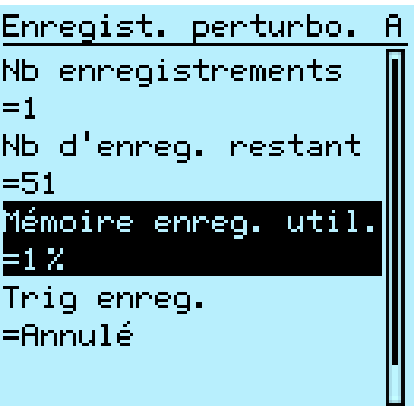

Figure 65: Suivi du perturbographe via l'IHM locale

#### 6.1.3.3 Contrôle et lecture des données de perturbographie

Les données de perturbographie peuvent être contrôlées et lues à l'aide du PCM600. Elles peuvent également être lues via l'IHM Web.

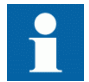

Pour plus d'informations, voir la documentation PCM600.

#### 6.1.3.4 Affichage des défauts enregistrés

Les défauts horodatés enregistrés sont affichés sous forme de liste. Le premier défaut de la liste est le plus récent.

- 1. Sélectionner **Menu principal/Visualisation/Donnée enregistrée/Enregistre défaut**.
- 2. Pour naviguer dans la liste de défauts enregistrés, appuyer sur  $\uparrow$  et  $\downarrow$ .
- 3. Pour entrer dans un sous-menu ou en sortir, appuyer sur  $\rightarrow$  ou  $\leftarrow$ .

| Enregistre défaut    |       | A |
|----------------------|-------|---|
| 27.07.2011 07:49     |       |   |
| 15.07.2011 09:04     |       |   |
| 13.07.2011 07:14     |       |   |
| 20.06.2011 12:18     |       |   |
| 19.06.2011           | 08:00 |   |
| 17.06.2011           | 09:17 |   |
| 10.06.2011           | 09:00 |   |
| 10.05, 2011          | 07:54 |   |
| 05, 05, 2011, 13; 00 |       |   |
|                      |       |   |

Figure 66: Affichage des défauts enregistrés

#### 6.1.3.5 Affichage des événements

La vue des événements comprend la liste des événements générés par la configuration de l'application. Chaque événement dispose de sa propre vue. La zone d'en-tête indique le numéro de l'événement et le nombre total d'événements. L'événement le plus récent apparaît toujours en premier.

- 1. Sélectionner **Menu principal/Evénement**.
- 2. Appuyer sur  $\rightarrow$  pour visualiser le premier événement. La vue comprend la date, l'heure, la description de l'appareil, la description de l'objet et les éléments de texte de l'événement.
- 3. Appuyer sur  $\parallel \parallel$  ou  $\parallel \parallel$  pour faire défiler la vue.

```
1/1 10.08.2011
11:10:39.859
Contrôle LLN0
Etat Local/Distant
Local
```
Figure 67: Affichage des événements

### 6.1.4 Suivi à distance

Le DEI prend en charge la surveillance à distance de manière étendue.

#### 6.1.4.1 Suivi du DEI à distance

Utilisez l'outil PCM600 et l'IHM Web pour contrôler le DEI à distance.

- Lire l'enregistrement de maintenance et le journal des versions.
- Analyser les données de perturbographie.
- Créer des enregistrements de perturbographie.
- Surveiller les valeurs du DEI.

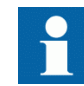

Pour plus d'informations, voir la documentation PCM600.

## 6.2 Contrôle

## 6.2.1 Contrôle avec le schéma unifilaire

Dans la vue du schéma unifilaire, il est possible d'ouvrir et de fermer les objets contrôlables.

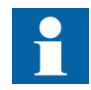

Vous devez être connecté et autorisé à contrôler le DEI.

#### 6.2.1.1 Contrôle du disjoncteur, des sectionneurs et du commutateur de terre

1. Sélectionner l'objet avec  $\parallel$  ou s'il n'est pas déjà sélectionné.

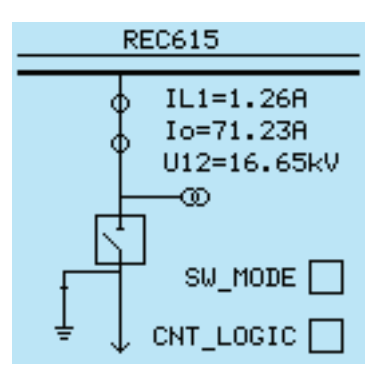

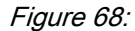

Figure 68: Schéma unifilaire avec un commutateur et symboles CEI

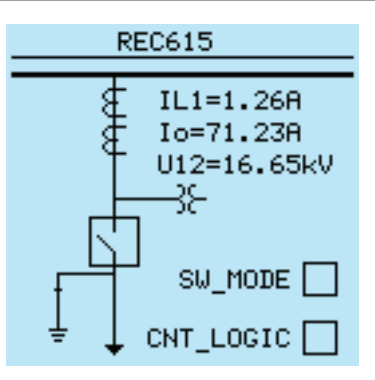

Figure 69: Schéma unifilaire avec un commutateur et symboles ANSI

L'objet sélectionné est entouré d'un carré.

- 2. Appuyez sur  $\overline{O}$  pour ouvrir ou sur  $\overline{I}$  pour fermer l'objet sélectionné.
- 3. Sélectionner Oui et appuyer sur  $\leftarrow$  pour confirmer.

#### 6.2.1.2 Commande des boutons du schéma unifilaire

La commande des boutons s'effectue avec les boutons Ouvrir et Fermer comme tout autre objet contrôlable de schéma unifilaire.

1. Sélectionner le bouton avec  $\uparrow$  et  $\downarrow$  s'il n'est pas déjà sélectionné.

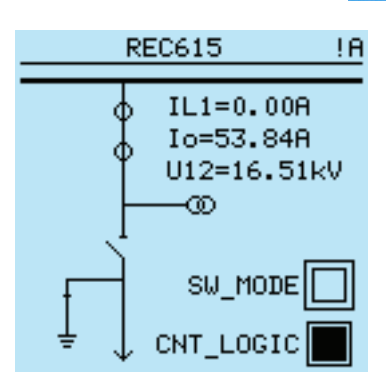

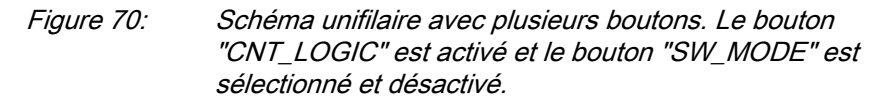

Le bouton sélectionné est entouré d'un carré.

2. Appuyez sur  $\overline{O}$  ou  $\overline{O}$  pour commander le bouton sélectionné.

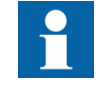

Le mode de commande du DEI a une incidence sur les boutons du schéma unifilaire. En fonction des réglages, il peut être nécessaire que le DEI soit en mode local pour que le contrôle réussisse.

### 6.2.2 Contrôle via le menu de contrôle

L'équipement primaire peut être commandé via l'IHM locale à l'aide des boutons Ouvrir et Fermer lorsque le DEI est défini sur le mode de commande locale et que l'utilisateur est autorisé à accéder aux opérations de commande.

- 1. Appuyer sur  $\overline{O}$  pour ouvrir l'objet ou sur  $\overline{I}$  pour fermer l'objet.
	- S'il existe plusieurs objets contrôlables, sélectionnez l'objet avec  $\uparrow$  et  $\downarrow$  et appuyez sur  $\leftarrow$  pour confirmer la sélection.

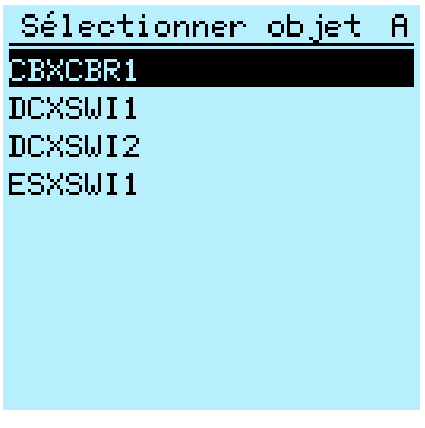

Figure 71: Sélection d'un objet contrôlé

2. Pour confirmer l'opération, sélectionner  $\circ$ ui et appuyer sur  $\leftarrow$ .

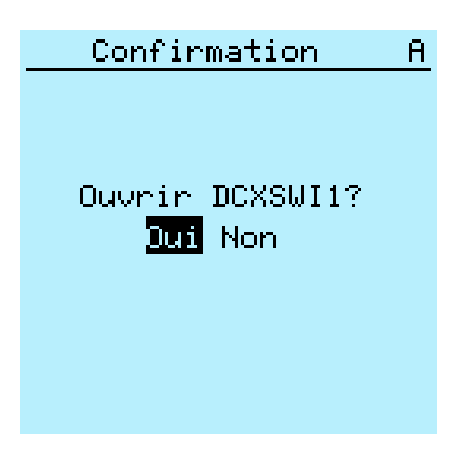

Figure 72: Ouverture d'un sectionneur

Pour annuler l'opération, sélectionnez Non et appuyez sur  $\leftarrow$ .

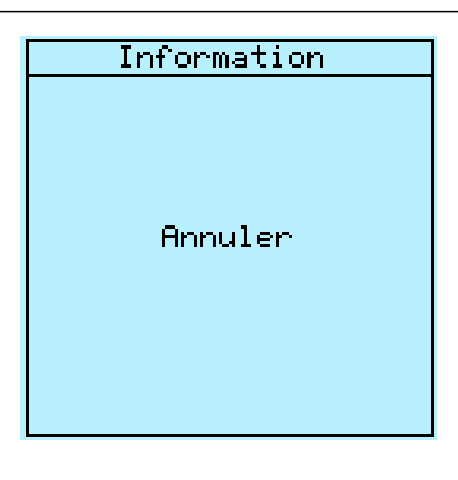

Figure 73: Annulation de l'opération

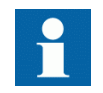

La durée séparant la sélection de l'objet et l'exécution de la commande de contrôle est limitée par un délai d'attente réglable. Lorsqu'un objet est sélectionné, la commande de contrôle doit être exécutée pendant ce délai.

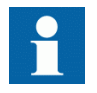

Les configurations par défaut permettent de contrôler un disjoncteur ouvert même si le disjoncteur se trouve dans un état intermédiaire.

## 6.2.3 Contrôle avec délai de fermeture

Le *mode délai de fermeture du disjoncteur* et le *délai de fermeture du disjoncteur* doivent être définis afin de permettre le contrôle des objets avec le délai de fermeture.

La fermeture depuis l'IHML peut être retardée pendant un délai prédéfini.

- 1. Appuyez sur **I** pour fermer l'objet sélectionné.
	- Si plusieurs objets contrôlables sont présents, sélectionnez l'objet et appuyez pour confirmer la sélection.
- 2. Pour confirmer l'opération, sélectionnez Yes (Oui) et appuyez sur  $\leftarrow$ 
	- Une fois l'opération de contrôle confirmée, le délai est activé.
	- Annulez le contrôle en appuyant sur n'importe quelle touche lorsque le délai est actif.

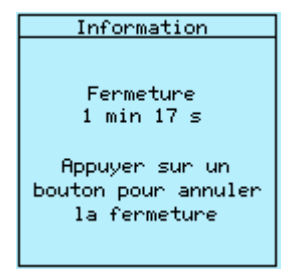

Figure 74: Vue Delay (Délai)

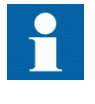

Lorsque le délai est activé, il est recommandé de ne changer aucun paramètre de délai de fermeture dans l'IHM Web étant donné l'incidence sur la fermeture retardée du disjoncteur. En cas d'échec de la fermeture retardée du disjoncteur, l'IHM locale indique Sélection tempo ou Etat uniquement.

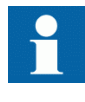

Le rétroéclairage de l'écran reste activé pendant le délai, même si le délai d'interruption du rétroéclairage est plus court que le délai de fermeture.

## 6.3 Réinitialisation du DEI

### 6.3.1 Effacement et acquittement via l'IHM locale

Tous les messages et indications, y compris les LED et les sorties verrouillées ainsi que les registres et indications, y compris les enregistrements, peuvent être réinitialisés, acquittés ou effacés avec le bouton RAZ. Appuyer sur le bouton RAZ pour activer le menu permettant de sélectionner l'élément à effacer ou la fonction de réinitialisation. Les événements et alarmes affectés à des LED programmables peuvent également être effacés avec le bouton RAZ.

- 1. Appuyer sur Clear pour activer la vue RAZ. Tous les éléments pouvant être effacés s'affichent.
	- Indications et LEDs
	- LEDs programmables
	- Evénement
	- Enregistrements de mesures
	- Données de qualité de l'énergie
	- Enregistrement perturbographique
	- Enregistrements de défauts
- Enregistrement du profil de charge
- Surveillance état disjoncteur/Energie acc., mesure de l'énergie et de la puissance triphasée
- Surveillance état disjoncteur/Durée de vie restante
- Surveillance état disjoncteur/Temps de réponse
- Surveillance état disjoncteur/Temps d'armement du ressort
	- Température de la protection thermique triphasée pour lignes d'alimentation, câbles et transformateurs de distribution et de la protection contre les surcharges thermiques des moteurs
- Réinitialisation du réenclenchement automatique et de la détection défaut câble
- Durée de fonctionnement du compteur des machines et dispositifs
- Compteurs de réenclenchement automatique et surveillance du démarrage du moteur
- Déclenchement principal

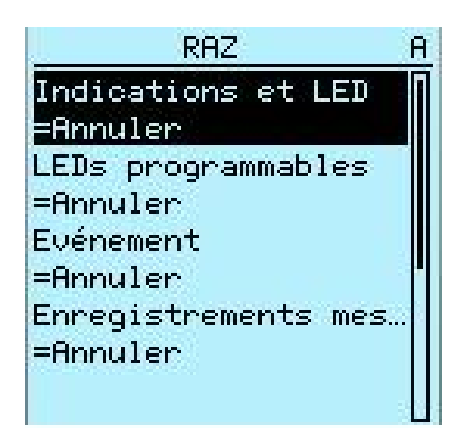

Figure 75: Vue RAZ

- 2. Sélectionner l'élément à effacer avec  $\uparrow$  ou  $\downarrow$ .
- 3. Appuyer sur  $\leftarrow$ , changer la valeur avec  $\leftarrow$  ou  $\leftarrow$  et appuyer de nouveau sur .

L'élément est effacé.

4. Répéter les étapes précédentes pour effacer d'autres éléments.

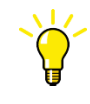

Utiliser le bouton Clear comme raccourci pour l'effacement. Appuyer pendant trois secondes sur le bouton pour effacer les indications. Appuyer de nouveau pendant trois secondes sur le bouton pour effacer les LED programmables.

## 6.4 Changement des fonctionnalités du DEI

## 6.4.1 Définition du groupe de réglages

#### 6.4.1.1 Activation d'un groupe de réglages

Les réglages du DEI sont effectués à l'avance pour différentes conditions de fonctionnement en calculant les valeurs de réglage pour différents groupes de réglages. Le groupe de réglages actif peut être changé par le DEI ou manuellement à partir du menu.

1. Sélectionner **Menu principal/Réglage/Groupe réglage/Groupe actif** et appuyer sur  $\leftarrow$ 

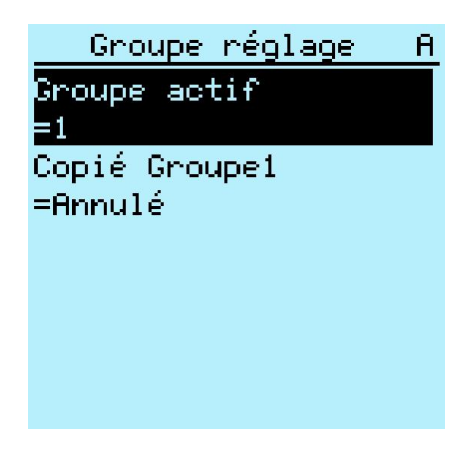

Figure 76: Groupe de réglages actif

- 2. Sélectionner le groupe de réglages avec  $\parallel$  ou  $\parallel$ .
- 3. Appuyer sur  $\leftarrow$  pour confirmer la sélection ou sur **ESC** pour annuler.

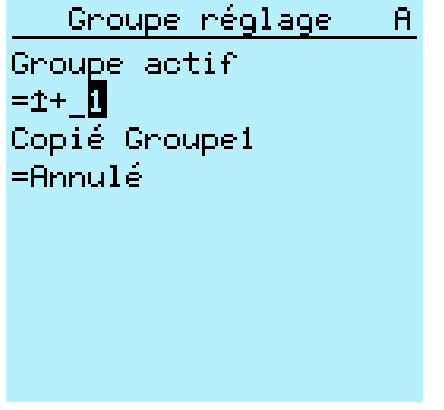

Figure 77: Sélection du groupe de réglages actif

4. Sauvegarder les réglages.

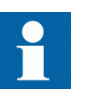

Veiller à mettre à jour les fiches de réglages avec les changements effectués.

#### 6.4.1.2 Copie d'un groupe de réglages

Le groupe de réglages 1 peut être copié dans un autre groupe ou dans tous les groupes disponibles.

- 1. Sélectionner **Menu principal/Réglage/Groupe réglage/Copié Groupe1** et appuyer sur  $\leftarrow$ .
- 2. Changer les options avec  $\uparrow$  ou  $\downarrow$  et appuyer sur  $\leftarrow$  pour confirmer la sélection.

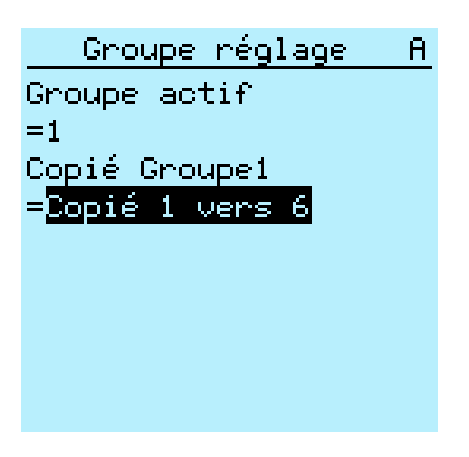

Figure 78: Copie du groupe de réglages 1 dans le groupe 6

#### 6.4.1.3 Exploration et modification des valeurs des groupes de réglages

- 1. Sélectionner **Menu principal/Réglage/Réglage** et appuyer sur .
- 2. Sélectionner le groupe de réglages à visualiser avec  $\parallel$  ou  $\parallel$  et appuyer sur ← pour confirmer la sélection.

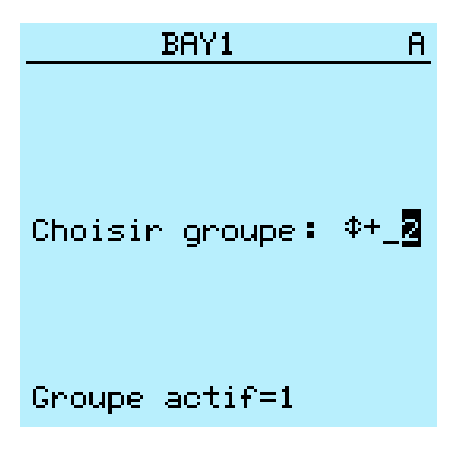

Figure 79: Sélection d'un groupe de réglages

- 3. Pour explorer les réglages, faire défiler la liste avec  $\parallel$  et  $\parallel$  et pour sélectionner un réglage, appuyer sur  $\rightarrow$ .
- 4. Pour explorer les différents blocs fonctionnels, faire défiler la liste avec  $\uparrow$  et  $\|\cdot\|$  et pour sélectionner un bloc fonctionnel, appuyer sur  $\rightarrow$ . Pour revenir à la liste, appuyer sur  $\leftarrow$

La liste des blocs fonctionnels apparaît dans la zone de contenu de l'écran. Dans la partie gauche de l'en-tête se trouve le groupe de réglages actuel et dans la partie droite le chemin de menu.

5. Pour explorer les paramètres, faire défiler la liste avec  $\mathbf{e} \cdot \mathbf{e}$  et pour sélectionner un paramètre, appuyer sur  $\rightarrow$ . Les valeurs du groupe de réglages sont indiquées par le signe #.

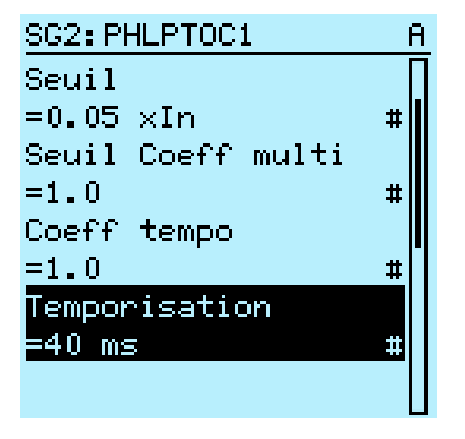

Figure 80: Paramètre de groupe de réglages

6. Pour sélectionner une valeur de groupe de réglages, appuyer sur  $\rightarrow$  et pour modifier la valeur, appuyer sur  $\leftarrow$ .

|            | SG2:Temporisation | ш |
|------------|-------------------|---|
| *[1]=40    | ms                |   |
| $[2] = 40$ | ms                |   |
| $[3] = 40$ | $m =$             |   |
| $[4] = 40$ | $m =$             |   |
| $51 = 40$  | me                |   |
| $61 = 40$  | $m =$             |   |
|            |                   |   |
|            |                   |   |
|            |                   |   |

Figure 81: Sélection d'une valeur de groupe de réglages

Seules les valeurs figurant dans le groupe de réglages sélectionné peuvent être modifiées.

7. Appuyer sur  $\parallel \cdot \parallel$  pour changer la valeur et sur  $\parallel \cdot \parallel$  pour confirmer la sélection.

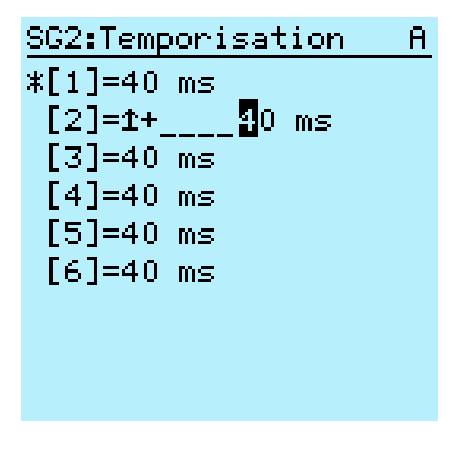

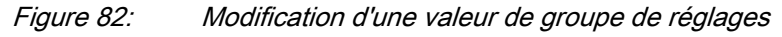

Le groupe de réglages actif est indiqué par un astérisque (\*).

## 6.4.2 Activation des LED programmables

- 1. Sélectionner **Menu principal/Configuration/LEDs programmables.**
- 2. Sélectionner une LED programmable avec  $\parallel$  ou  $\parallel$ .
- 3. Appuyer sur  $\rightarrow$  pour saisir la sélection puis sur  $\rightarrow$  pour changer le mode LED programmable.
- 4. Changer le mode avec  $\parallel$  ou  $\parallel$  et appuyer sur  $\rightarrow$  pour confirmer la sélection.

### 6.4.3 Réglage de la fréquence de défilement automatique

Le paramètre Délai scrutation permet de régler la fréquence de défilement vers le bas de la vue Mesure si cette vue est paramétrée comme vue par défaut et si l'utilisateur est déconnecté. Le défilement automatique est actif si la valeur du paramètre est différente de zéro.

- 1. Sélectionner **Menu principal/Configuration/ IHM/Délai scrutation** et appuyer sur  $\leftarrow$ .
- 2. Sélectionner la fréquence avec  $\parallel$  ou  $\parallel$ .
- 3. Appuyer sur  $\leftarrow$  pour confirmer la sélection.

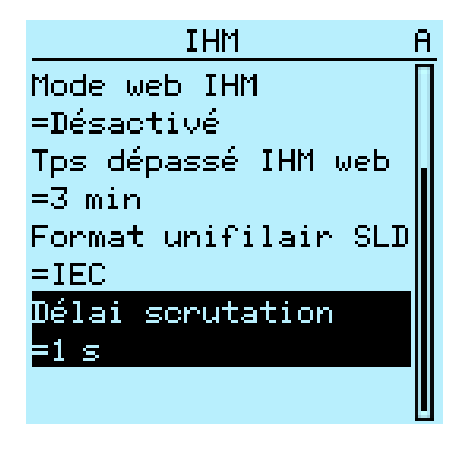

Figure 83: Délai scrutation

## 6.4.4 Modification du mode de délai de fermeture

- 1. Sélectionnez **Main menu (Menu principal) /Configuration /Control (Contrôle) /LHMI (IHML) /CB close delay mode (Mode de délai du disjoncteur)** et appuyez sur  $\leftarrow$
- 2. Sélectionnez le mode de délai avec  $\parallel \cdot \parallel$  et  $\parallel \cdot \parallel$ .
- 3. Appuyez sur  $\leftarrow$  pour confirmer la sélection.

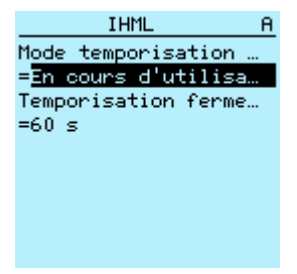

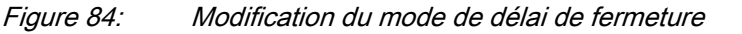

#### 6.4.4.1 Modification du délai de fermeture

- 1. Sélectionnez **Main menu (Menu principal) /Configuration /Control (Contrôle) /LHMI (IHML) /CB close delay (Délai de fermeture du disjoncteur)** et appuyez sur  $\leftarrow$ .
- 2. Sélectionner le délai avec  $\mathbf{t}$  et  $\mathbf{t}$ .
- 3. Appuyez sur  $\leftarrow$  pour confirmer la sélection.
# Section 7 Dépannage

## 7.1 Recherche des défauts

#### 7.1.1 Identification des défauts matériels

- 1. Vérifier le module qui présente un défaut. Vérifier les événements de surveillance du DEI dans **Menu principal/ Visualisation/Etat IED/Auto-supervision** et rechercher la présence d'un module matériel défectueux.
- 2. Inspecter visuellement le DEI.
	- Inspecter visuellement le DEI afin de détecter les causes physiques de défaut.
	- En cas de dommages physiques évidents, contacter ABB pour réparation ou remplacement.
- 3. Vérifier si le défaut est externe ou interne.
	- Vérifier que les causes de défaut ne sont pas externes.
	- Retirer le câblage du DEI et tester le fonctionnement des entrées et sorties avec un appareil d'essai externe.
	- Si le problème persiste, contacter ABB pour réparation ou remplacement.

#### 7.1.2 Identification des défauts d'exécution

- 1. Rechercher l'origine du défaut dans les événements de surveillance du DEI : **Menu principal/Visualisation/Etat IED/Auto-supervision**.
- 2. Redémarrer le DEI et vérifier de nouveau les événements de surveillance pour savoir si le défaut a disparu.
- 3. Si certains défauts persistent, contacter ABB afin que des actions correctives soient mises en œuvre.

#### 7.1.3 Identification des défauts de communication

Les défauts de communication sont normalement des interruptions de communication ou des erreurs de message de synchronisation dues à une défaillance de la liaison de communication.

• En cas de défauts persistants dus à des défauts internes du DEI tels que la défaillance de composants, contacter ABB pour réparation ou remplacement.

#### 7.1.3.1 Vérification du fonctionnement de la liaison de communication

• Pour vérifier la communication, s'assurer que les deux LED situées au-dessus du port de communication RJ-45 sont allumées.

Tableau 19: LED de communication

| LED              | Communication ok          |
|------------------|---------------------------|
| Liaison montante | Lumière verte continue    |
| Communication    | Lumière jaune clignotante |

#### 7.1.3.2 Vérification de la synchronisation de l'heure

• Vérifier la synchronisation de l'heure via l' IHM locale dans **Menu principal/ Visualisation/Etat IED/Tps synchronization**.

## 7.1.4 Test d'affichage

Un court test d'affichage est systématiquement effectué lors de la mise sous tension du DEI. Le test d'affichage peut également être effectué manuellement.

• Appuyer simultanément sur  $\epsilon$ sc et  $\blacksquare$ .

Toutes les LED sont testées en les activant simultanément. L'affichage affiche un ensemble de schémas activant tous les pixels. À l'issue du test, l'écran retrouve son état normal.

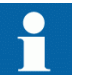

Effacer toutes les indications avant de lancer manuellement le test d'affichage.

## 7.2 Messages d'indication

#### 7.2.1 Défauts internes

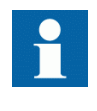

Les indications de défaut interne ont la priorité la plus élevée sur l'IHM locale. Aucune indication de l'IHM locale n'a la priorité sur l'indication de défaut interne.

Une indication relative au défaut apparaît sous forme de message sur l'IHML. Le texte Défaut interne qui apparaît pour indiquer le type de défaut est accompagné d'un message texte supplémentaire, d'un code, de la date et de l'heure.

Différentes mesures sont prises en fonction de la gravité du défaut. Le DEI essaie d'éliminer le défaut en redémarrant. Une fois que le défaut est considéré comme

permanent, le DEI reste en mode défaut interne. Tous les autres contacts de sortie sont désactivés et verrouillés pour le défaut interne. Le DEI continue à exécuter des tests internes pendant la situation de défaut.

Le code de défaut interne indique le type de défaut interne du DEI. En cas de défaut, notez le code afin de le communiquer au service client ABB.

| Défaut interne                                            |
|-----------------------------------------------------------|
| Conf.erreur,X120<br>Code 65<br>18.88.2811<br>12:28:35.187 |

Figure 85: Indication du défaut

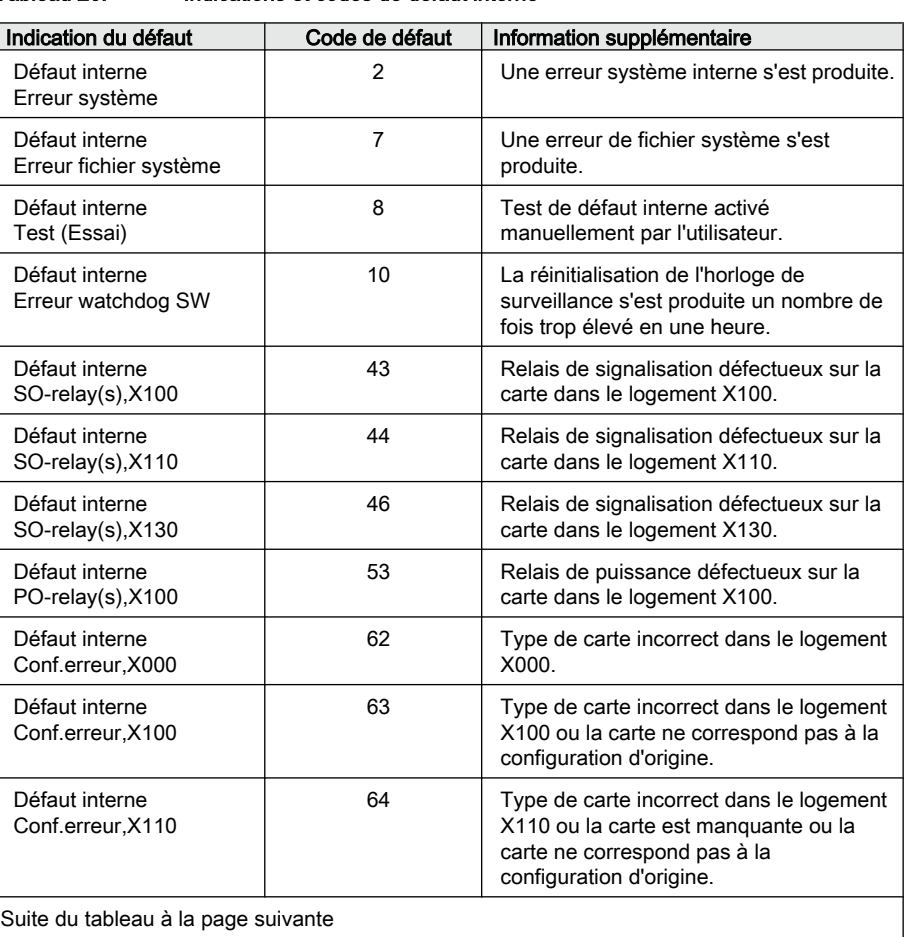

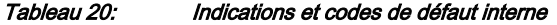

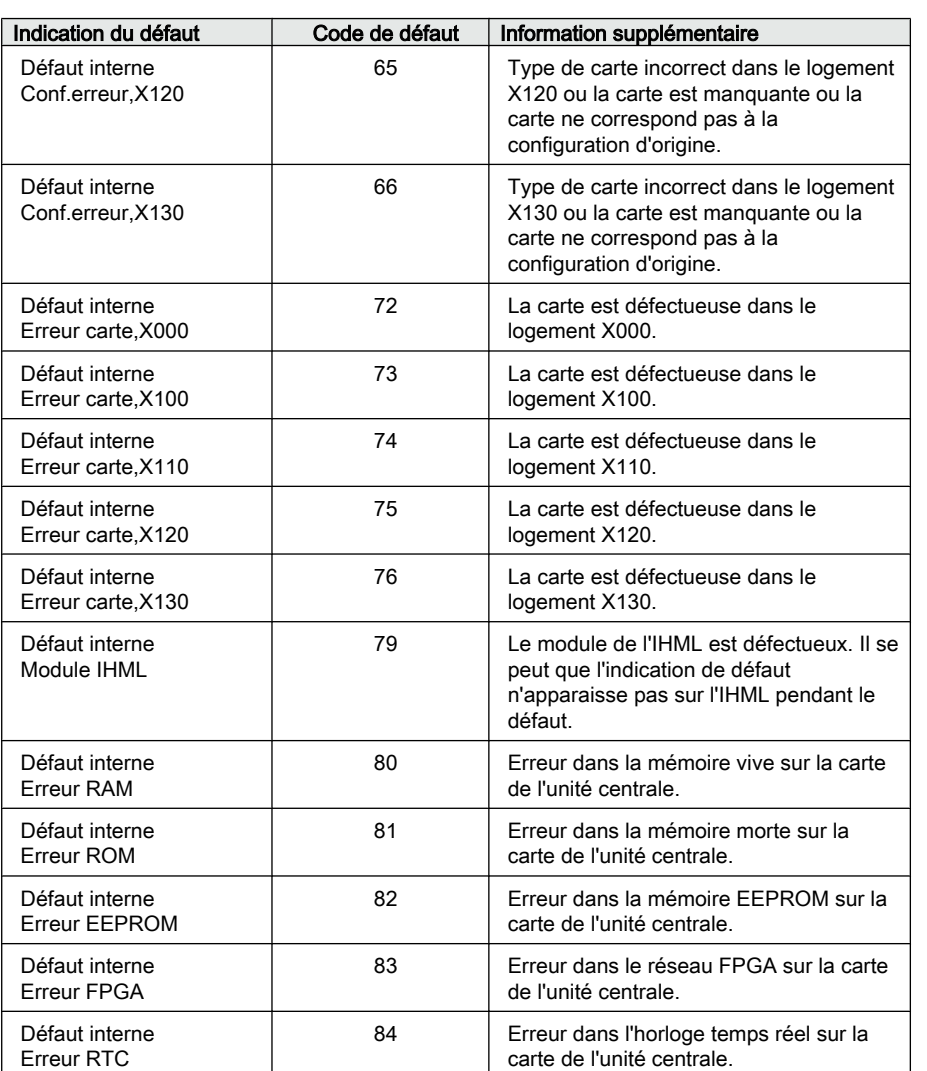

## 7.2.2 Avertissements

Les avertissements sont indiqués avec le texte Avertissement suivi du nom de l'avertissement, d'un code numérique, ainsi que de la date et de l'heure sur l'IHML. Le message d'avertissement peut être effacé manuellement.

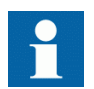

Lorsqu'une alarme apparaît, noter la description et le code correspondants afin de les communiquer au service client ABB.

Alerte RAZ watchdog Code 10 10.08.2011 08:51:45.846

Figure 86: Avertissement

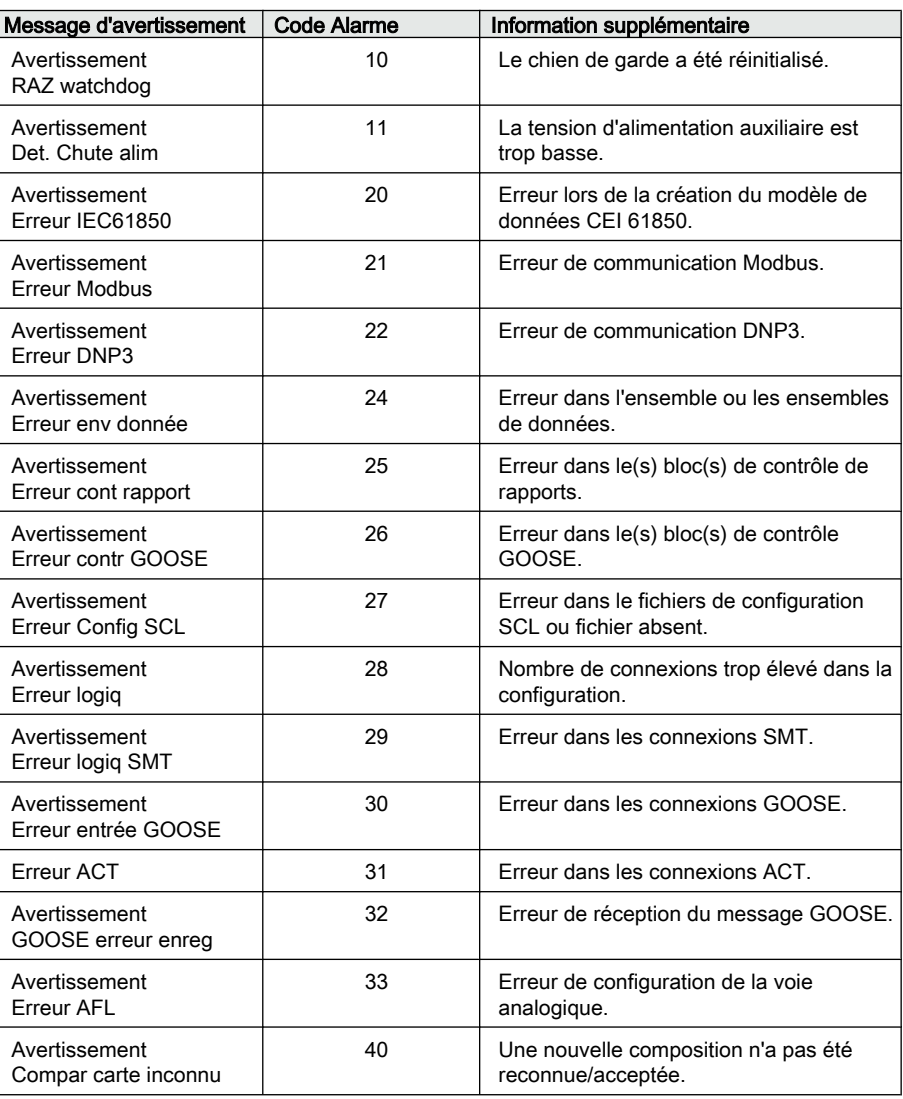

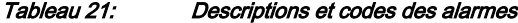

## 7.3 Procédures de correction

## 7.3.1 Redémarrage du logiciel

- 1. Sélectionner **Menu principal/Configuration/Général/RAZ Logiciel** et appuyer sur  $\leftarrow$ .
- 2. Changer la valeur avec  $\uparrow$  ou  $\downarrow$  et appuyer sur  $\leftarrow$ .

### 7.3.2 Rétablissement des réglages en usine

En cas de perte des données de configuration ou de toute autre erreur du système de fichiers qui empêche le DEI de fonctionner correctement, l'ensemble du système de fichiers peut être restauré dans son état initial. Tous les réglages par défaut et fichiers de configuration enregistrés en usine sont rétablis.

- 1. Sélectionner **Menu principal/Configuration/Général/Donnée Usine** et appuyer sur  $\leftarrow$
- 2. Régler la valeur avec  $\uparrow$  ou  $\downarrow$  et appuyer sur  $\leftarrow$ .
- 3. Confirmer l'opération en sélectionnant **Oui** avec **t** ou **t** et appuyer de nouveau sur  $\leftarrow$

Le DEI rétablit les réglages par défaut et redémarre. Le rétablissement des réglages par défaut prend entre 1 et 3 minutes. La confirmation du rétablissement des réglages d'usine apparaît à l'écran pendant quelques secondes, puis le DEI redémarre.

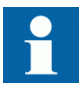

Eviter autant que possible le rétablissement des réglages d'usine étant donné que tous les réglages de paramètres précédemment enregistrés dans le relais seront remplacés par les valeurs par défaut. Pendant l'exploitation normale, le remplacement soudain des réglages peut entraîner le déclenchement d'une fonction de protection.

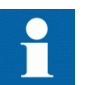

Pour rétablir les réglages en usine en mode bootloader, appuyer simultanément sur Echap + touche pendant 5 secondes.

## 7.3.3 Réglage du mot de passe

Si l'autorisation utilisateur est désactivée ou que l'utilisateur est connecté en tant qu'administrateur, les mots de passe utilisateur peuvent être réglés via l'IHM locale ou l'IHM Web ou avec le PCM600.

- 1. Sélectionner **Menu principal/Configuration/Autorisation**.
- 2. Sélectionner le mot de passe à réinitialiser avec  $\parallel$  ou  $\parallel$ .
- 3. Appuyer sur  $\leftarrow$ , changer le mot de passe avec  $\uparrow$  ou  $\downarrow$  et appuyer de nouveau sur  $\leftarrow$
- 4. Répéter les étapes 2 et 3 pour régler les autres mots de passe.

#### 7.3.4 Identification des problèmes au niveau des applications du **DEI**

- Vérifiez que la fonction est active.
- Vérifiez le blocage.
- Vérifiez le mode.
- Vérifiez la valeur de mesure.
- Vérifiez le raccordement aux fonctions de déclenchement et de perturbographie.
- Vérifiez les paramètres de voie.

#### 7.3.4.1 Inspection du câblage

L'inspection physique des raccordements des câbles révèle souvent une mauvaise connexion pour les courants ou tensions de phase. Cependant, même si les connexions de courant ou de tension de phase aux bornes du DEI sont correctes, une mauvaise polarité d'un ou de plusieurs transformateurs de mesure peut être à l'origine des problèmes.

- Vérifier les mesures de courant ou de tension et les informations de phase à partir de **Menu principal/Mesure**.
- Vérifier que les informations de phase et l'ordre des phases sont corrects.
- Si nécessaire, rectifier le câblage.
- Vérifier l'état réel des entrées TOR connectées à partir de **Menu principal/ Visualisation/Etat E/S/Val entrée binaire**.
- Tester et modifier manuellement l'état du relais à partir de **Menu principal/ Tests/Sorties binaires**.

#### 7.3.4.2 Interruptions des données d'échantillon

En cours d'exécution, les DEI peuvent parfois recevoir des données de mesure corrompues ou erronées. Dans ce cas, le système d'exploitation interrompt l'exécution de l'application correspondante jusqu'à la réception des données correctes. En cas d'erreurs permanentes, la chaîne de mesure doit être vérifiée afin d'éliminer la source des données de mesure erronées.

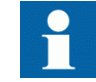

En cas d'erreurs persistantes dues à des défauts internes du DEI, contacter ABB pour réparation ou remplacement.

# Section 8 Mise en service

## 8.1 Liste de contrôle de la mise en service

Familiarisez-vous avec le DEI et ses fonctionnalités avant de commencer la mise en service.

- Assurez-vous que vous disposez de tous les plans du poste nécessaires tels que les schémas unifilaires et les schémas de câblage.
- Assurez-vous que votre version du manuel technique s'applique à la version du DEI que vous testez.
- Assurez-vous que votre jeu de paramétrage et vos packages de connectivité fonctionnent avec la version du DEI que vous testez.
- Renseignez-vous pour savoir si vous avez besoin de logiciels supplémentaires.
- Assurez-vous que les réglages du DEI sont au format papier ou électronique. Les réglages et la logique doivent être bien documentés.
- Vérifiez les réglages afin de vous assurer qu'ils sont corrects.
- Assurez-vous que vous disposez du câble approprié pour connecter votre PC au port de communication du DEI. Le port RJ-45 prend en charge tout câble CAT 5 Ethernet, mais nous recommandons un câble STP.
- Testez le port de communication de votre PC avant de vous rendre sur site.
- Renseignez-vous pour savoir qui contacter en cas de problème et assurez-vous que vous disposez des moyens nécessaires pour contacter les personnes qualifiées.
- Renseignez-vous pour connaître la personne responsable des réglages.
- Assurez-vous que vous disposez de l'équipement d'essai approprié et de tous les câbles de connexion nécessaires.
- Veillez à ce que le propriétaire du tableau de distribution vous familiarise avec le chantier et tous les aspects propres à celui-ci.
- Assurez-vous que vous connaissez le mode de fonctionnement en cas d'urgence. Renseignez-vous pour savoir où se trouvent la trousse de premier secours et les équipements de sécurité ainsi que les issues de secours.

## 8.2 Vérification de l'installation

#### 8.2.1 Contrôle de l'alimentation électrique

Vérifier que la tension d'alimentation auxiliaire reste dans la plage de tension d'entrée admissible quelles que soient les conditions de fonctionnement. Vérifier que la polarité est correcte avant de mettre le DEI sous tension.

#### 8.2.2 Vérification des circuits des TC

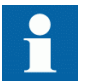

Vérifier que le câblage est en stricte conformité avec le schéma de raccordement fourni.

Les TC doivent être raccordés conformément au schéma de raccordement fourni avec le DEI, en respectant aussi bien les phases que la polarité. Il est recommandé d'effectuer les tests suivants pour chaque TC primaire ou TC tore connecté au DEI.

- Essai par injection de courant primaire pour vérifier le rapport des courants du TC, le câblage correct jusqu'au DEI de protection et l'ordre des phases (c.-à-d. L1, L2, L3).
- Vérification de la polarité pour s'assurer que le sens de circulation prévu du courant secondaire est correct par rapport au sens de circulation du courant primaire. Cet essai permet de vérifier que la fonction directionnelle, la protection directionnelle ou les mesures fonctionnent correctement dans le DEI.
- Mesure de la résistance de la boucle secondaire du TC afin de s'assurer que la résistance CC de la boucle secondaire du TC est conforme aux spécifications et qu'il n'y a pas de liaison à haute impédance dans le câblage ou l'enroulement du TC.
- Essai d'excitation du TC afin de s'assurer du raccordement correct du TC au DEI. Normalement, seuls quelques points sont vérifiés sur la courbe d'excitation afin de s'assurer qu'il n'y a pas d'erreurs de câblage dans le système, par exemple une erreur de raccordement du tore de mesure du TC au DEI.
- Essai d'excitation du TC afin de s'assurer que le TC dispose de la bonne classe de précision et qu'il n'y a pas de spires en court-circuit dans les enroulements du TC. Les courbes du fabricant relatives au TC doivent être disponibles afin de comparer les résultats réels.
- Vérification de la mise à la terre des secondaires des TC afin de s'assurer que chaque ensemble triphasé des TC principaux est correctement connecté à la terre du poste et en un seul point électrique.
- Contrôle de la résistance d'isolement
- L'identification de la phase de TC doit être réalisée.

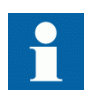

Les primaires et les secondaires doivent être déconnectés de la ligne et du DEI lors du tracé des caractéristiques d'excitation.

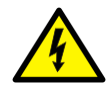

Si le secondaire des TC est ouvert ou que sa mise à la terre est manquante ou déconnectée alors que le primaire des TC est sous tension, des tensions dangereuses peuvent se produire. Ceci peut endommager l'isolation et entraîner la mort. Il est interdit de remettre sous tension le primaire des TC tant que le secondaire des TC est ouvert ou n'est pas mis à la terre.

## 8.2.3 Vérification des circuits des transformateurs de tension

Vérifier que le câblage est en stricte conformité avec le schéma de raccordement fourni.

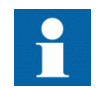

Corriger les erreurs éventuelles avant de poursuivre les essais des circuits.

Effectuer les essais suivants pour les circuits.

- Vérification des polarités
- Mesure de la tension des circuits des TP (essai par injection de courant primaire)
- Vérification de la mise à la terre
- Contrôle des déphasages et de la concordance des phases
- Contrôle de la résistance d'isolement

La vérification de la polarité permet de vérifier l'intégrité des circuits et les relations de phases. La polarité doit être mesurée aussi près que possible du DEI afin de vérifier également la plus grande partie du câblage.

L'essai d'injection primaire contrôle le rapport des TP et tout le câblage entre le système primaire et le DEI. L'injection doit être effectuée pour chaque circuit phaseneutre et chaque paire phase-phase. Dans chaque cas, toutes les tensions entre phases et entre phases et neutre sont mesurées.

## 8.2.4 Vérification des circuits d'entrées - sorties TOR

#### 8.2.4.1 Vérification des circuits des entrées TOR

- Il est préférable de débrancher le connecteur des cartes d'entrées TOR.
- Vérifier tous les signaux connectés afin que le niveau d'entrée et la polarité soient conformes aux spécifications des DEI.

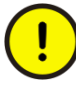

N'utilisez pas de tension CA. Les entrées TOR sont uniquement prévues pour des tensions CC.

#### 8.2.4.2 Vérification des circuits des sorties TOR

- Il est préférable de débrancher le connecteur des cartes de sorties TOR.
- Vérifier tous les signaux connectés afin que la charge et la tension soient conformes aux spécifications du DEI.

## 8.3 Autorisations

## 8.3.1 Autorisation utilisateur

Les catégories utilisateur ont été prédéfinies pour l' l'IHM locale et l'IHM Web, chacune avec des droits différents et des mots de passe par défaut.

Les mots de passe sont réglables. Le mot de passe de l'IHM locale doit comprendre au moins quatre caractères et celui de l'IHM Web doit comprendre au moins neuf caractères. Le nombre maximal de caractères est de 20 pour le mot de passe de l'IHM Web et de 8 pour celui de l'IHM locale. Seuls les caractères suivants sont acceptés :

- Nombres 0-1
- Lettres a-z, A-Z
- Espace
- Caractères spéciaux !"#%&'()\*+'-./:;<=>?@[\]^\_`{|}~

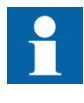

L'autorisation utilisateur est désactivée par défaut et peut être activée via l'IHM locale ou l'IHM Web : **Menu principal/ Configuration/Autorisation**.

Tableau 22: Catégories utilisateur prédéfinies

| Profil utilisateur        | Mot de<br>passe de<br>l'IHM locale | Mot de passe<br>de l'IHM Web | Droits utilisateur                                                                                          |
|---------------------------|------------------------------------|------------------------------|----------------------------------------------------------------------------------------------------|
| <b>VISUALISATION</b>      | 0001                               | remote0001                   | Seule la visualisation est autorisée                                                                        |
| <b>OPERATEUR</b>          | 0002                               | remote0002                   | L'utilisateur est autorisé à effectuer des<br>opérations                                                    |
| <b>INGENIEUR</b>          | 0003                               | remote0003                   | L'utilisateur est autorisé à changer les<br>paramètres du DEI mais n'a pas les droits sur<br>les opérations |
| <b>ADMINISTRATEU</b><br>R | 0004                               | remote0004                   | Accès complet                                                                                               |

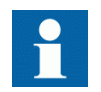

Pour obtenir des informations sur l'autorisation utilisateur du PCM600, se reporter à la documentation du PCM600.

## 8.4 Réglage du DEI et de la communication

## 8.4.1 Réglage de la communication entre les DEI et le PCM600

La communication entre le DEI et le PCM600 est indépendante du protocole de communication utilisé dans le poste ou vers le contrôle-commande. Elle peut être considérée comme un deuxième canal pour la communication.

Le média de communication utilisé est toujours Ethernet et le protocole TCP/IP.

Chaque DEI dispose d'un connecteur Ethernet en face avant pour l'accès au PCM600. En fonction de la conception du poste et du protocole utilisé, des interfaces Ethernet supplémentaires peuvent être disponibles à l'arrière du DEI. Toutes les interfaces Ethernet peuvent être utilisées pour se connecter au PCM600.

Lorsqu'un réseau de communication Ethernet est utilisé dans le poste, la communication du PCM600 peut utiliser le même port Ethernet et la même adresse IP. Le DEI est capable de séparer les informations de communication du PCM600.

Pour configurer la connexion physique et les adresses IP :

- 1. Configurer ou obtenir les adresses IP des DEI.
- 2. Configurer le PC pour une liaison directe ou connecter le PC ou le poste de travail au réseau.
- 3. Configurer l'adresse IP de chaque DEI dans le projet PCM600. Les adresses sont utilisées pour la communication par l'interface OPC du PCM600.

#### 8.4.1.1 Options de liaison de communication entre PCM600 et le DEI

Deux options sont disponibles pour la connexion du PCM600 au DEI.

- Liaison directe point à point entre le PCM600 et le DEI
- Liaison indirecte via un réseau local du poste ou à distance via un réseau

#### Liaison point à point

Le DEI est fourni avec un connecteur RJ-45 sur l' IHM locale. Ce connecteur est prévu principalement pour la configuration et le réglage. Tout câble Ethernet peut être utilisé mais il est recommandé d'utiliser un câble à paires torsadées blindées.

Le DEI dispose d'un serveur DHCP pour l'interface en face avant. Le serveur DHCP attribue une adresse IP à l'ordinateur connecté à l'interface en face avant. L'interface LAN de l'ordinateur doit être configurée de façon à obtenir automatiquement l'adresse IP.

#### Réseau local (LAN) ou étendu (WAN)

Mise en réseau TCP/IP : un réseau local est souvent mais pas systématiquement mis en œuvre comme sous-réseau IP unique. Un routeur connecte les réseaux

locaux à un réseau étendu. Mise en réseau IP : le routeur conserve une adresse LAN et une adresse WAN. Les considérations relatives à la conception des réseaux informatiques englobent une large gamme de sujets parmi lesquels la configuration, la prévision de charge et la sécurité. Dans une certaine mesure, la configuration des réseaux dépend également des préférences de l'utilisateur.

#### 8.4.2 Paramètres de communication

Le DEI est fourni avec un connecteur RJ-45 au niveau de l'IHM locale. Ce connecteur est principalement utilisé à des fins de configuration et de réglage. L'adresse IP et le masque correspondant peuvent être définis via l'IHML pour le port en face arrière. Le port en face avant utilise une adresse IP fixe (192.168.0.254). Le port en face avant utilise le protocole DHCP. Chaque interface Ethernet a une adresse IP définie par défaut en usine pour la livraison du DEI complet.

Différents ports de communication sont disponibles via des modules de communication en option. Le port Ethernet RJ-45 et le port Ethernet LC optique constituent les deux options de ports de communication Ethernet en face arrière. Un port Ethernet en face arrière est prévu pour la communication via le bus de poste. Les protocoles de communication utilisés par les ports Ethernet sont IEC 61850-8-1, DNP3 TCP/IP et Modbus TCP/IP. Un port série optique fibre de verre type ST et une paire torsadée RS-485/RS-232 peuvent également être utilisés pour la communication en face arrière. Les protocoles disponibles pour la communication série sont Modbus RTU/Modbus ASCII, DNP3 et IEC60870-5-101/ IEC60870-5-104.

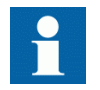

Pour plus d'informations, se reporter aux manuels sur les protocoles de communication et au manuel technique.

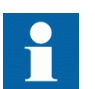

Si le protocole ne fonctionne pas comme prévu, vérifier que d'autres protocoles série n'utilisent pas le port COM .

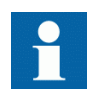

A des fins de cybersécurité, désactiver tous les ports et protocoles de communication non utilisés.

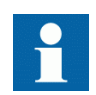

A des fins de cybersécurité, désactiver tous les ports et protocoles de communication non utilisés.

#### 8.4.2.1 Ports de communication série et pilotes

En fonction de la configuration matérielle, le DEI peut être équipé d'un ou de plusieurs ports de communication série UART. Les ports de communication

peuvent être à isolation galvanique (RS-485, RS-232) ou à fibre optique. Le DEI utilise les ports série et les pilotes pour les différentes liaisons de protocole de communication série.

Les ports série sont appelés COM1, COM2, etc. en fonction du nombre de ports série dans la configuration matérielle du DEI. Chaque pilote de port COM dispose de ses propres paramètres de réglage accessibles via l'IHM locale à partir de **Configuration/Communication /COMn**  $(n = 1, 2, ...)$ .

Etant donné qu'un DEI prend généralement en charge un grand nombre d'options de matériel de communication, tous les paramètres de réglage de pilote de port COM ne sont pas appropriés à chaque type de matériel de communication.

| Paramètre COM | <b>Valeurs</b>                                 | Options de matériel <sup>1)</sup>                                                                                     |  |
|---------------|------------------------------------------------|----------------------------------------------------------------------------------------------------|--|
| Mode Fibre    | $0 = Pas$ de fibre                             | Utilisation en mode fibre optique<br>uniquement.<br>Remarque : le mode No fiber est<br>équivalent au mode galvanique. |  |
|               | 1 = Sortie "Light ON"/<br>topologie en anneau  |                                                                                                    |  |
|               | 2 = Sortie "Light OFF"/<br>topologie en anneau |                                                                                                    |  |
|               | 3 = Sortie "Light ON"/<br>topologie en étoile  |                                                                                                    |  |
|               | 4 = Sortie "Light OFF"/<br>topologie en étoile |                                                                                                    |  |
| Mode Série    | $0 = RS4852$ fils                              | Pour les modes galvaniques. Le type                                                                                   |  |
|               | $1 = RS4854$ fils                              | RS dépend de la carte de<br>communication utilisée.                                                                   |  |
|               | 2 = RS232 sans Handshake                       | Remarque : ce paramètre de réglage<br>est approprié uniquement si le                                                  |  |
|               | 3 = RS232 avec Handshake                       | paramètre Mode Fibre est réglé sur<br>Pas de fibre.                                                                   |  |
| Tempo CTS     | $060000$ [ms]                                  | Mode RS232 uniquement                                                                                                 |  |
| Tps RTS       | $060000$ [ms]                                  | Mode RS232 uniquement                                                                                                 |  |
| Débit (bauds) | $1 = 300$                                      | Tous les modes                                                                                                    |  |
|               | $2 = 600$                                      |                                                                                                    |  |
|               | $3 = 1200$                                     |                                                                                                    |  |
|               | $4 = 2400$                                     |                                                                                                    |  |
|               | $5 = 4800$                                     |                                                                                                    |  |
|               | $6 = 9600$                                     |                                                                                                    |  |
|               | $7 = 19200$                                    |                                                                                                    |  |
|               | $8 = 38400$                                    |                                                                                                    |  |
|               | $9 = 57600$                                    |                                                                                                    |  |
|               | 10 = 115200 [bits/sec]                         |                                                                                                    |  |

Tableau 23: Paramètres de port COM avec différentes options de matériel

1) Lorsque le mode fibre est utilisé, la valeur du paramètre Mode Série doit être RS485 2 fils.

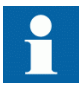

En plus du réglage du paramètre COM, une carte de communication avec plusieurs options matérielles peut également nécessiter le changement de ses cavaliers de configuration.

Connexion d'un protocole de communication série à un port série spécifique

Les réglages (d'instance) de protocole de communication série comprennent un paramètre de réglage appelé *Serial port (port série) n* (n = numéro d'instance de protocole). Les options de réglage de ce paramètre sont *COM1*, *COM2,* etc. Sélectionner via ce paramètre le port série souhaité pour l'instance de protocole.

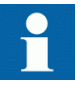

Les paramètres de réglage de liaison ne figurent pas tous dans les réglages COMn. Des paramètres de réglage de liaison supplémentaires figurent dans la liste des paramètres de réglage du protocole série utilisé étant donné que certaines normes de protocole série autorisent les changements au niveau des paramètres de liaison alors que d'autres normes de protocole ne les autorisent pas.

#### 8.4.2.2 Diagnostic et surveillance des liaisons série

Le diagnostic et la surveillance des communications série s'effectuent au niveau du pilote de liaison série et du protocole de communication série. Les aspects des couches basses (physiques et indépendants du protocole) de la communication série UART sont surveillés dans le pilote de liaison série. Les compteurs de diagnostic et les valeurs de surveillance sont accessibles via l'IHM locale à partir de **Visualisation/Communication /COMn**  $(n = 1, 2, ...)$ .

En fonction du protocole de communication, le logiciel du pilote série reçoit de simples caractères ou des trames de protocole complètes sur la base des caractères de démarrage/arrêt de trame ou du timing.

Les données de surveillance d'une voie COM sont séparées dans des compteurs de diagnostic basiques et des compteurs détaillés.

| Paramètre                           | Plage        | Type           | <b>Description</b>                                                         |
|-------------------------------------|--------------|----------------|----------------------------------------------------------------------------|
| Caractère recu                      | 02147483646  | <b>Basique</b> | Nombre de caractères distincts recus.                                      |
| Frames recus                        | 0 2147483646 | Basique        | Nombre de trames complètes reçues.                                         |
| Frames rejetés                      | 0 2147483646 | <b>Basique</b> | Nombre de trames refusées                                                  |
| Frames transmis                     | 0.2147483646 | Basique        | Nombre de trames transmises.                                               |
| CD perdu                            | 02147483646  | Détaillé       | Nombre de signaux de détection de<br>porteuse perdus lors de la réception. |
| Collision                           | 02147483646  | Détaillé       | Nombre de collisions détectées.                                            |
| <b>Timeout CTS</b>                  | 02147483646  | Détaillé       | Nombre de dépassements de temps pour<br>les signaux CTS (Prêt à émettre).  |
| Suite du tableau à la page suivante |              |                |                                                                            |

Tableau 24: Données de surveillance d'une voie COM

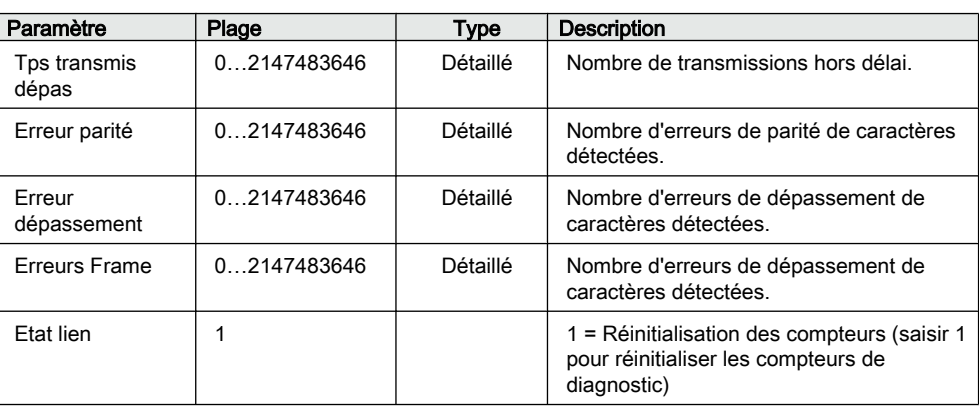

La pertinence de l'ensemble des compteurs de diagnostic dépend du matériel et du protocole de communication.

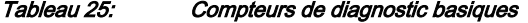

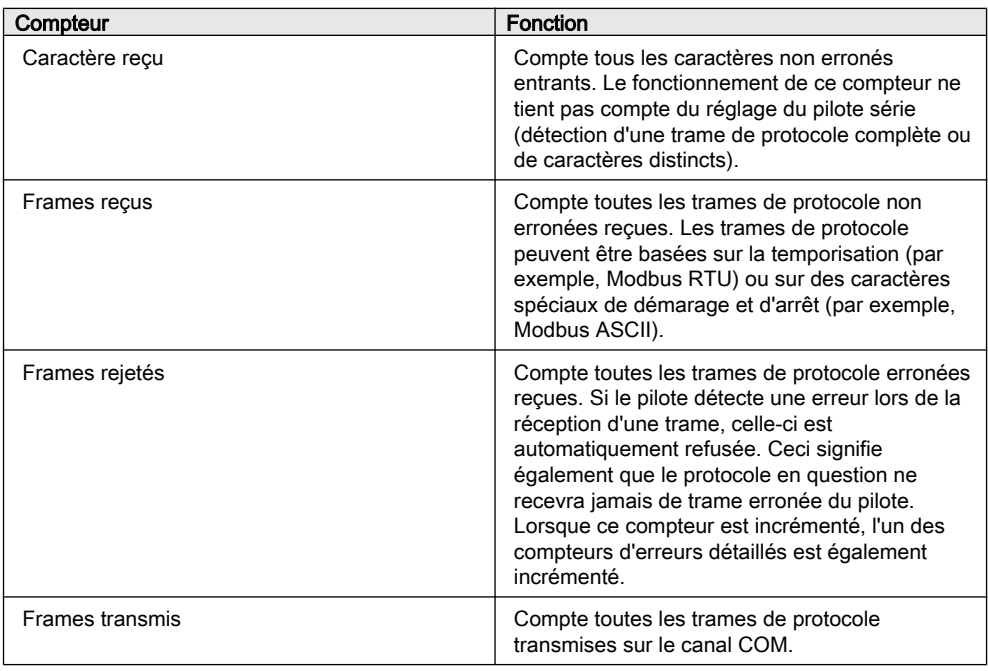

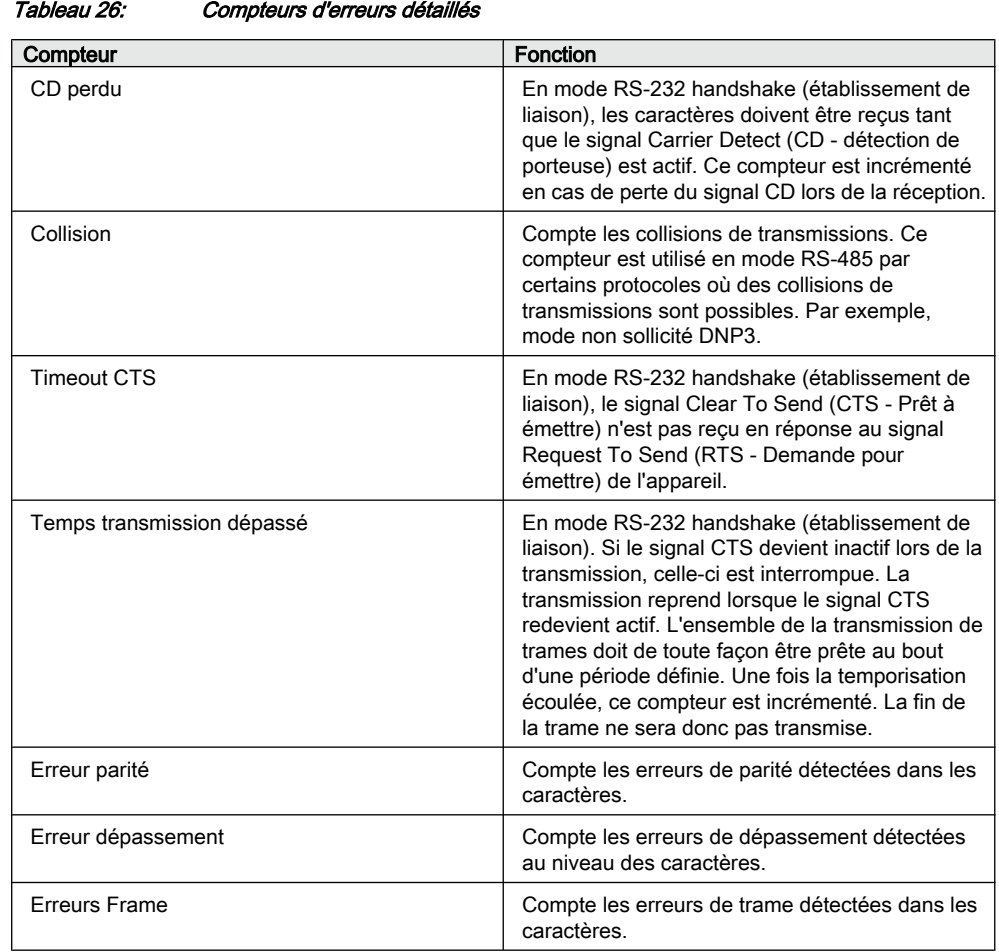

Tableau 27: Etat de la liaison

| Paramètre | Fonction                                                                                                    |  |
|-----------|----------------------------------------------------------------------------------------------------|--|
| Etat lien | Etat de la liaison - Enregistrement : Saisir 1 pour<br>remettre les compteurs de diagnostic à 0.                                                               |  |
|           | Etat de la liaison - Surveillance : Si le pilote est<br>utilisé par un protocole de communication, la<br>valeur de surveillance est 1. Sinon, la valeur est 0. |  |

#### 8.4.2.3 Définition des réglages de port Ethernet

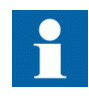

Changer les réglages de port Ethernet essentiellement via le PCM600 afin de vous assurer que le PCM600 peut exporter une configuration cohérente vers SYS600. Il est recommandé de changer les réglages de port Ethernet uniquement lorsque le dispositif est autonome et correctement configuré.

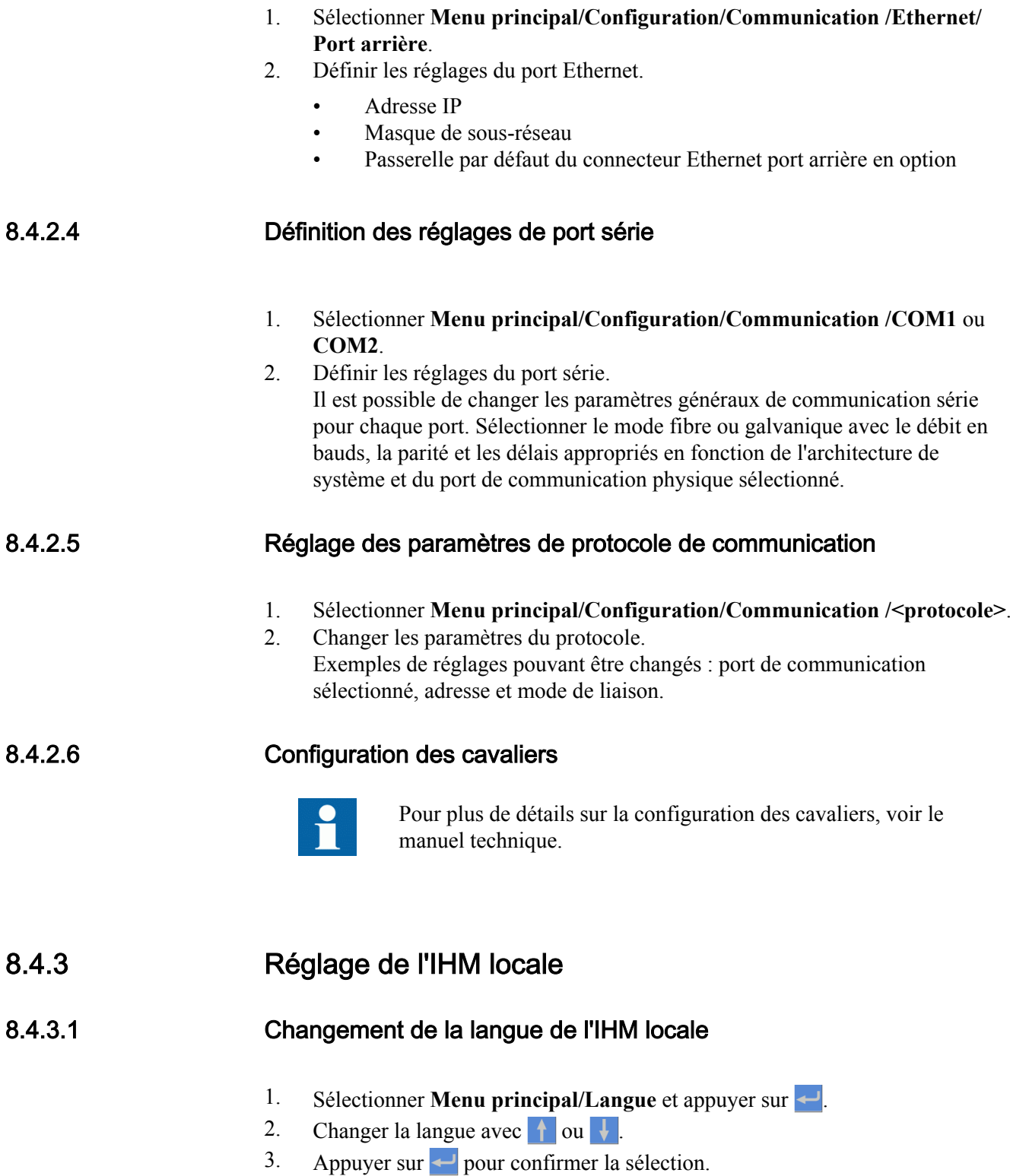

4. Sauvegarder les changements.

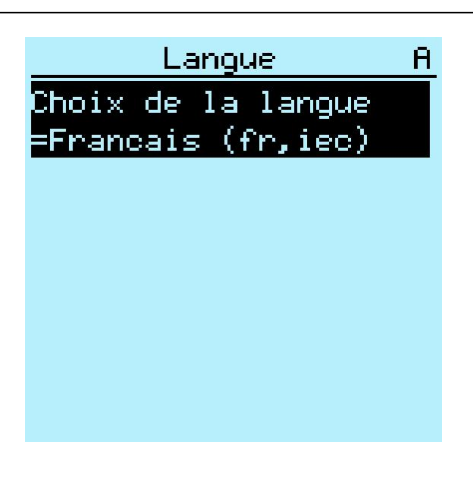

Figure 87: Changement de la langue de l'IHM locale

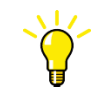

Pour changer la langue avec un raccourci, appuyer simultanément sur  $\left| \epsilon \right|$   $\left| \epsilon \right|$   $\left| \epsilon \right|$  a n'importe quel endroit dans le menu.

#### 8.4.3.2 Réglage du contraste de l'affichage

Réglez le contraste n'importe où dans la structure du menu afin d'obtenir une lecture optimale.

- Pour augmenter le contraste, appuyez simultanément sur  $\epsilon$  et  $\uparrow$ .
- Pour réduire le contraste, appuyez simultanément sur  $\frac{1}{x}$

La valeur de contraste sélectionnée est enregistrée dans la mémoire non volatile si vous êtes connecté et autorisé à commander le DEI. Après une coupure de l'alimentation auxiliaire, la valeur de contraste est rétablie.

#### 8.4.3.3 Changement des symboles affichés à l'écran

Utiliser le pavé numérique pour basculer entre les symboles IEC 61850, IEC 60617 et IEC-ANSI.

- 1. Sélectionner **Menu principal/Configuration/IHM/Convention nom FB** et appuyer sur  $\leftarrow$ .
- 2. Changer les symboles affichés à l'écran avec  $\frac{1}{\sqrt{2}}$  ou  $\frac{1}{\sqrt{2}}$ .
- 3. Appuyer sur  $\leftrightarrow$  pour confirmer la sélection.

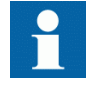

Le DEI doit être redémarré si les symboles de l' IHM Web sont changés. Avec l' IHM locale, le changement est immédiatement pris en compte.

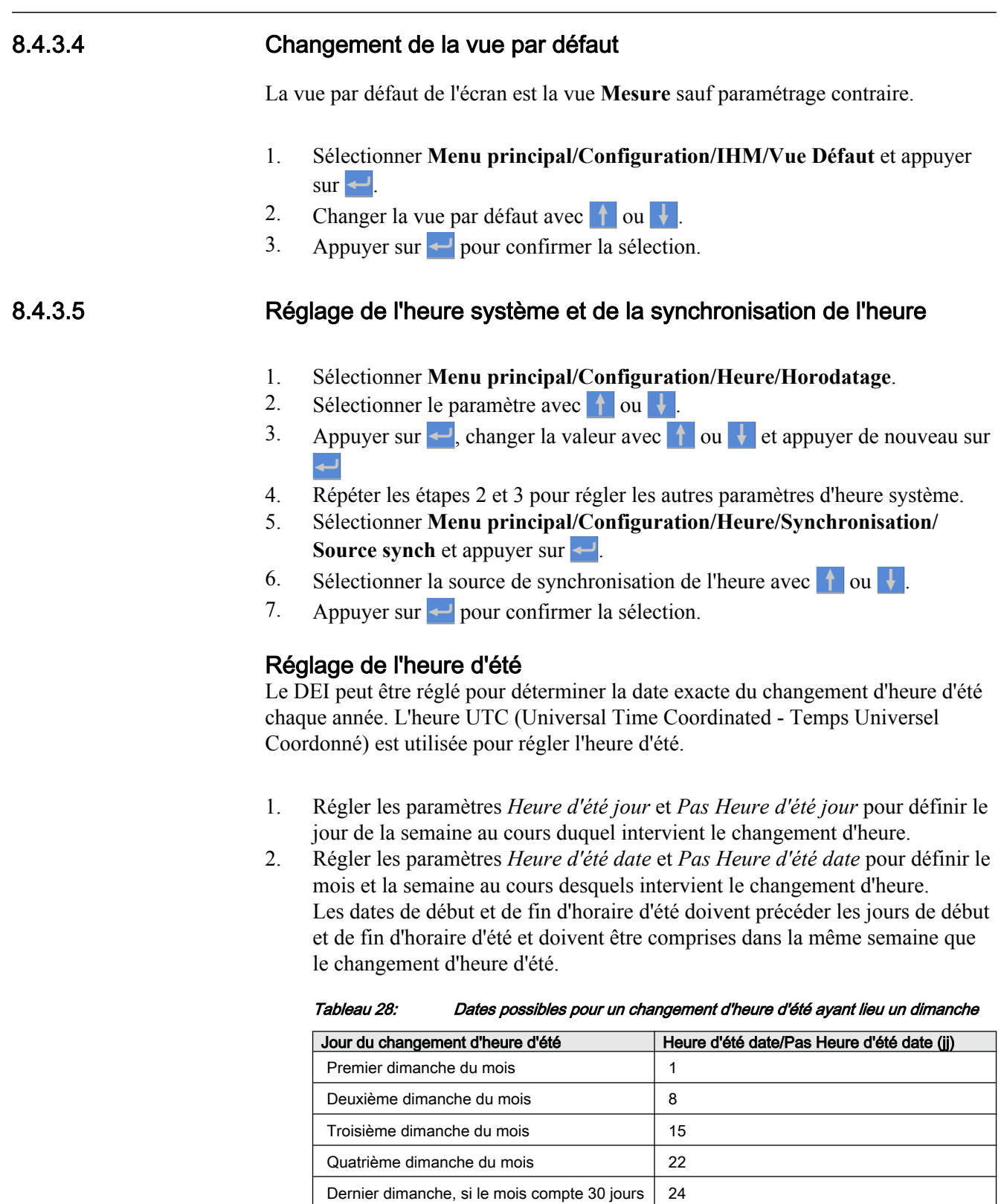

Dernier dimanche, si le mois compte 31 jours 25

Par exemple, si l'heure d'été est observée du dernier dimanche du mois de mars au dernier dimanche du mois d'octobre et que le changement d'heure intervient à 01:00 UTC, les paramètres de réglage sont les suivants :

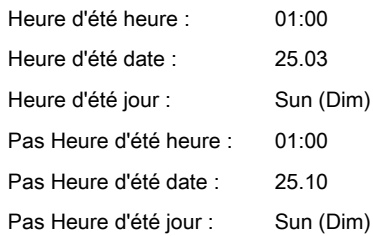

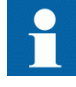

Régler les paramètres *Heure d'été jour* et *Pas Heure d'été jour* sur "Non utilisé" pour déterminer la date et l'heure exactes du changement d'heure d'été. Répéter l'opération chaque année étant donné que le changement d'heure d'été n'intervient pas à la même date chaque année.

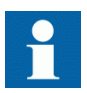

Pour désactiver l'heure d'été, régler le paramètre *Heure d'été offset* sur "0 min".

## 8.4.4 Réglage des paramètres du DEI

#### 8.4.4.1 Définition des groupes de réglages

#### Sélection et modification d'un groupe de réglages

- 1. Sélectionner **Menu principal/Réglage/Choix du groupe de réglage**.
- 2. Sélectionner le groupe de réglages à modifier avec  $\uparrow$  ou  $\downarrow$ .
- 3. Appuyer sur  $\leftrightarrow$  pour confirmer la sélection.
- 4. Modifier les réglages.

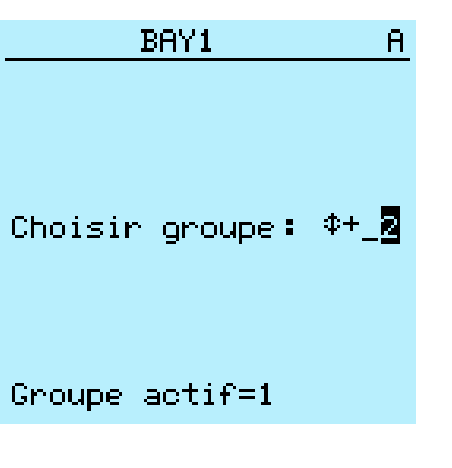

Figure 88: Sélection d'un groupe de réglages

#### Exploration et modification des valeurs des groupes de réglages

- 1. Sélectionner **Menu principal/Réglage/Réglage** et appuyer sur .
- 2. Sélectionner le groupe de réglages à visualiser avec  $\uparrow$  ou  $\downarrow$  et appuyer sur ← pour confirmer la sélection.

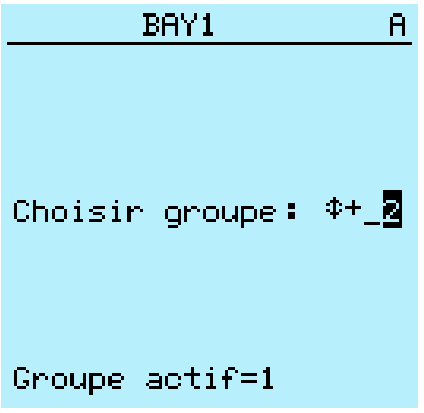

Figure 89: Sélection d'un groupe de réglages

- 3. Pour explorer les réglages, faire défiler la liste avec  $\|\cdot\|$  et  $\|\cdot\|$  et pour sélectionner un réglage, appuyer sur  $\rightarrow$ .
- 4. Pour explorer les différents blocs fonctionnels, faire défiler la liste avec  $\mathbf{e}$  et  $\downarrow$  et pour sélectionner un bloc fonctionnel, appuyer sur  $\rightarrow$ . Pour revenir à la liste, appuyer sur  $\leftarrow$

La liste des blocs fonctionnels apparaît dans la zone de contenu de l'écran. Dans la partie gauche de l'en-tête se trouve le groupe de réglages actuel et dans la partie droite le chemin de menu.

5. Pour explorer les paramètres, faire défiler la liste avec  $\|\cdot\|$  et  $\|\cdot\|$  et pour sélectionner un paramètre, appuyer sur  $\rightarrow$ .

Les valeurs du groupe de réglages sont indiquées par le signe #.

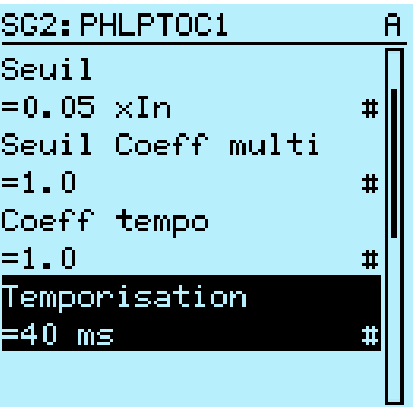

Figure 90: Paramètre de groupe de réglages

6. Pour sélectionner une valeur de groupe de réglages, appuyer sur  $\rightarrow$  et pour modifier la valeur, appuyer sur  $\leftarrow$ .

|                | SG2:Temporisation |  |
|----------------|-------------------|--|
| *「11=40        | $m \leq$          |  |
| $\sqrt{2}$ =40 | ms                |  |
| $[3] = 40$     | ms                |  |
| $[4] = 40$     | ms                |  |
| $[5] = 40$     | me                |  |
| $[6] = 40$     | ms                |  |
|                |                   |  |
|                |                   |  |
|                |                   |  |
|                |                   |  |

Figure 91: Sélection d'une valeur de groupe de réglages

Seules les valeurs figurant dans le groupe de réglages sélectionné peuvent être modifiées.

7. Appuyer sur  $\parallel$  ou  $\parallel$  pour changer la valeur et sur  $\parallel$  pour confirmer la sélection.

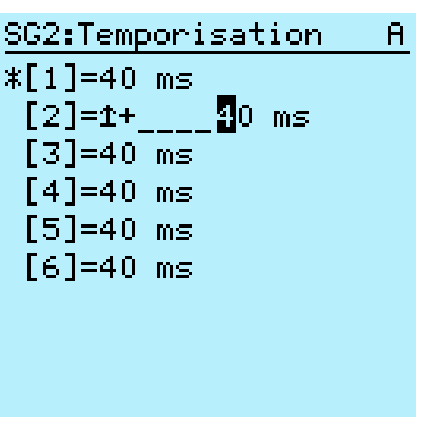

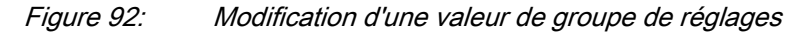

Le groupe de réglages actif est indiqué par un astérisque (\*).

#### Activation d'un groupe de réglages

Les réglages du DEI sont effectués à l'avance pour différentes conditions de fonctionnement en calculant les valeurs de réglage pour différents groupes de réglages. Le groupe de réglages actif peut être changé par le DEI ou manuellement à partir du menu.

1. Sélectionner **Menu principal/Réglage/Groupe réglage/Groupe actif** et appuyer sur  $\leftarrow$ .

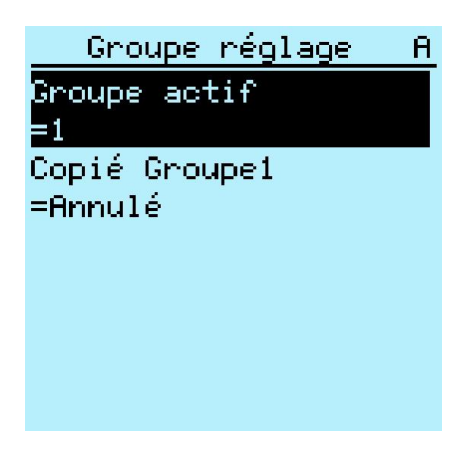

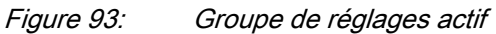

- 2. Sélectionner le groupe de réglages avec  $\parallel$  ou  $\parallel$ .
- 3. Appuyer sur  $\leftarrow$  pour confirmer la sélection ou sur **ESC** pour annuler.

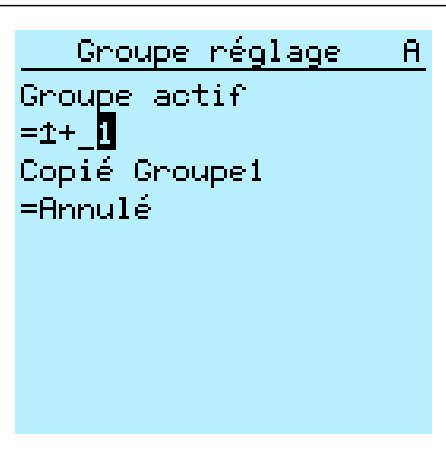

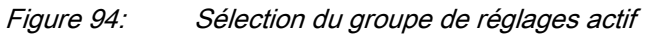

4. Sauvegarder les réglages.

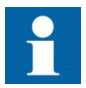

Veiller à mettre à jour les fiches de réglages avec les changements effectués.

#### 8.4.4.2 Paramétrisation du DEI

La paramétrisation du DEI est effectuée via l'IHML, l'IHM Web ou le PCM600.

Les paramètres de réglage doivent être calculés en fonction des conditions du réseau électrique et des caractéristiques électriques de l'équipement protégé. Les réglages du DEI doivent être vérifiés avant de connecter le DEI à un système.

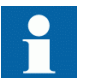

Documentez tous les changements apportés aux réglages.

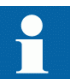

Pour plus d'informations, voir la documentation PCM600.

#### 8.4.4.3 Définition des réglages des voies du perturbographe

- 1. Sélectionner **Menu principal/Configuration/Enregistrement perturbographique/Entrée données**.
- 2. Appuyer sur  $\parallel$  ou  $\parallel$  pour sélectionner la voie et le paramètre de votre choix.
- 3. Pour changer les réglages de voie, appuyer sur  $\leftarrow$

Chaque voie analogique et chaque voie TOR disposent du même nombre de paramètres.

#### 8.4.4.4 Configuration des entrées analogiques

- 1. Sélectionner **Menu principal/Configuration/Entrées analog**.
- 2. Sélectionner l'entrée analogique à configurer avec  $\parallel$  ou  $\parallel$ .
- 3. Appuyer sur  $\leftarrow$ , changer la valeur avec  $\leftarrow$  ou  $\leftarrow$  et appuyer de nouveau sur  $\overline{\phantom{0}}$ 
	- Pour les TC, les valeurs du courant secondaire et du courant primaire doivent être réglées correctement.
	- Pour les TP, les valeurs de la tension secondaire et de la tension primaire doivent être réglées correctement.

## 8.5 Test du fonctionnement du DEI

Le DEI doit être en mode test pour que les sorties TOR et certains signaux de sortie de la fonction de protection et d'autres fonctions puissent être activés.

#### 8.5.1 Sélection du mode test

Le mode test peut être activé à l'aide de l'IHM locale. La LED verte Prêt clignote pour indiquer que le mode test est activé.

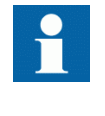

La LED Prêt clignote également si le DEI détecte un défaut de diagnostic. Vérifier le réglage du mode test et l'état du contact d'alarme de défaut interne du relais du DEI pour connaître la cause du défaut.

Le mode test est utile pour simuler des essais de fonctions et de sorties sans entrées de courant.

1. Sélectionner **Menu principal/Tests/IED test/Mode Test** et appuyer sur .

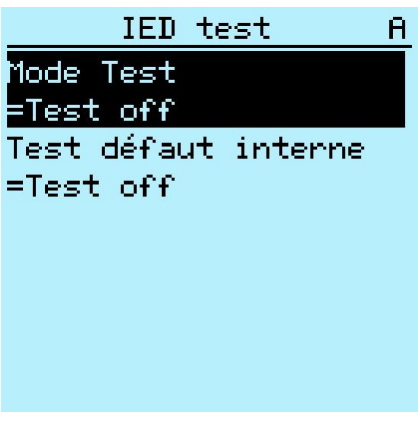

Figure 95: Accès au mode test

- 2. Sélectionner l'état du mode test avec  $\left| \int \right|$  ou  $\left| \int \right|$ .
- 3. Appuyer sur  $\leftarrow$  pour confirmer la sélection.

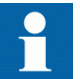

Si vous n'annulez pas le mode test, il reste actif et la LED Prêt continue de clignoter.

### 8.5.2 Test de l'interface d'E/S TOR

Par exemple, pour activer ou désactiver une sortie TOR :

- 1. Sélectionner **Menu principal/Tests/Sorties TOR/X100 (PSM)/X100-PO1** et appuyer sur  $\leftarrow$
- 2. Sélectionner la valeur avec  $\uparrow$  ou  $\downarrow$ .
- 3. Appuyer sur  $\leftarrow$  pour confirmer la sélection.

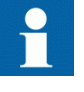

Si le module BIO (X110) en option est inclus dans le DEI, le chemin de menu peut également être : **Menu principal/Tests/ Sorties binaires/X110 (BIO)/<sortie TOR>**.

#### 8.5.3 Test des fonctions

Activer ou désactiver un signal de sortie de la fonction de protection ou d'une autre fonction pour tester la fonction.

- 1. Sélectionner **Menu principal/Tests/Tests fonction/Protection courant/ Example 1 Show du bloc de fonctions** et appuyer sur
- 2. Sélectionner le signal de sortie à activer ou à désactiver avec  $\uparrow$  ou  $\downarrow$  et appuyer sur  $\leftarrow$ .
- 3. Pour désactiver tous les signaux de sortie de la fonction, sélectionner RAZ avec  $\parallel \cdot \parallel$  ou  $\parallel \cdot \parallel$  et appuyer sur  $\leftarrow$ .

#### 8.5.4 Sélection du test de défaut interne

Le défaut interne peut être testé à l'aide de l'IHM locale. Lors de l'activation du test, le contact de sortie de défaut interne du relais est activé, la LED verte Prêt clignote et une indication de test de défaut interne est affichée sur l'IHM locale. Voir le manuel technique pour connaître l'emplacement du contact de sortie de défaut interne du relais.

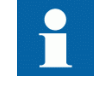

Etant donné que la situation est différente d'une situation réelle de défaut interne, les autres contacts de sortie ne sont pas désactivés et verrouillés pendant le test. En d'autres termes, les fonctions de protection peuvent fonctionner et déclencher les sorties lorsque le défaut interne est testé.

1. Sélectionner **Menu principal/Tests/IED test/Test défaut interne** et appuyer  $sur -$ 

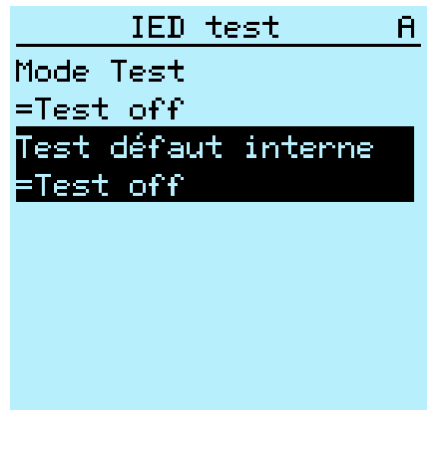

Figure 96: Test de défaut interne

- 2. Sélectionner la valeur avec  $\uparrow$  ou  $\downarrow$ .
- 3. Appuyer sur  $\leftarrow$  pour confirmer la sélection.

## 8.6 Enregistrement des données produit ABB

La fonction Enregistrement des données produit ABB suit les changements de composition relatifs au DEI - Logiciel ou Matériel.

Après un changement de composition, l'indication LCT apparaît sur l'IHM locale au démarrage du DEI. À ce moment, le PCM600 doit être connecté au DEI étant donné qu'il lit les données modifiées à partir du DEI. L'indication LCT est effacée de la même manière que les autres indications. Si le PCM600 n'est pas connecté au DEI, l'indication apparaît de nouveau après le redémarrage du DEI.

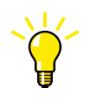

Si l'indication LCT apparaît, mettez à jour la composition du DEI afin d'éviter l'incohérence des informations. L'indication LCT n'affecte en rien les fonctionnalités du DEI.

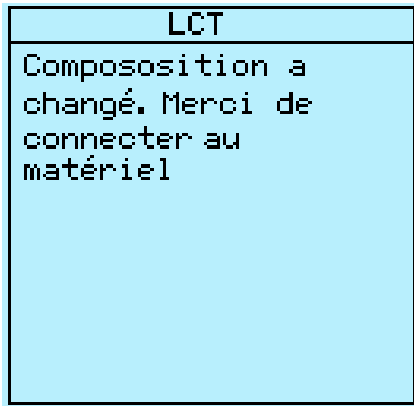

Figure 97: **Indication LCT** 

Le nombre de changements de composition peut être visualisé à partir du paramètre *Composition change* dans **Menu principal/Visualisation/Etat IED**.

# Section 9 Glossaire

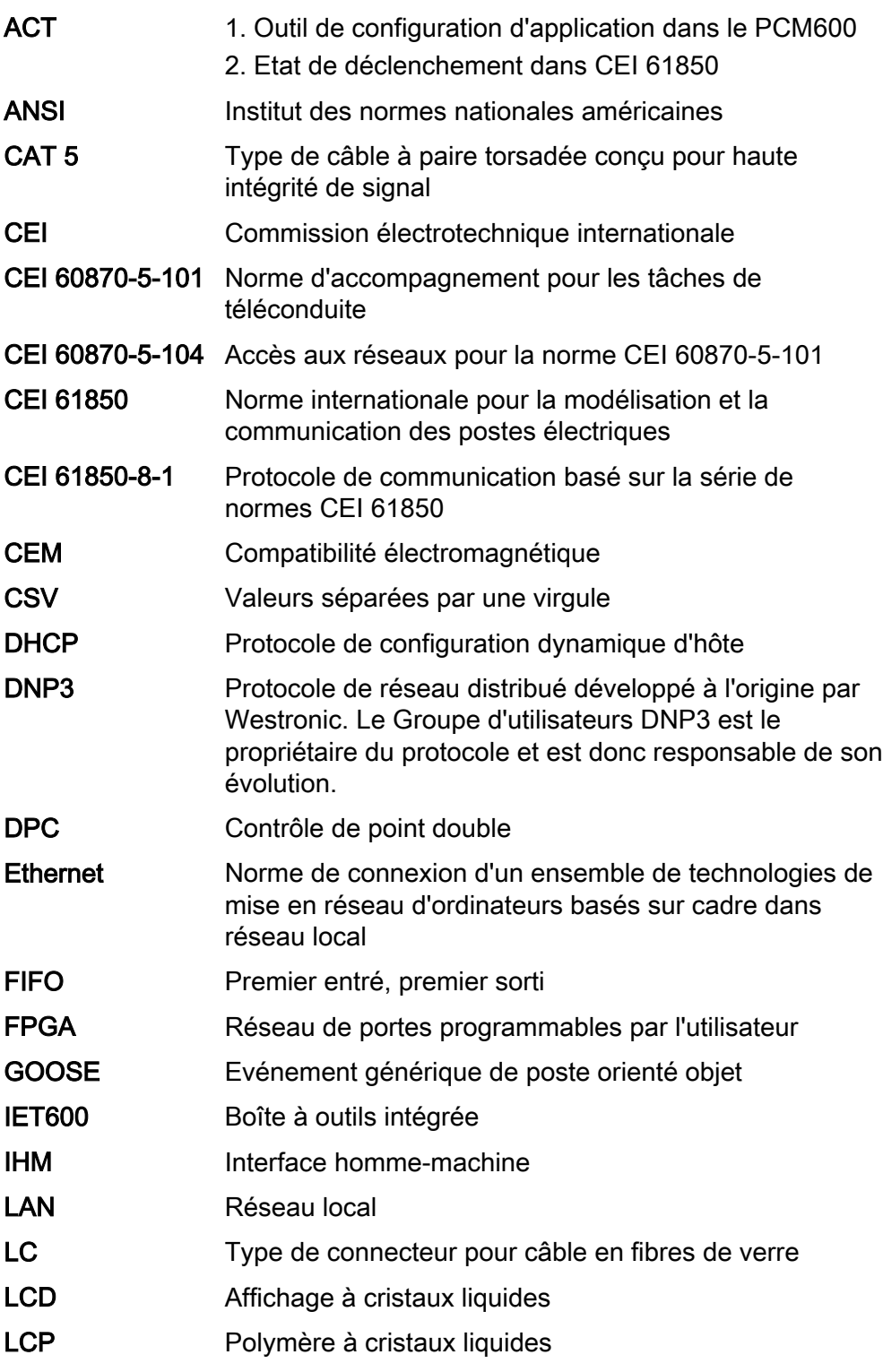

DEI de contrôle et de surveillance à distance REC615 Manuel de l'utilisateur

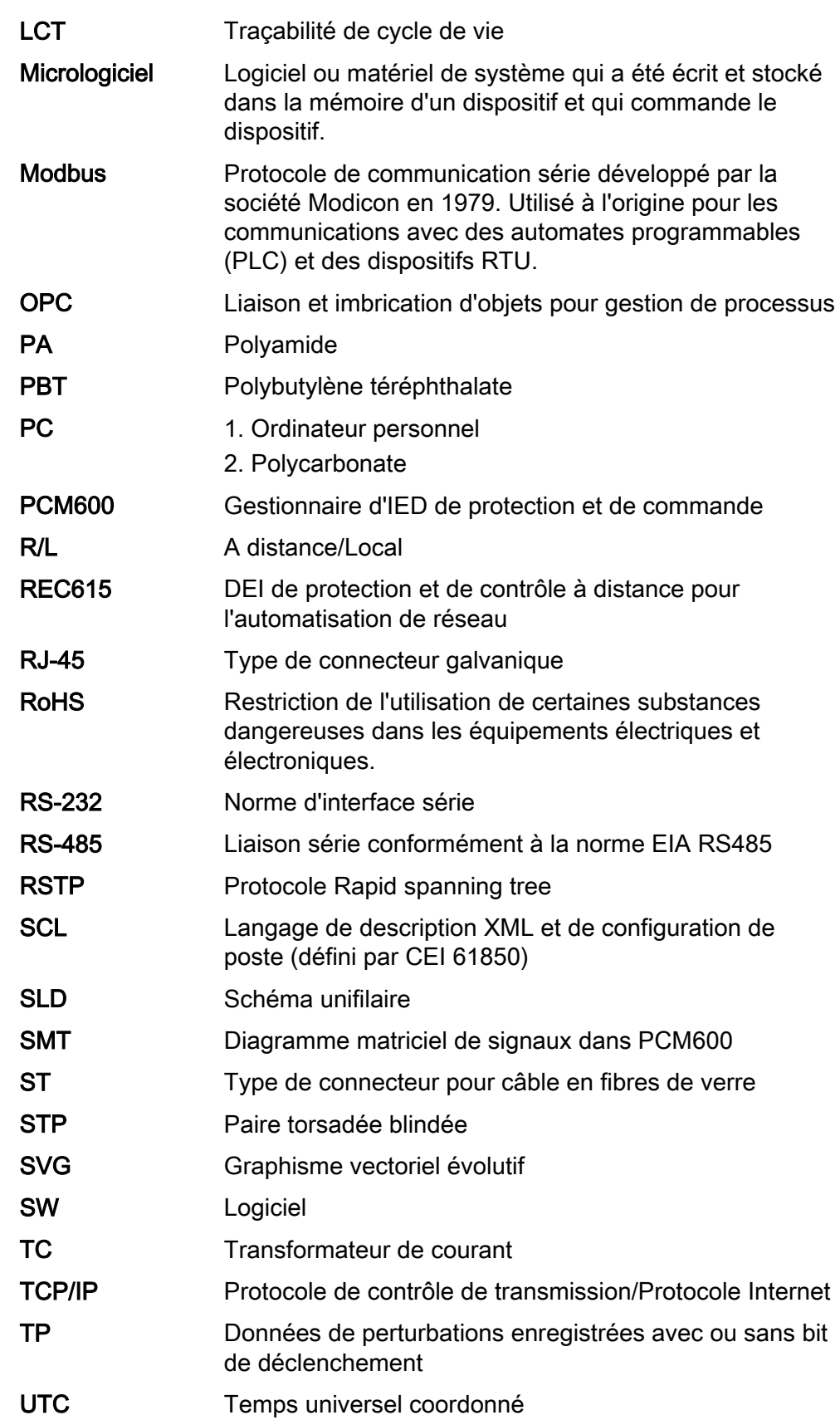

WAN Réseau longue distance

## Contactez-nous

ABB Oy Medium Voltage Products, Distribution Automation P.O. Box 699 FI-65101 VAASA, Finlande Téléphone +358 10 22 11 Télécopieur +358 10 22 41094

www.abb.com/substationautomation

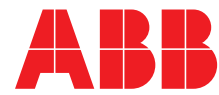